**Part 3**

ANT-20, ANT-20E, ANT-20SE DominoCOM ANT-20

"Jitter STM-16 Module"

[Remote Control Operating Manual](#page-2-0) SCPI Command List

# <span id="page-2-0"></span>**Contents**

## **[Introduction](#page-8-0)**

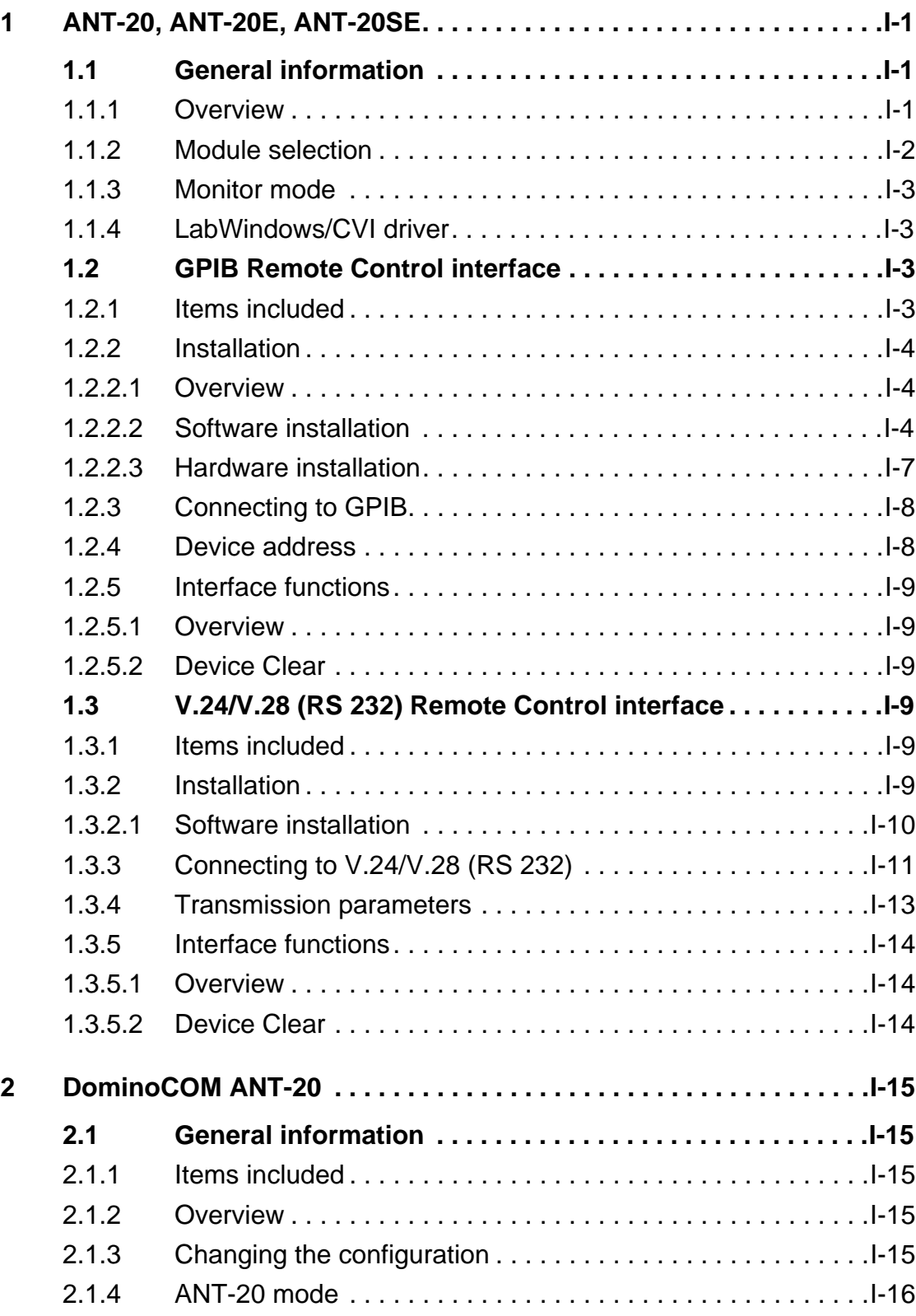

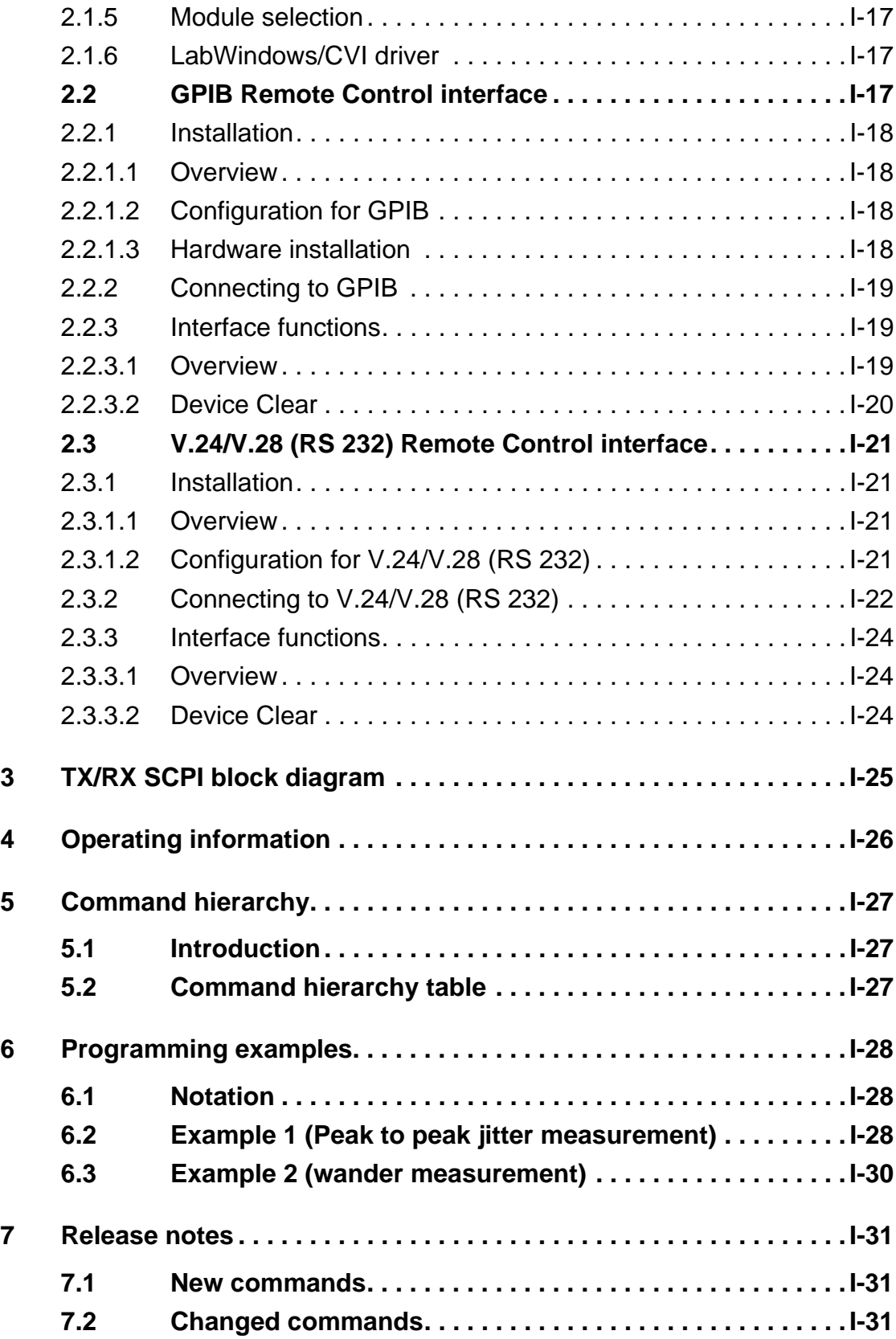

## **Command reference**

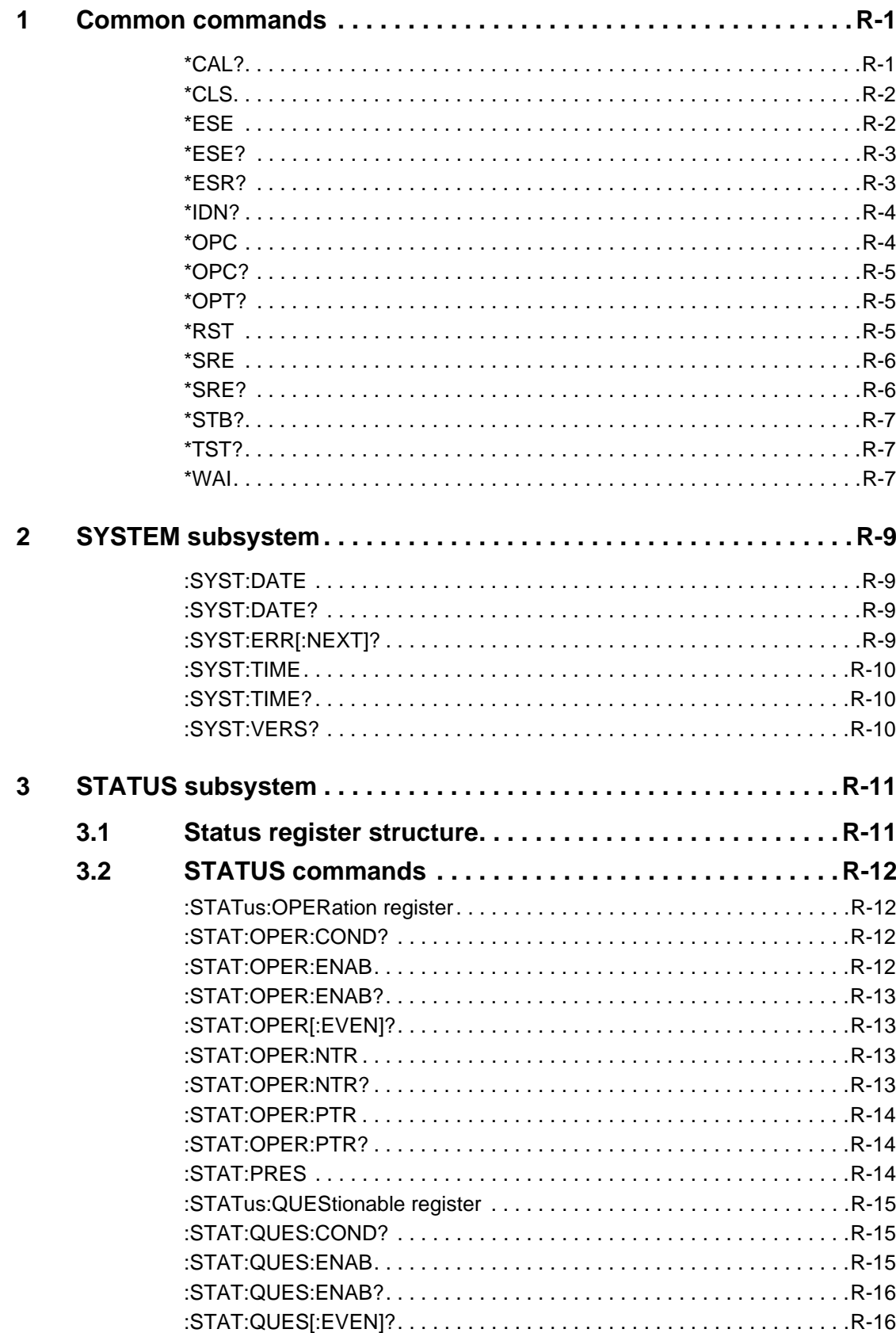

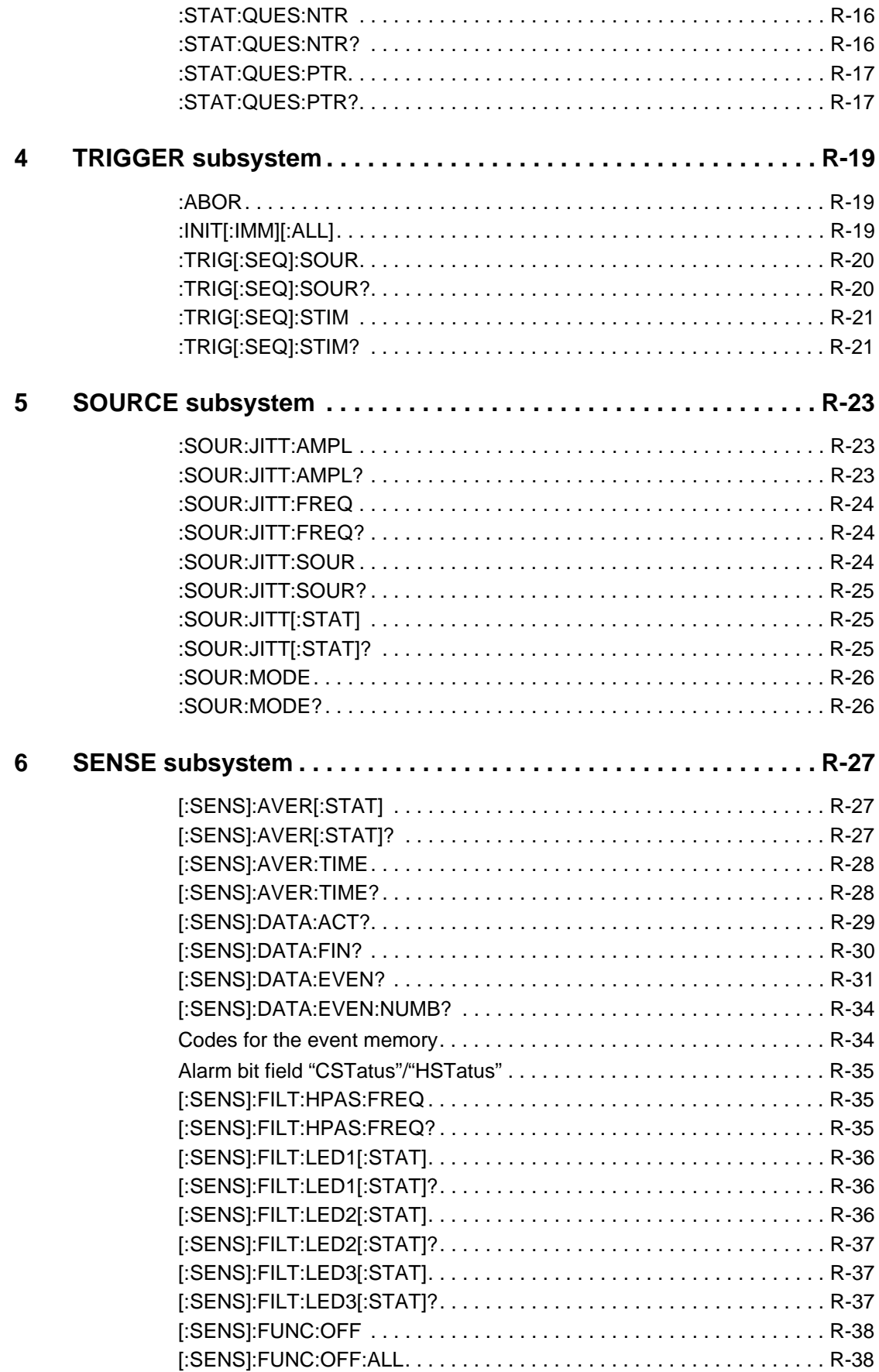

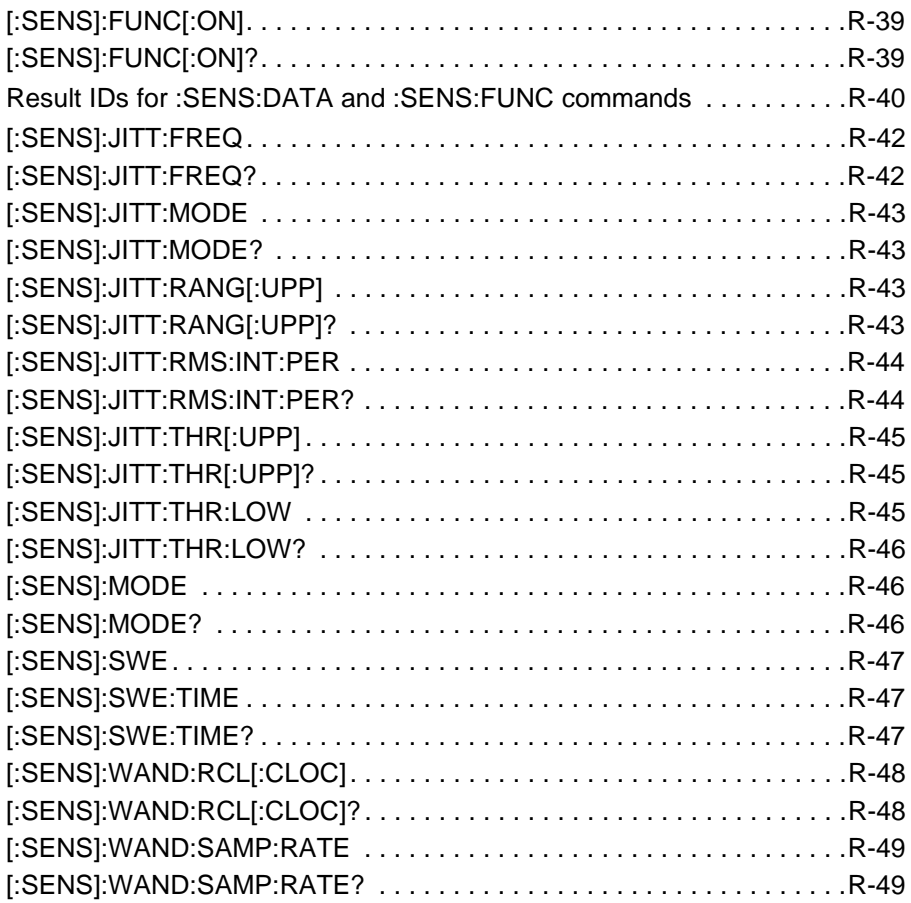

**Notes:** 

# <span id="page-8-0"></span>**Introduction**

# **1 ANT-20, ANT-20E, ANT-20SE**

## **1.1 General information**

## **1.1.1 Overview**

The ANT-20 can be remotely controlled using the

• IEEE 488 (IEC 625) interface, often referred to as GPIB: Option BN 3035/92.10, Remote Control GPIB (PCMCIA)

 $-$  or  $-$ 

• V.24/V.28 (RS 232) interface: Option BN 3035/91.01, Remote Control V.24

The programming commands are identical, regardless of the type of remote control interface that is used.

The ANT-20 must be switched to remote control mode manually. In remote control mode, manual control of the ANT-20 is not possible.

#### **To set the ANT-20 to remote control mode, follow these steps:**

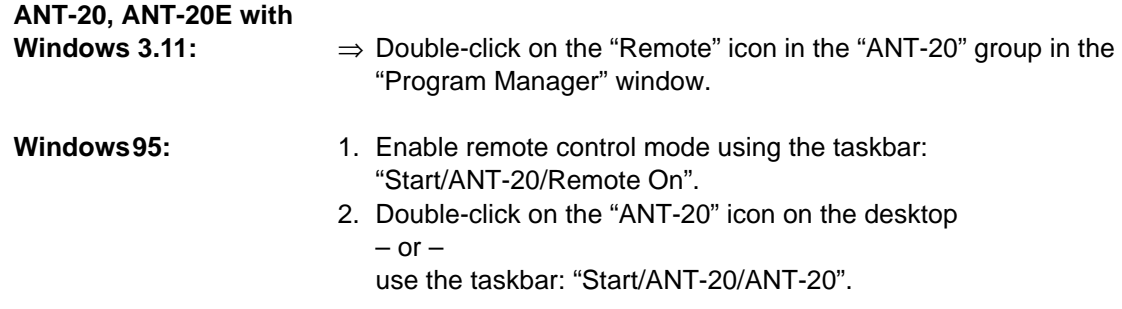

#### **To switch back to normal manual control, follow these steps:**

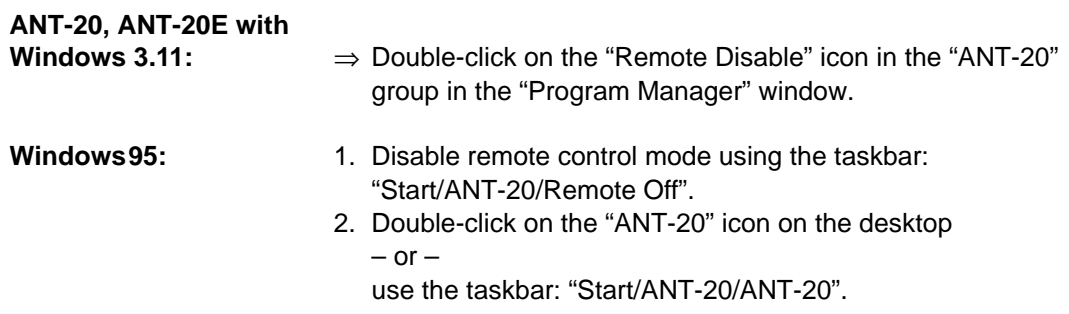

<span id="page-9-0"></span>From the viewpoint of remote control, each measuring module in the ANT-20 is a fully remotecontrollable instrument with its own SCPI command tree, status reporting system and common command set.

The measuring module to be controlled is selected using the command MODule:SELect <module\_name> (see Sec. 1.1.2).

The instrument's display shows which measuring modules exist and which one is selected for remote control.

A built-in monitor function can be switched on for debugging purposes [\(see Sec. 1.1.3\)](#page-10-0).

To change the type of the remote control interface and/or its accompanying configuration parameters, the batch file remote.bat must be edited.

#### **ANT-20, ANT-20E with**

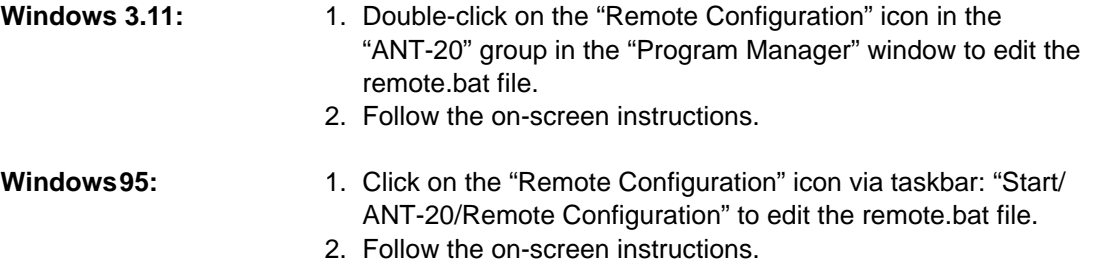

#### **1.1.2 Module selection**

The remote control interface of the ANT-20 supports multiple internal measuring modules. The module selection provides a mechanism to select one of these measuring modules for remote control.

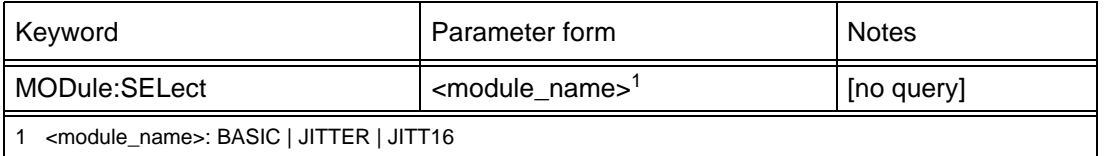

Table I-1 Module selection

This command selects the measuring module specified by <module\_name> for remote control and deselects all others. All subsequent commands (including commands in subsequent program messages) are passed to the selected measuring module. All other measuring modules are unavailable for programming until selected.

<module\_name>:

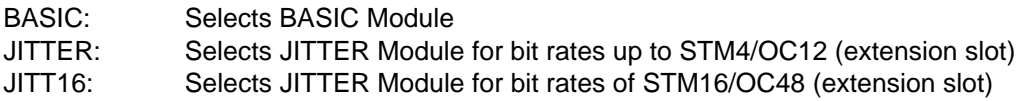

**Note:** • This command has no query form.

- After power-on, the BASIC measuring module is selected.
- If the MODule:SELect <module\_name> command is required in a program message, it must be the first (or the only) command in that program message.

### <span id="page-10-0"></span>**1.1.3 Monitor mode**

A monitor function can be switched on or off in remote control mode. If it is switched on, the instrument displays all messages sent to and from the instrument, corresponding to each operating step performed.

#### **1.1.4 LabWindows/CVI driver**

A LabWindows/CVI instrument driver is available for each measuring module.

Instrument drivers reduce application program development time and simplify instrument control by eliminating the need to learn the complex programming commands for each measuring module.

### **1.2 GPIB Remote Control interface**

This section describes the GPIB Remote Control interface for applications using the ANT-20 as a remote controlled instrument.

Other applications using the ANT-20 as a GPIB controller for controlling external instruments are also possible (e.g. running the WG CATS Test Executive BN 3045 on the ANT-20 to control the ANT-20 measurement hardware plus external instruments).

To allow both these mutually exclusive operating modes to be used, the GPIB Remote Control interface and installation comprises all the software required for both operating modes.

#### **1.2.1 Items included**

The Remote Control GPIB (PCMCIA) Option BN 3035/92.10 comprises:

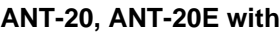

- **Windows 3.11:** PCMCIA GPIB card including PCMCIA to GPIB cable (2 meters)
	- CardWare User's Manual (Award Software Inc.)
	- Distribution disk: CardWare Version 2.0 (Award Software Inc.)
	- Installation disks: ANT-20 PCMCIA System (configured CardWare 2.0),

ANT-20 GPIB Remote Control (includes NI-488.2)

- ANT-20 GPIB (NI-488.2) for Windows 3.x
- Operating Manual: Remote Control
- Brochure "SCPI and IEEE 488, Programmer's Introduction"

#### **Windows95:** • PCMCIA GPIB card including PCMCIA to GPIB cable (2 meters)

- Installation disks: ANT-20 GPIB Remote Control for Windows95 (includes NI-488.2M)
- Operating Manual: Remote Control
- Brochure "SCPI and IEEE 488, Programmer's Introduction"

## <span id="page-11-0"></span>**1.2.2 Installation**

#### **1.2.2.1 Overview**

The PCMCIA GPIB interface from National Instruments Corp. (NI) is used with the NI-488.2/ NI-488.2M software for GPIB Remote Control.

For ANT-20 with Windows 3.11 only:

- The NI-488.2 software requires standardized PCMCIA system software with Socket and Card Services (version 2.0 or higher) to be installed.
- A software called CardWare (written by Award Software Inc.) is used as PCMCIA system software. It can also be used with a wide variety of other PCMCIA cards.
- The CardWare software contained on the installation disk is already configured for use with the ANT-20.

#### **1.2.2.2 Software installation**

## **Software installation under Windows 3.11**

If you ordered the Remote Control GPIB Option BN 3035/92.10 together with your ANT-20, the required software packages are already installed on the ANT-20 and the icons "Remote", "Remote Disable" and "Remote Configuration" are shown in the "ANT-20" group in the "Program Manager" window.

**Note:** A release code is required to enable the Remote Control GPIB Option.

For detailed information contact your nearest Wavetek Wandel Goltermann Service Center. The addresses are listed at the end of this manual. When contacting the Service Center, always quote:

- The serial number of the ANT-20
- The version number of the ANT-20 software package

If you ordered the Remote Control GPIB Option BN 3035/92.10 separately, install the software packages as follows:

#### **Installing the PCMCIA System software**

- 1. Start or return to Windows.
- 2. Insert the ANT-20 PCMCIA System installation disk into drive A:.
- 3. Choose "Run ..." from the "File" menu in the "Program Manager" window and type the following command into the dialog box: A:\setup

Confirm with "OK".

4. After complete installation exit Windows, remove the installation disk from drive A:, and reboot the ANT-20.

#### **Installing the GPIB Remote Control software**

- 1. Start or return to Windows.
- 2. Insert the ANT-20 GPIB Remote Control installation disk into drive A:.
- 3. Choose "Run ..." from the "File" menu in the "Program Manager" window and type the following command into the dialog box: A:\setup Confirm with "OK".
- 4. After complete installation exit Windows, remove the installation disk from drive A:, and reboot the ANT-20.

#### **Installing the ANT-20 Remote Control software**

- 1. Start or return to Windows
- 2. Choose "Run..." from the "File" menu in the "Program Manager" window and type the following command into the dialog box: C:\ANT20.SUP\DISK1\setup.exe Confirm with "OK".
- 3. Follow the on-screen instructions to install the ANT-20 Remote Control.
- 4. After complete installation exit Windows, and reboot the ANT-20.

After this installation procedure, the ANT-20 can be set to remote control mode by doubleclicking on the "Remote" icon in the "ANT-20" group in the "Program Manager" window.

#### **Installing the GPIB (NI-488.2) for Windows 3.x**

This software is required for applications that use the ANT-20 as a GPIB controller for controlling external instruments (e.g. for running the WG CATS Test Executive BN 3045 on the ANT-20 to control the ANT-20 measurement hardware plus external instruments).

- 1. Start or return to Windows.
- 2. Insert the installation disk ANT-20 GPIB (NI-488.2) for Windows 3.x into drive A:.
- 3. Choose "Run..." from the "File" menu in the "Program Manager" window and type the following command into the dialog box: A:\setup

Confirm with "OK".

- 4. Follow the on-screen instructions to complete the installation.
- 5. After complete installation exit Windows, remove the installation disk from drive A:, and reboot the ANT-20.

After this installation procedure, you can access the "NI-488.2 PCMCIA GPIB Software" group in the "Program Manager" window.

To view or modify the NI-488.2 software configuration, double-click the "GPIB" icon from the "Control Panel" in the "Main" group of the "Program Manager" window.

### **Software installation under Windows95**

If you ordered the Remote Control GPIB Option BN 3035/92.10 together with your ANT-20, the required software packages are already installed on the ANT-20 and the icons "Remote On", "Remote Off" and "Remote Configuration" are shown in the Windows95 file folder "ANT-20".

**Note:** A release code is required to enable the Remote Control GPIB Option.

For detailed information contact your nearest Wavetek Wandel Goltermann Service Center. The addresses are listed at the end of this manual. When contacting the Service Center, always quote:

- The serial number of the ANT-20
- The version number of the ANT-20 software package

Verify the PCMCIA GPIB card installation as described in the section "Verify the PCMCIA GPIB card installation" below.

If you ordered the Remote Control GPIB Option BN 3035/92.10 separately, install the software packages as follows:

#### **Installing the GPIB Remote Control software**

- 1. Start or return to Windows95.
- 2. Insert the ANT-20 GPIB Remote Control for Windows95 installation disk 1 into drive A:.
- 3. Click the Windows95 "Start" button, choose "Run ..." and type the following command into the dialog box: A:\setup Confirm with "OK".
- 4. Follow the on-screen instructions during the installation procedure and enter C:\Tmp\Gpib as GPIB distribution directory.
- 5. After completion, click the Windows95 "Start" button, choose "Run..." and type the following command into the dialog box: C:\Tmp\Gpib\gpib9513.exe Confirm with "OK".
- 6. Follow the on-screen instructions during the setup procedure and use the default selection for components to install (all components selected).
- 7. After complete installation:
	- Shut down the ANT-20.
	- Remove the installation disk from drive A:.
	- Insert the PCMCIA GPIB card into a free PCMCIA slot.
	- Reboot the ANT-20.

Enable support for DOS applications as described below (by default, DOS support is disabled):

- 1. Return to Windows95, click the Windows95 "Start" button, choose "Settings" and then choose "Control Panel" from the submenu. In the "Control Panel" window, double-click the "System" icon.
- 2. In the "Device Manager" tab of the "System Properties" window, choose "View devices by type", click on the "National Instruments GPIB Interfaces" icon in the list and then click on the "Properties" button.
- 3. In the "General" tab in the "National Instruments GPIB Interfaces Properties" window select the checkbox "Enable Support for DOS GPIB Applications" and confirm with "OK".
- 4. Reboot the ANT-20.

#### **Verify the PCMCIA GPIB card installation**

- 1. The PCMCIA GPIB card must be in the slot!
- 2. Click the Windows95 "Start" button, choose "Settings" and then choose "Control Panel" from the submenu. In the "Control Panel" window, double-click the "System" icon.
- 3. In the "Device Manager" tab of the "System Properties" window, choose "View devices by type", double-click the "National Instruments GPIB Interfaces" icon in the list and then double-click "PCMCIA GPIB" in the sublist.
- 4. In the "GPIB Settings" tab of the "PCMCIA GPIB Properties" window, the entry for "Interface Name" must be "GPIB0". If it is not, change it to "GPIB0".
- 5. Deactivate the "System Controller" checkbox. (All other parameters are properly set by starting the ANT-20 remote control mode after completion of the installation procedure.)
- 6. Confirm with "OK".

#### <span id="page-14-0"></span>**Installing the ANT-20 Remote Control software**

- 1. Start or return to Windows95.
- 2. Click the Windows95 "Start" button, choose "Run..." and type the following command into the dialog box: C:\ANT20.SUP\DISK1\setup.exe Confirm with "OK".
- 3. Follow the on-screen instructions to install the ANT-20 Remote Control and select only the "Remote Control Software" as component to install.

The following patch installation described in steps 4, 5 and 6 is only required for ANT-20 software versions less or equal 7.0. It has no effect on versions greater than 7.0.

- 4. Insert the ANT-20 GPIB Remote Control for Windows95 installation disk 3 into drive A:.
- 5. Click on the Windows95 "Start" button, choose "Run..." and type the following command into the dialog box: A:\setup Confirm with "OK".
- 6. Follow the on-screen instructions. After completion, remove the installation disk from drive A:.
- **Note:** Only for ANT-20 software versions less or equal 7.0:
	- If there is any need to execute C:\ANT20.SUP\DISK1\setup.exe (with the component "Remote Control Software" selected) at a later time again, the above described patch installation (steps 4, 5 and 6) must also be executed again.
- 7. Exit Windows95 and reboot the ANT-20.

After this installation procedure, you can enable the remote control mode by using the taskbar:

- 1. "Start/ANT-20/Remote On".
- 2. Then double-click on the "ANT-20" icon on the desktop or use the taskbar: "Start/ANT-20/ANT-20".

## **1.2.2.3 Hardware installation**

1. Insert the PCMCIA GPIB card into a free PCMCIA socket the same way you insert a disk into a floppy drive.

The PCMCIA GPIB has no jumpers or switches to set, and you do not need to power down the ANT-20 when you insert or remove the card.

2. Connect the PCMCIA GPIB cable to the PCMCIA GPIB card.

## <span id="page-15-0"></span>**1.2.3 Connecting to GPIB**

The GPIB Remote Control interface is equipped with a standard 24-way connector conforming to IEEE 488.1.

GPIB cables of various lengths are available for connecting the ANT-20 to other instruments and to the bus controller:

- 1.2 m long: Part number K 420
- 2.0 m long: Part number K 421
- **Note:** The total length of GPIB cable must not exceed 2 meters x the number of instruments in the interface system.
	- Up to 15 instruments can be connected to the interface system. The maximum cable run used to connect a group of instruments is 20 meters. For more information refer to the IEEE 488.1 standard.
	- Longer distances can be bridged using interface couplers (2-wire or 4-wire connections, if necessary with suitable modems).

### **1.2.4 Device address**

Each instrument in the interface system must have a unique address to allow the controller to access each one individually.

The ANT-20 address can be changed by editing the remote.bat batch file. Any address in the range 0 to 30 can be selected.

#### **ANT-20, ANT-20E with**

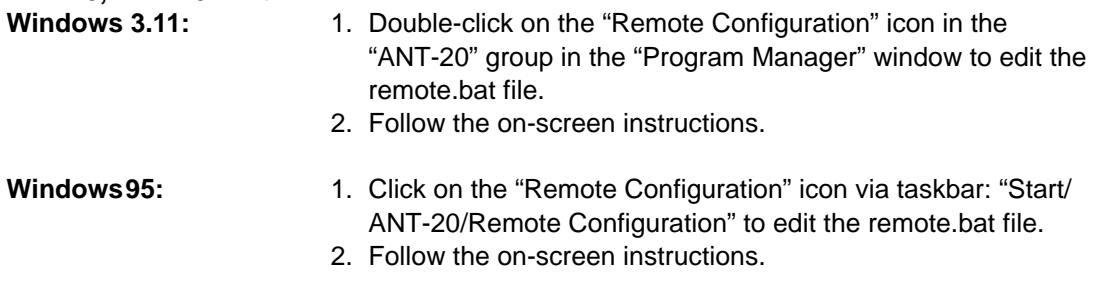

**Note:** Make sure that a given address is used only once within the interface system. The controller address is reserved for the controller.

## <span id="page-16-0"></span>**1.2.5 Interface functions**

## **1.2.5.1 Overview**

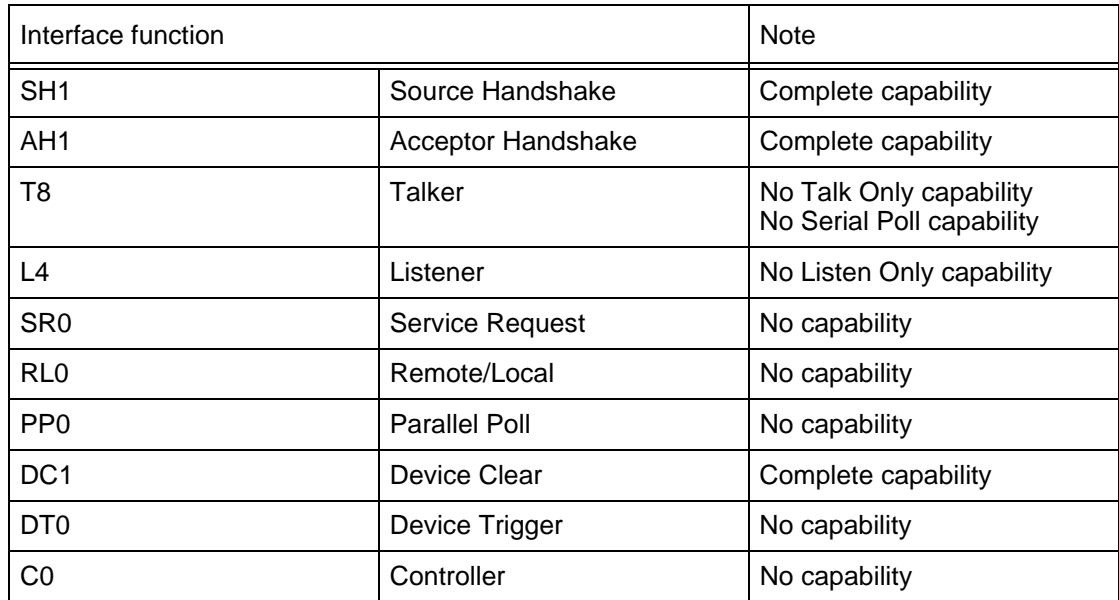

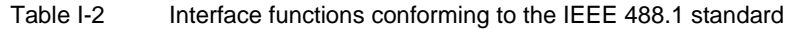

### **1.2.5.2 Device Clear**

When the IEEE 488 interface message Device Clear (DCL) or Selected Device Clear (SDC) is sent to the ANT-20, a device clear message is routed to all internal measuring modules, regardless of whether they are selected or deselected.

The device clear message initializes remote control of the instrument and ensures that a subsequently sent program message will be accepted and processed.

No instrument initialization is performed by DCL or SDC. To initialize the instrument, select every measuring module and send the reset command \*RST (MODule:SELect <module\_name>; \*RST).

## **1.3 V.24/V.28 (RS 232) Remote Control interface**

### **1.3.1 Items included**

The Remote Control V.24/RS 232 Option BN 3035/91.01 consists of

- Remote Control Operating Manual
- Brochure "SCPI and IEEE 488, Programmer's Introduction"

## **1.3.2 Installation**

The built-in serial port (COM1) of the embedded PC-AT is used for remote control via RS 232.

## <span id="page-17-0"></span>**1.3.2.1 Software installation**

### **Software installation under Windows 3.11**

If you ordered the Remote Control V.24/V.28 (RS 232) Option BN 3035/91.01 together with your ANT-20, the required software package is already installed on the ANT-20 and the icons "Remote", "Remote Disable" and "Remote Configuration" are shown in the "ANT-20" group in the "Program Manager" window.

- **Note:** A release code is required to enable the Remote Control V.24/V.28 (RS 232) Option. For detailed information contact your nearest Wavetek Wandel Goltermann Service Center. The addresses are listed at the end of this manual. When contacting the Service Center, always quote:
	- The serial number of the ANT-20
	- The version number of the ANT-20 software package

If you ordered the Remote Control V.24/V.28 (RS 232) Option BN 3035/91.01 separately, install the software package as follows:

#### **Installing the ANT-20 Remote Control software**

- 1. Start or return to Windows
- 2. Choose "Run..." from the "File" menu in the "Program Manager" window and type the following command into the dialog box: C:\ANT20.SUP\DISK1\setup.exe Confirm with "OK".
- 3. Follow the on-screen instructions to install the ANT-20 Remote Control.
- 4. After complete installation exit Windows, and reboot the ANT-20.

After this installation procedure, the ANT-20 can be set to remote control mode by doubleclicking on the "Remote" icon in the "ANT-20" group in the "Program Manager" window.

### **Software installation under Windows95**

If you ordered the Remote Control V.24/V.28 (RS 232) Option BN 3035/91.01 together with your ANT-20, the required software package is already installed on the ANT-20 and the icons "Remote On", "Remote Off" and "Remote Configuration" are shown in the Windows95 file folder "ANT-20".

#### **Note:** A release code is required to enable the Remote Control V.24/V.28 (RS 232) Option. For detailed information contact your nearest Wavetek Wandel Goltermann Service Center. The addresses are listed at the end of this manual. When contacting the Service Center, always quote:

- The serial number of the ANT-20
- The version number of the ANT-20 software package

<span id="page-18-0"></span>If you ordered the Remote Control V.24/V.28 (RS 232) Option BN 3035/91.01 separately, install the software package as follows:

#### **Installing the ANT-20 Remote Control software**

- 1. Start or return to Windows95.
- 2. Click the Windows95 "Start" button, choose "Run..." and type the following command into the dialog box: C:\ANT20.SUP\DISK1\setup.exe Confirm with "OK".
- 3. Follow the on-screen instructions to install the ANT-20 Remote Control.
- 4. After complete installation exit Windows95, and reboot the ANT-20.

After this installation procedure, you can enable the remote control mode by using the taskbar:

- 1. "Start/ANT-20/Remote On".
- 2. Then double-click on the "ANT-20" icon on the desktop or use the taskbar: "Start/ANT-20/ANT-20".

## **1.3.3 Connecting to V.24/V.28 (RS 232)**

The interface connector (serial port COM1) is a 9-way SUB-D male connector.

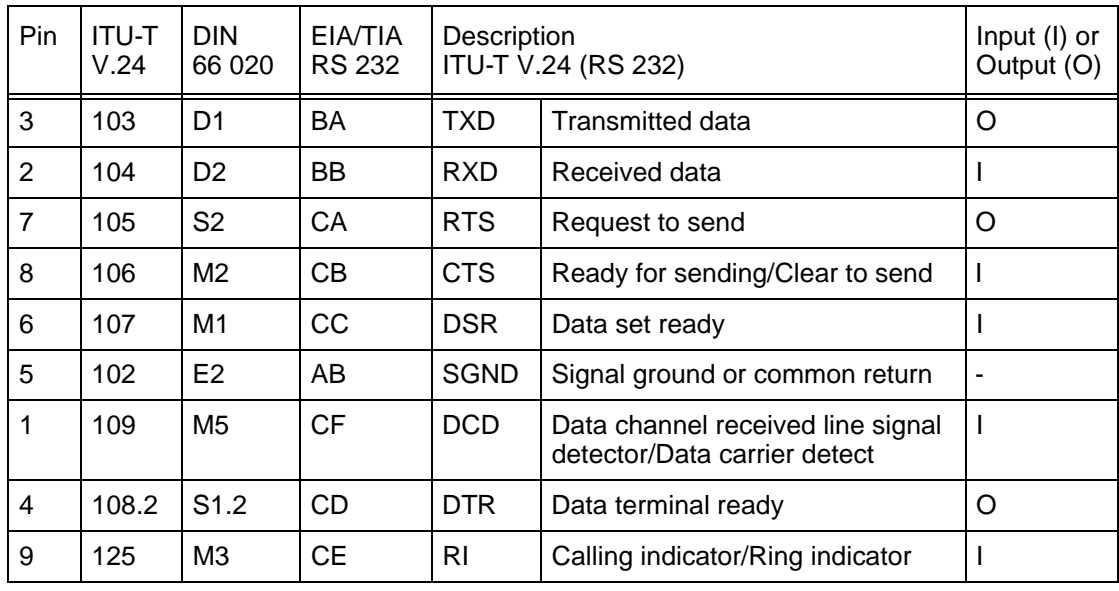

Table I-3 Pinning and signal description

The connection of an ANT-20 to a PC is shown below. Both the ANT-20 and the PC function as Data Terminal Equipment (DTE):

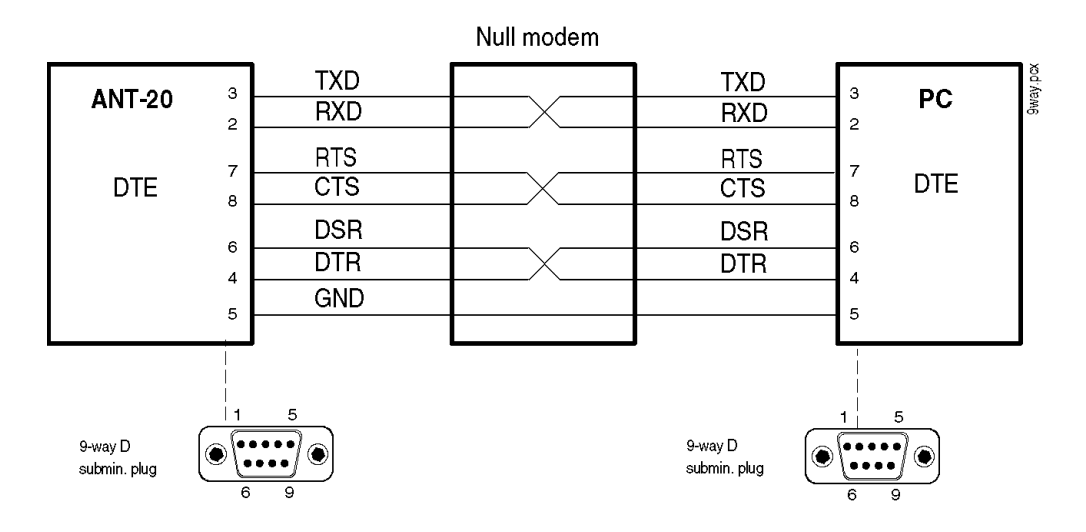

Fig. I-1 9-way connection

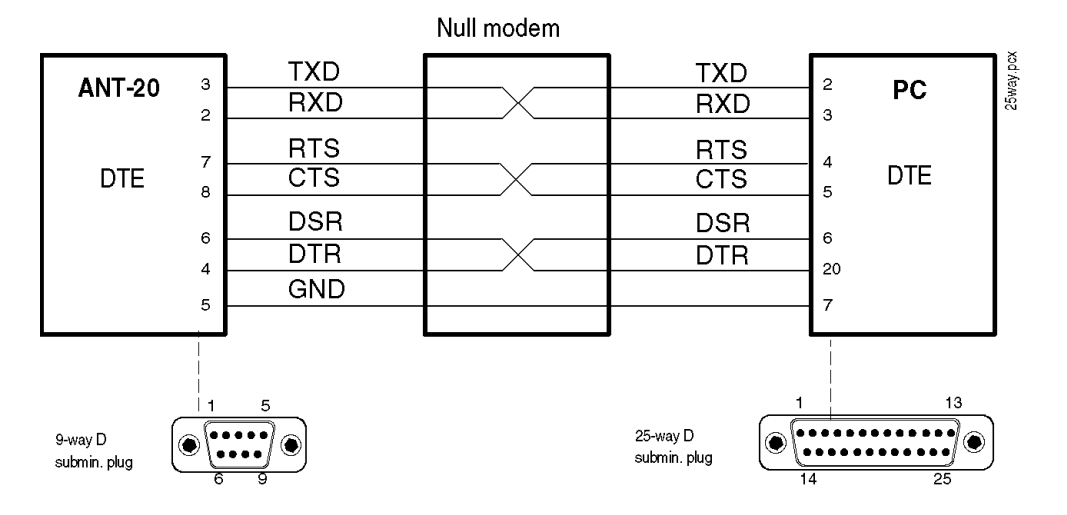

Fig. I-2 25-way connection

An appropriate cable with both 9-way and 25-way SUB-D female connectors on each end is available:

Part number K 764 (3.0 m long)

## <span id="page-20-0"></span>**1.3.4 Transmission parameters**

The **baud rate** can be changed by editing the remote.bat batch file.

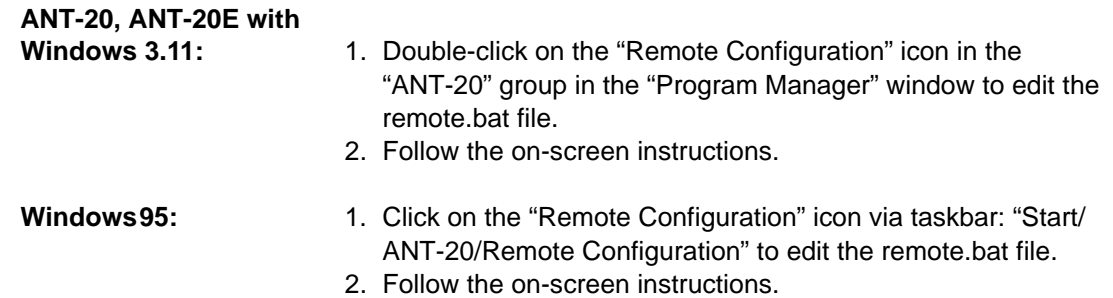

The following baud rates can be selected:

- 1200 bit/s
- 2400 bit/s
- 4800 bit/s
- 9600 bit/s
- 19200 bit/s
- 38400 bit/s
- 57600 bit/s

The interface operates in full-duplex (FDX) mode.

The other transmission parameters are fixed and cannot be changed:

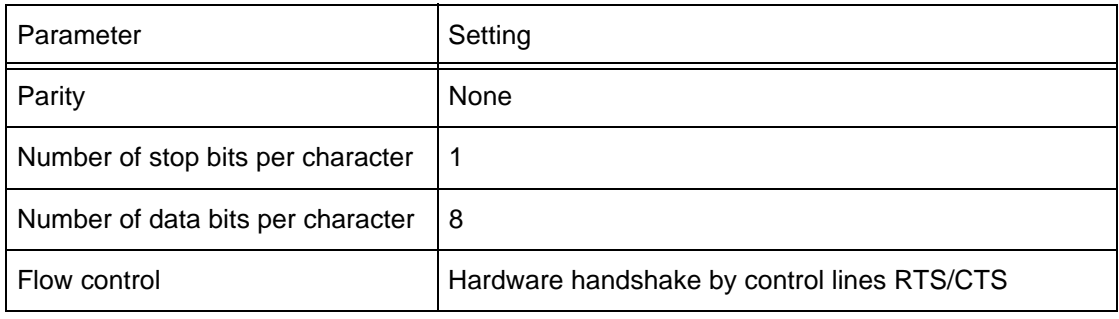

Table I-4 Fixed V.24/RS-232 Transmission parameters

## <span id="page-21-0"></span>**1.3.5 Interface functions**

### **1.3.5.1 Overview**

There is no functional equivalence to the GPIB interface functions Service Request and Serial Poll.

However, the GPIB interface function Device Clear is simulated by a BREAK signal (see Sec. 1.3.5.2, Page I-14).

#### **1.3.5.2 Device Clear**

When the BREAK signal is sent to the ANT-20, a device clear message is routed to all internal measuring modules, regardless of whether they are selected or deselected.

BREAK is detected when the RXD input is at positive voltage (i.e. logical 0 or SPACE) for the entire character frame including the stop bit.

The device clear message initializes remote control of the instrument and ensures that a subsequently sent program message will be accepted and processed.

No instrument initialization is performed by the device clear message.

To initialize the instrument, select every measuring module and send the reset command \*RST (MODule:SELect <module\_name>; \*RST).

## <span id="page-22-0"></span>**2 DominoCOM ANT-20**

#### **2.1 General information**

### **2.1.1 Items included**

The delivery includes the following items relating to remote control:

- PCMCIA GPIB card including PCMCIA to GPIB cable (2 meters)
- Configuration disk: DominoCOM ANT-20 Remote Control
- Remote Control Operating Manual
- Brochure "SCPI and IEEE 488, Programmer's Introduction"

For DominoCOM ANT-20 with Windows 3.11 only:

- CardWare User´s Manual (Award Software Inc.)
- Distribution disk: CardWare Version 2.0 (Award Software Inc.)

#### **2.1.2 Overview**

The DominoCOM ANT-20 can be remotely controlled using the

• IEEE 488 (IEC 625) interface, often referred to as GPIB

 $-$  or  $-$ 

• V.24/V.28 (RS 232) interface

The programming commands are identical, regardless of the type of remote control interface that is used.

From the viewpoint of remote control, each measuring module in the DominoCOM ANT-20 is a fully remote-controllable instrument with its own SCPI command tree, status reporting system and common command set.

The measuring module to be controlled is selected using the command MODule:SELect <module\_name> (see [Sec. 2.1.5, Page I-17](#page-24-0)).

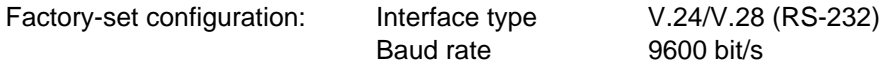

Refer to Sec. 2.1.3, Page I-15, for changing the type of remote control interface and/or its accompanying configuration parameters.

DominoCOM ANT-20 can operate in the ANT-20 mode with the use of an external monitor, keyboard and mouse. Refer to [Sec. 2.1.4, Page I-16](#page-23-0), for detailed information.

### **2.1.3 Changing the configuration**

#### **To change the type of remote control interface and/or its accompanying configuration parameters, follow these steps**

- 1. Edit the remote.bat batch file (on the configuration disk) by using an external PC. Refer to the readme.txt file (on the configuration disk) for detailed editing information.
- 2. Insert the configuration disk into drive A: of the DominoCOM ANT-20 and reboot the DominoCOM ANT-20 (switch power off, then power on).

### <span id="page-23-0"></span>**2.1.4 ANT-20 mode**

By connecting an external monitor, keyboard and mouse to the embedded PC-AT, the DominoCOM ANT-20 can be operated in the same way as an ANT-20.

The display shows which measuring modules exist and which one is selected for remote control.

A monitor function can be switched on for debugging purposes during remote control mode that displays all messages sent to and from the DominoCOM ANT-20, corresponding to each operating step performed.

Edit the remote.bat batch file (for changing the type of the remote control interface and/or its accompanying configuration parameters) as follows:

#### **DominoCOM ANT-20 with**

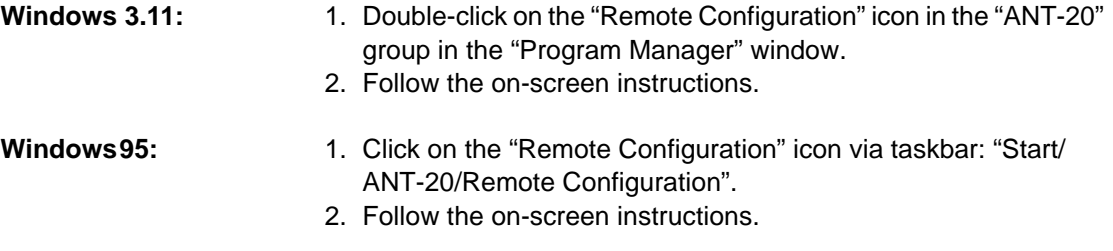

**To leave remote control mode and enter normal manual control, follow these steps**

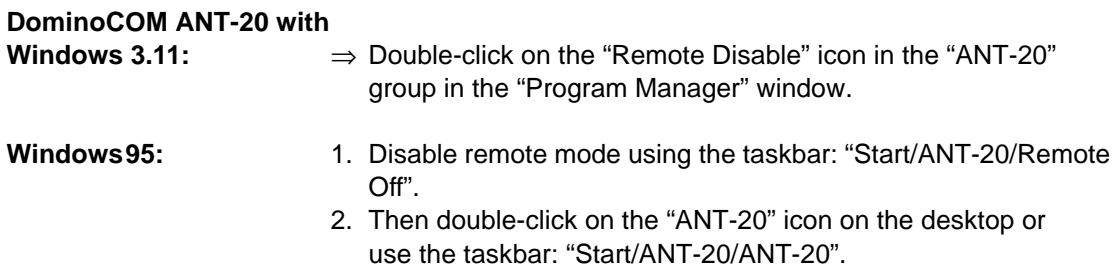

#### **To switch back to remote control mode, follow these steps**

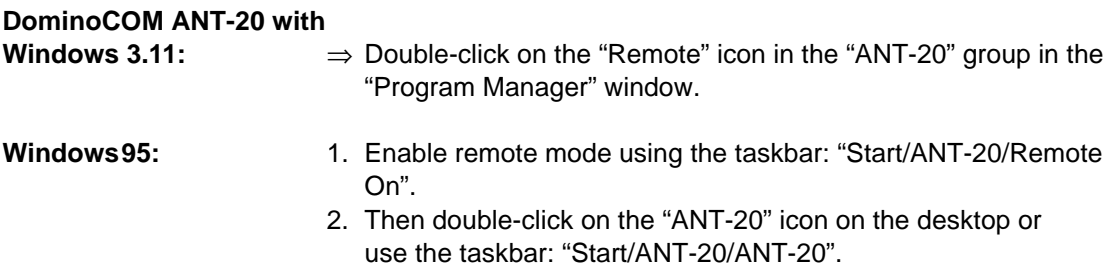

## <span id="page-24-0"></span>**2.1.5 Module selection**

The remote control interface of the DominoCOM ANT-20 supports multiple internal measuring modules. The module selection provides a mechanism to select one of these measuring modules for remote control.

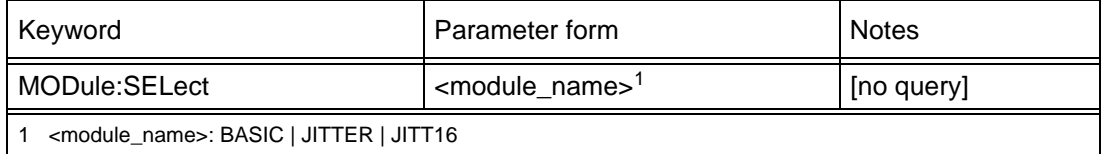

Table I-5 Module selection

This command selects the measuring module specified by <module\_name> for remote control and deselects all others. All subsequent commands (including commands in subsequent program messages) are passed to the selected measuring module. All other measuring modules are unavailable for programming until selected.

<module\_name>:

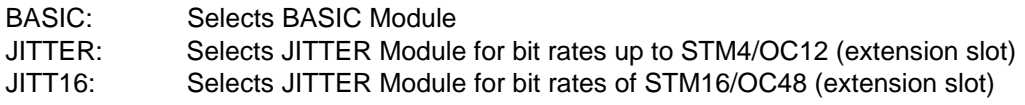

**Note:** • This command has no query form.

- After power-on, the BASIC measuring module is selected.
- If MODule: SELect <module\_name> command is required in a program message, it must be the first (or the only) command in that program message.

### **2.1.6 LabWindows/CVI driver**

A LabWindows/CVI instrument driver is available for each measuring module.

Instrument drivers reduce application program development time and simplify instrument control by eliminating the need to learn the complex programming commands for each measuring module.

### **2.2 GPIB Remote Control interface**

This section describes the GPIB Remote Control interface for applications using the DominoCOM ANT-20 as a remote controlled instrument.

Applications using the DominoCOM ANT-20 as a GPIB Controller for controlling external instruments are also possible (e.g. running the WG CATS Test Executive BN 3045 on the DominoCOM ANT-20 to control the DominoCOM ANT-20 measurement hardware plus external instruments).

To allow both these mutually exclusive operating modes to be used, the GPIB Remote Control interface and installation comprises all the software required for both operating modes.

## <span id="page-25-0"></span>**2.2.1 Installation**

## **2.2.1.1 Overview**

The PCMCIA GPIB interface from National Instruments Corp. (NI) is used with the NI-488.2/ NI-488.2M software for GPIB Remote Control. This software is already installed on the DominoCOM ANT-20.

For DominoCOM ANT-20 with Windows 3.11 only:

- The NI-488.2 software requires standardized PCMCIA system software with Socket and Card Services (version 2.0 or higher) to be installed.
- A software called CardWare (written by Award Software Inc.) is used as PCMCIA system software. It can also be used with a wide variety of other PCMCIA cards.
- The CardWare software is already installed on the DominoCOM ANT-20 and suitably configured.

## **2.2.1.2 Configuration for GPIB**

Set the configuration parameters:

- Interface type GPIB
- Device address

by editing the remote.bat batch file. Refer to [Sec. 2.1.3, Page I-15](#page-22-0), for detailed information.

Each instrument in the interface system must have an unique address to allow the controller to access each one individually.

Any address in the range 0 to 30 can be selected.

**Note:** Make sure that a given address is used only once within the interface system. The controller address is reserved for the controller.

## **2.2.1.3 Hardware installation**

1. Insert the PCMCIA GPIB card into a free PCMCIA socket the same way you insert a disk into a floppy drive.

The PCMCIA GPIB has no jumpers or switches to set, and you do not need to power down the DominoCOM ANT-20 when you insert or remove the card.

2. Connect the PCMCIA GPIB cable to the PCMCIA GPIB card.

## <span id="page-26-0"></span>**2.2.2 Connecting to GPIB**

The GPIB Remote Control interface is equipped with a standard 24-way connector conforming to IEEE 488.1.

GPIB cables of various lengths are available for connecting the DominoCOM ANT-20 to other instruments and to the bus controller:

- 1.2 m long: Part number K 420
- 2.0 m long: Part number K 421
- **Note:** The total length of GPIB cable must not exceed 2 meters x the number of instruments in the interface system.
	- Up to 15 instruments can be connected to the interface system. The maximum cable run used to connect a group of instruments is 20 meters. For more information refer to the IEEE 488.1 standard.
	- Longer distances can be bridged using interface couplers (2-wire or 4-wire connections, if necessary with suitable modems).

### **2.2.3 Interface functions**

#### **2.2.3.1 Overview**

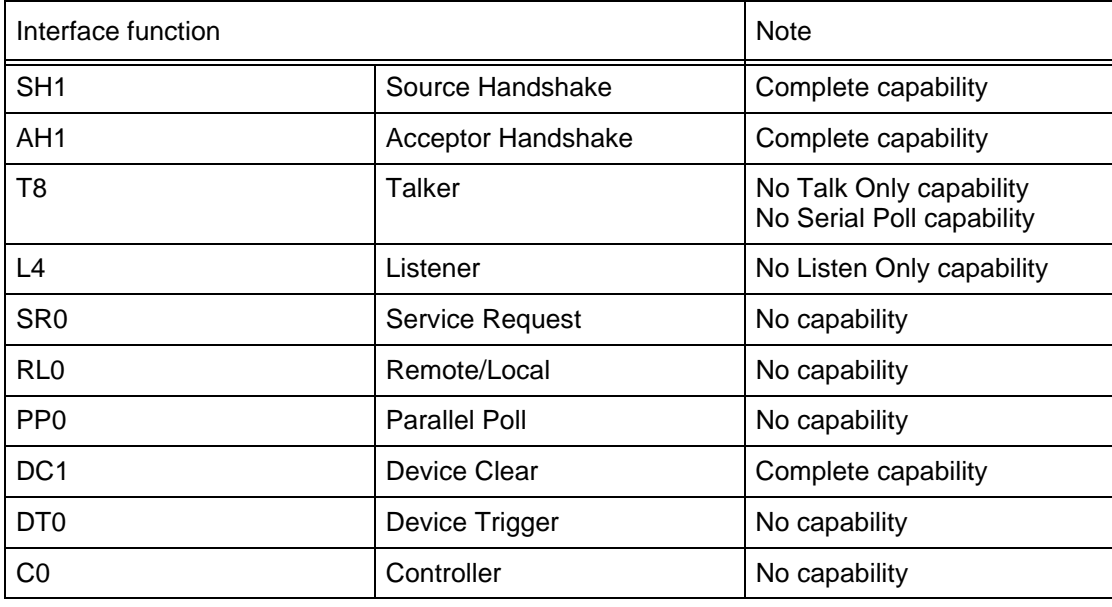

Table I-6 Interface functions conforming to the IEEE 488.1 standard

## <span id="page-27-0"></span>**2.2.3.2 Device Clear**

When the IEEE 488 interface message Device Clear (DCL) or Selected Device Clear (SDC) is sent to the DominoCOM ANT-20, a device clear message is routed to all internal measuring modules, regardless of whether they are selected or deselected.

The device clear message initializes remote control of the instrument and ensures that a subsequently sent program message will be accepted and processed.

No instrument initialization is performed by DCL or SDC.

To initialize the instrument, select every measuring module and send the reset command \*RST (MODule:SELect <module\_name>; \*RST).

## <span id="page-28-0"></span>**2.3 V.24/V.28 (RS 232) Remote Control interface**

## **2.3.1 Installation**

#### **2.3.1.1 Overview**

The built-in serial port (COM1) of the embedded PC-AT is used for remote control via RS 232.

## **2.3.1.2 Configuration for V.24/V.28 (RS 232)**

Set the configuration parameters:

- Interface type V.24/V.28 (RS 232)
- Baud rate

by editing the remote.bat batch file. Refer to [Sec. 2.1.3, Page I-15](#page-22-0).

The following baud rates can be selected:

- 1200 bit/s
- 2400 bit/s
- 4800 bit/s
- 9600 bit/s
- 19200 bit/s
- 38400 bit/s
- 57600 bit/s

The interface operates in full-duplex (FDX) mode.

The other transmission parameters are fixed and cannot be changed:

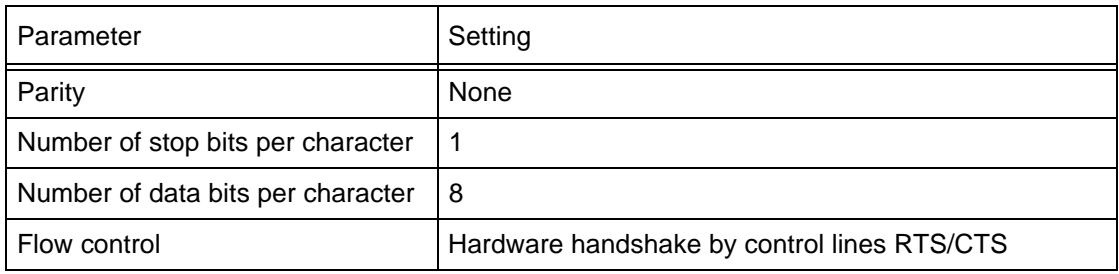

Table I-7 Fixed V.24/RS 232 Transmission parameters

## <span id="page-29-0"></span>**2.3.2 Connecting to V.24/V.28 (RS 232)**

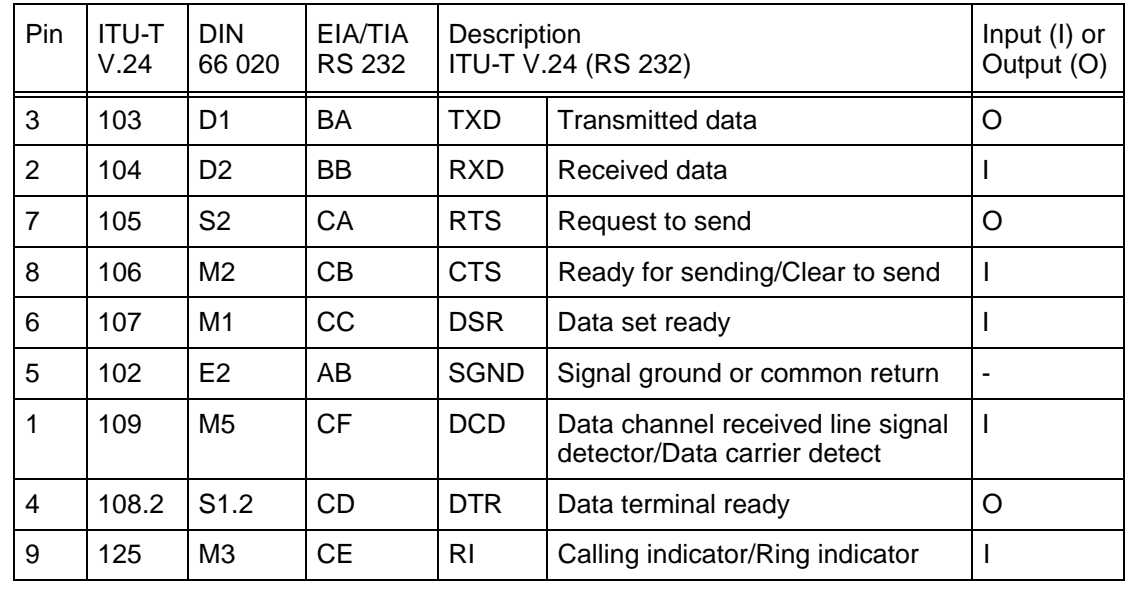

The interface connector (serial port COM1) is a 9-way SUB-D male connector.

Table I-8 Pinning and signal description

The connection of a DominoCOM ANT-20 to a PC is shown below. Both the DominoCOM ANT-20 and the PC function as Data Terminal Equipment (DTE):

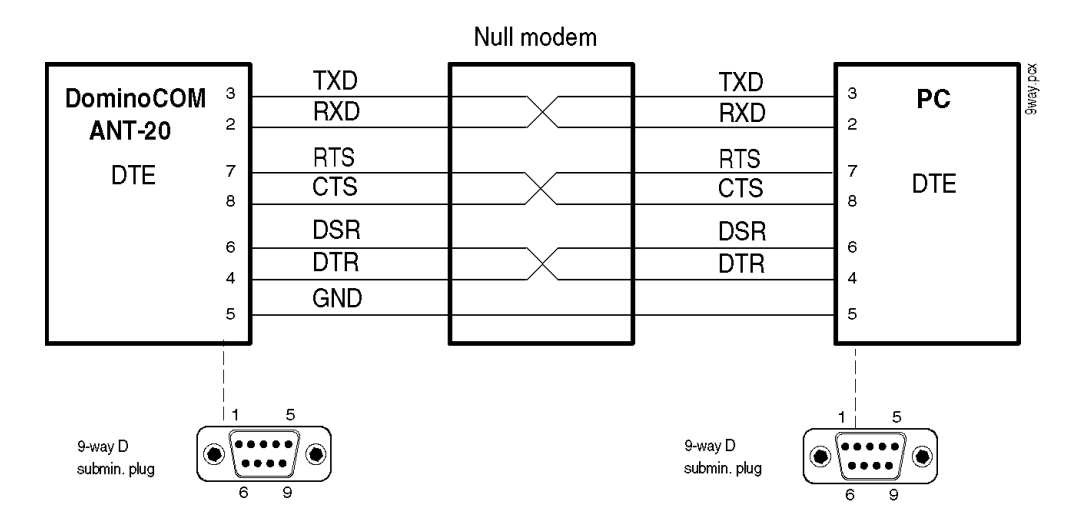

Fig. I-3 9-way connection

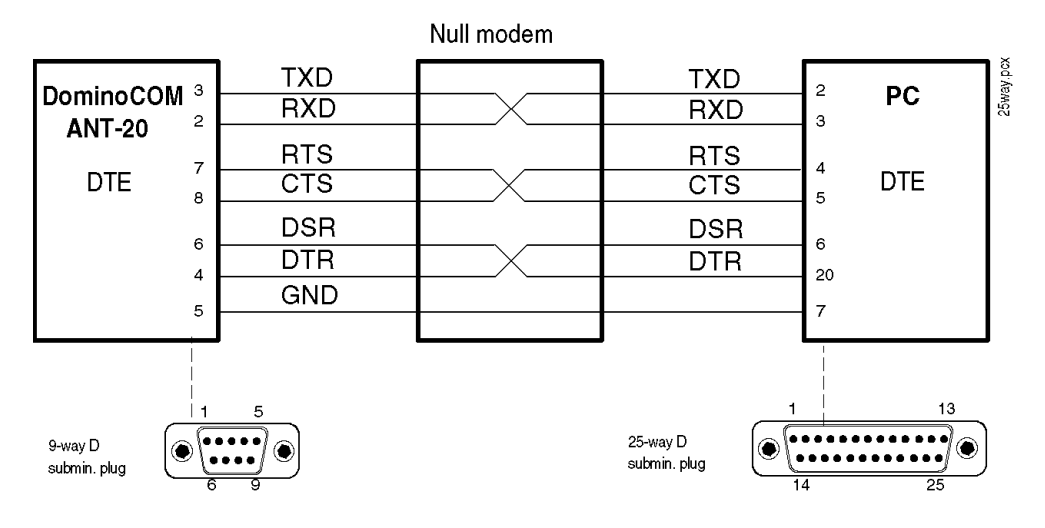

Fig. I-4 25-way connection

An appropriate cable with both 9-way and 25-way SUB-D female connectors on each end is available:

Part number K 764 (3.0 m long)

## <span id="page-31-0"></span>**2.3.3 Interface functions**

#### **2.3.3.1 Overview**

There is no functional equivalence to the GPIB interface functions Service Request and Serial Poll.

However, the GPIB interface function Device Clear is simulated by a BREAK signal (see Sec. 2.3.3.2).

#### **2.3.3.2 Device Clear**

When the BREAK signal is sent to the DominoCOM ANT-20, a device clear message is routed to all internal measuring modules, regardless of whether they are selected or deselected.

BREAK is detected when the RXD input is at positive voltage (i.e. logical 0 or SPACE) for the entire character frame including the stop bit.

The device clear message initializes remote control of the instrument and ensures that a subsequently sent program message will be accepted and processed.

No instrument initialization is performed by the device clear message.

To initialize the instrument, select every measuring module and send the reset command \*RST (MODule:SELect <module\_name>; \*RST).

# <span id="page-32-0"></span>**3 TX/RX SCPI block diagram**

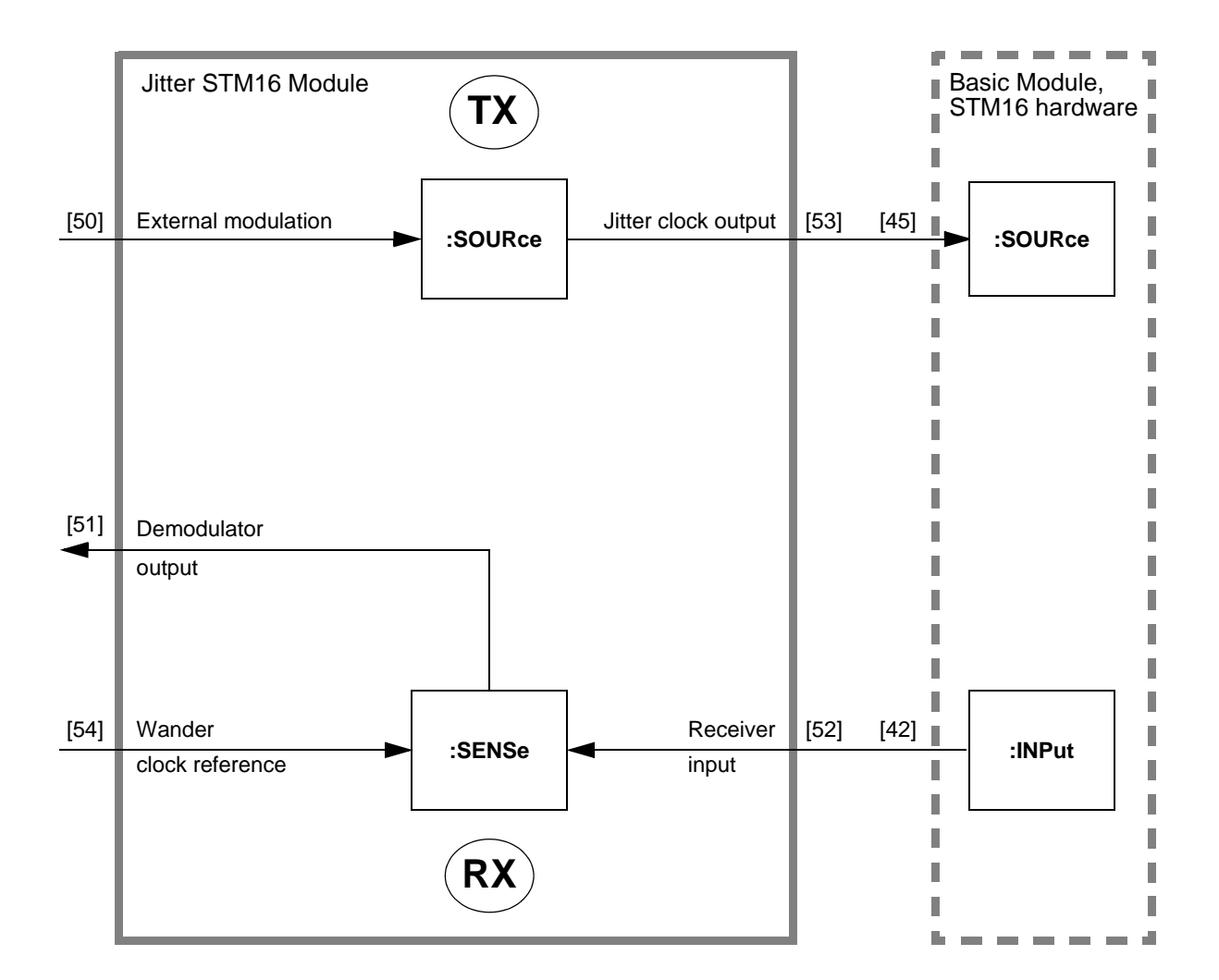

Fig. I-5 TX/RX SCPI block diagram

# <span id="page-33-0"></span>**4 Operating information**

This chapter gives the programmer some basic information which should make it easier to program this device.

- Program messages are executed in the order they are received from the controller. However, the execution of any command does not start before the PMT (Program Message Terminator <NL>) or any other sequential command is received. This gives full flexibility in controlling the device without the need to worry about the dependencies between individual commands, because the settings of coupled commands received within a single message are checked after the whole message is received.
- Commands are treated as "overlapped commands" except where otherwise noted. Overlapped commands allow the next command to be executed before the preceding command has finished execution. This gives better performance and makes it possible to change some settings while a measurement is running, for example. You can use the common command \*WAI to force sequential operation whenever you need to.
- Any error detected within a program message is written into the error queue. You can read entries out of the error queue using the SYST:ERR? command. Any program message is read from the input buffer and parsed as far as possible to detect potential errors. Nevertheless, the device setting may be undefined after any error.
- Queries are not allowed to have side effects. Thus, queries of commands set in the same program message will return the old command setting.
- Note that using the SCPI short form of the commands (capital letters) will reduce operational overhead and can increase your system performance.
- The input buffer size is 4096 bytes (4 kB).
- The output buffer size is 8192 bytes (8 kB). Requesting a response with more than 8192 bytes would cause a query error.

# <span id="page-34-0"></span>**5 Command hierarchy**

## **5.1 Introduction**

This section is intended to give programmers an overview of the hierarchical relationships between the commands.

Each command is independent. However, since the parameters are related, each parameter has a priority between 1 and 4, with 1 being the highest and 4 the lowest.

If a higher-priority parameter is modified, lower-priority parameters may be automatically modified as well. This automatic mechanism assures logically consistent instrument settings that comply with standards, thereby avoiding error messages. It also simplifies programming since many settings are made automatically and do not need to be programmed.

The priorities come into play when individual commands are sent to the instrument. However, if multiple commands are grouped in a command sequence, the priorities are inactive within the command sequence.

**Note:** Send individual commands in order of decreasing priority so that settings are not overwritten by subsequent commands.

If you transmit command sequences, be careful to provide consistent data since the instrument does not make automatic corrections in this case.

## **5.2 Command hierarchy table**

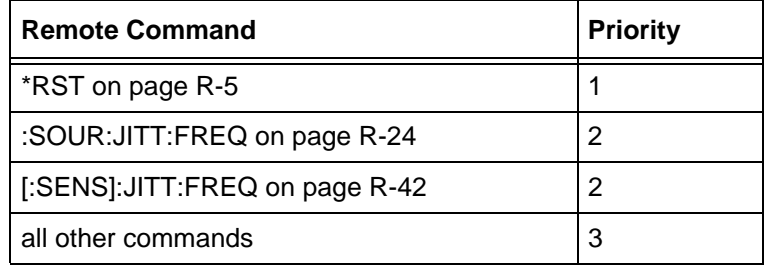

Table I-9 Command hierarchy table

## <span id="page-35-0"></span>**6 Programming examples**

This chapter contains some short sample programs to help you get familiar with the remote control operation of this device.

### **6.1 Notation**

The sample programs are written in C programming language style using the functions "clear", "write", "wait" and "read" as placeholders for the different functions used by programmers depending on their programing language.

**Note:** A "NOEND" as the second parameter of the function "write" indicates that the same program message is continued in the next line without sending a program message terminator (PMT). An "END" indicates that a program message terminator (PMT) should be sent.

Multiple commands can be appended into one "big" program message using NOEND. Checking of coupled parameters and the execution of all commands starts after the PMT or any sequential command is received.

#### **6.2 Example 1 (Peak to peak jitter measurement)**

This sample program performs a simple 2488 Mbit/s (STM16 / OC48) jitter measurement. Note that the default device setting after a \*RST command is a 2 Mbit/s framed PDH signal. This sample program sets the device receiver and transmitter in the same way.

```
// Select Basic Module to talk to (only required for ANT-20 and
      // not for the ANX VXI modules)
write ("MOD:SEL BASIC",END);
      // Clear status register and error queue.
write ("*CLS", END);
      // Reset device to standard setting.
      // TX and RX set to 2 Mbit/s framed signal.
write ("*RST", END);
      // Set transmitter to 2488 Mbit/s optical SDH signal.
write (":SOUR:MODE SDH;" ,NOEND);
write (":SOUR:DATA:SDH:RATE STM16;",END);
      // Set receiver to 2488 Mbit/s optical SDH signal.
write (":SENS:MODE SDH;" ,NOEND);
write (":SENS:DATA:SDH:RATE STM16;",END);
      // Select Jitter STM-16 Module to talk to (only required for 
      // ANT-20 and not for the ANX VXI modules).
write ("MOD:SEL JITT16",END);
      // Clear status register and error queue.
write ("*CLS", END);
      // Reset device to standard setting.
write ("*RST", END);
```
**// Set Jitter STM-16 generator. write (":SOUR:JITT:AMPL 1;",NOEND); // Jitter frequency 1000Hz write (":SOUR:JITT:FREQ 1000;",NOEND); // Switch Jitter STM-16 generator on write (":SOUR:JITT ON;",END); // AGAIN select Basic Module to talk to (only required for // ANT-20 and not for the ANX VXI modules). write ("MOD:SEL BASIC",END); // route signal clock connection of Basic Module to the Jitter // STM-16 Module. Enables transmitter jitter capabilities. write (":INP:CLOC:JITT ON",END; // AGAIN select Jitter STM-16 Module to talk to (only required // for ANT-20 and not for the ANX VXI modules). write ("MOD:SEL JITT16",END); // Set Jitter STM-16 receiver. // Select jitter peak to peak value as requested result. write ("SENS:FUNC:ON 'JITT:PPE'",END); // Wait until the device settling time has finished. wait(10); // place results into the output queue. write ("SENS:DATA:ACT?",END); // Read response from the Jitter STM-16 Module. read(); // The response can look like this: 54,0.98 // indicating a valid result id (54) // and a current jitter peak to peak value of 0.98UI**

#### **6.3 Example 2 (wander measurement)**

This sample program sets the receiver for a 2488 Mbit/s (STM16 / OC48) wander measurement. Note that the default device setting after a \*RST command is a 2 Mbit/s framed PDH signal.

```
// Select Basic Module to talk to (only required for ANT-20 and
      // not for the ANX VXI modules).
write ("MOD:SEL BASIC",END);
      // Clear status register and error queue.
write ("*CLS", END);
      // Reset device to standard setting.
      // TX and RX set to 2 Mbit/s framed signal.
write ("*RST", END);
      // Set receiver to 2488 Mbit/s optical SDH signal.
write (":SENS:MODE SDH;" ,NOEND);
write (":SENS:DATA:SDH:RATE STM16;",END);
      // Select Jitter STM-16 Module to talk to (only required for 
      ANT-20 and
      // not for the ANX VXI modules).
write ("MOD:SEL JITT16",END);
      // Clear status register and error queue.
write ("*CLS", END);
      // Reset device to standard setting.
write ("*RST", END);
      // Set wander receiver.
      // Select wander mode
write (":SENS:MODE WAND;",NOEND);
      // Select max. wander time interval error value as 
      // requested result.
write ("SENS:FUNC:ON 'WAND:MTIE'",END);
      // Set measurement duration to 10 seconds.
write ("SENS:SWE:TIME 10", END);
      // start measurement.
write ("INIT", END);
      // Wait until measurement has finished and
      // place results into the output queue.
write ("*WAI;SENS:DATA:FIN?",END);
      // Read response from device.
read();
      // The response can look like this: 101,1.5E-9
      // indicating a valid result id (101)
      // and a current wander value of 1.5E-9 seconds.
```
# **7 Release notes**

This section contains a summary of all additions included from software release **V7.0** onwards.

#### **7.1 New commands**

[:SOUR:MODE on page R-26](#page-65-0)

[\[:SENS\]:JITT:FREQ on page R-42](#page-81-0) [\[:SENS\]:JITT:MODE on page R-43](#page-82-0) [\[:SENS\]:JITT:RMS:INT:PER on page R-44](#page-83-0) [\[:SENS\]:WAND:SAMP:RATE on page R-49](#page-88-0)

#### **7.2 Changed commands**

[\[:SENS\]:WAND:RCL\[:CLOC\] on page R-48](#page-87-0): last optional node [:CLOCk] added.

- [Codes for the event memory on page R-34](#page-73-0) ff.: **"SVALue:WANDer:TIE"** added.
- [Result IDs for :SENS:DATA and :SENS:FUNC commands on page R-40](#page-79-0) ff.: **"JITT:RMS"** added.

**Notes:** 

# **Command reference**

# **1 Common commands**

Instrument behavior is based on:

IEEE Standard Codes, Formats, ANSI/IEEE Std 488.2-1992.

The common commands that are implemented are given below in alphabetical order.

### **\*CAL?**

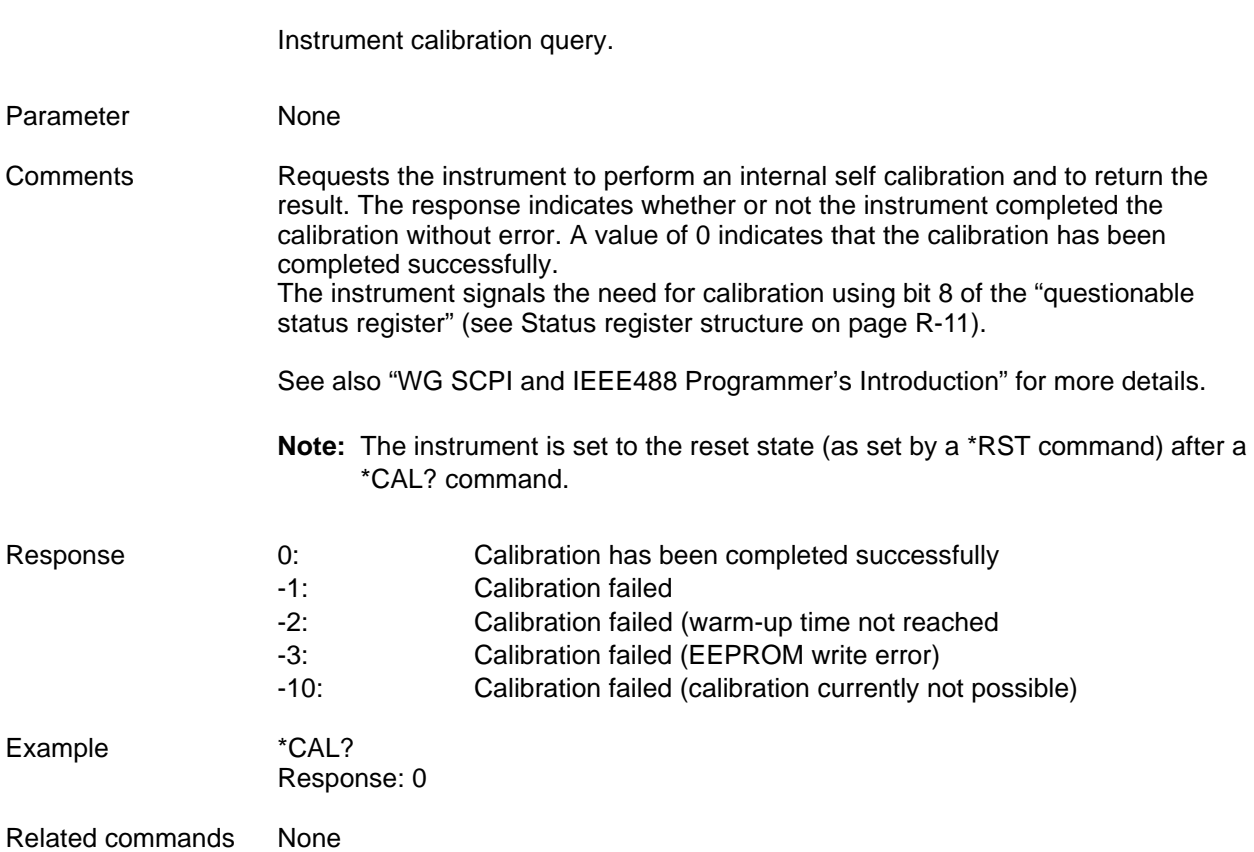

<span id="page-41-0"></span>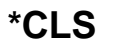

Clear Status Command.

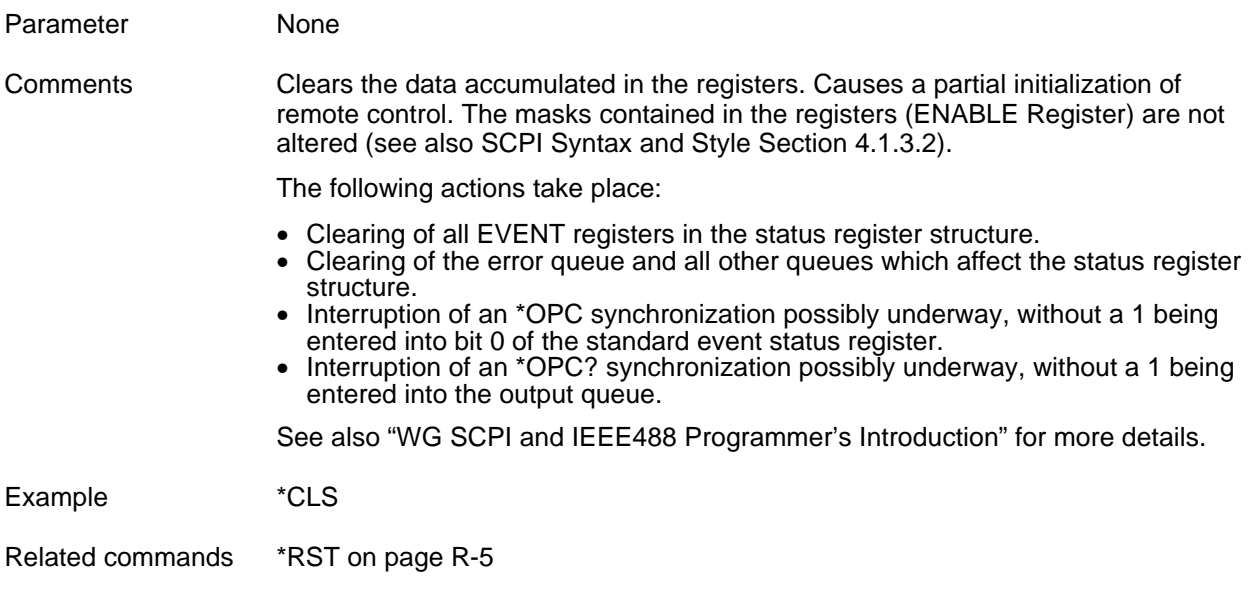

# **\*ESE**

\*ESE <mask> Standard Event Status Enable Command.

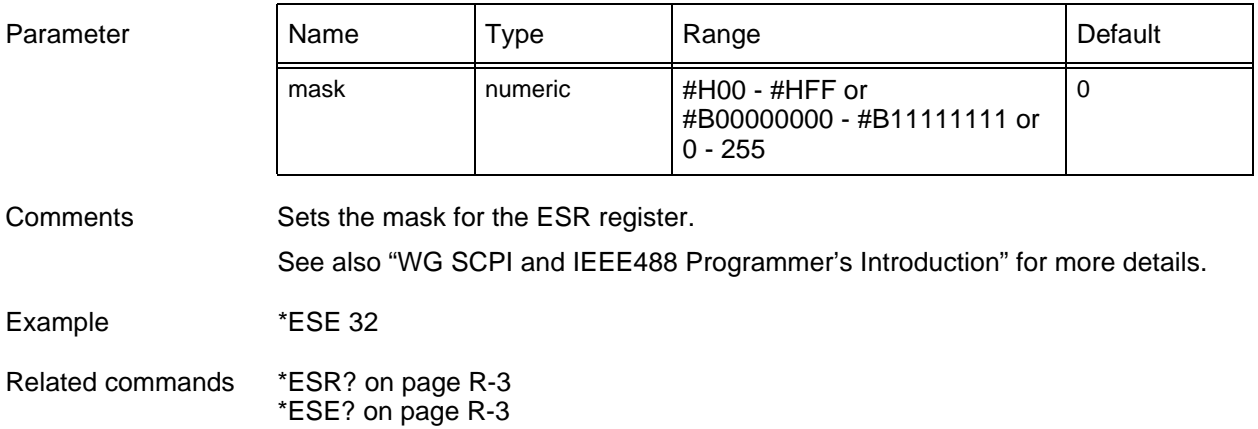

## <span id="page-42-0"></span>**\*ESE?**

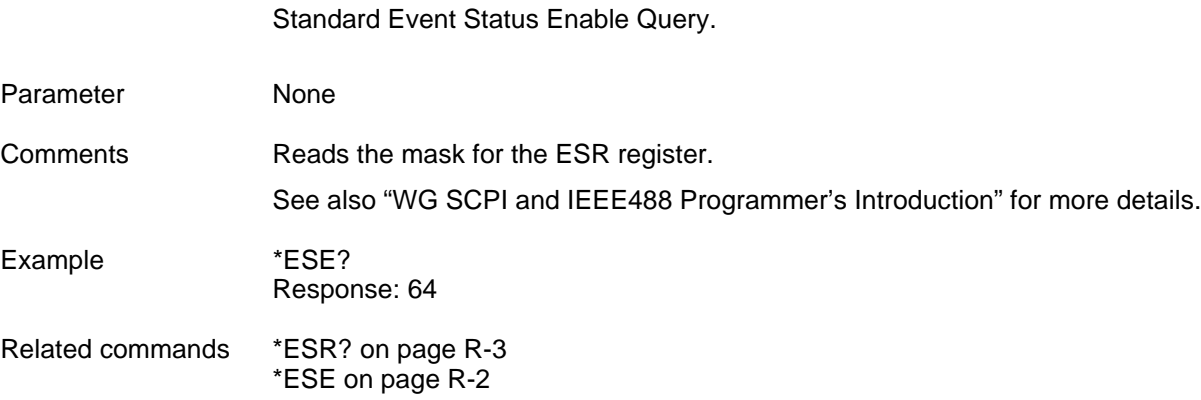

### **\*ESR?**

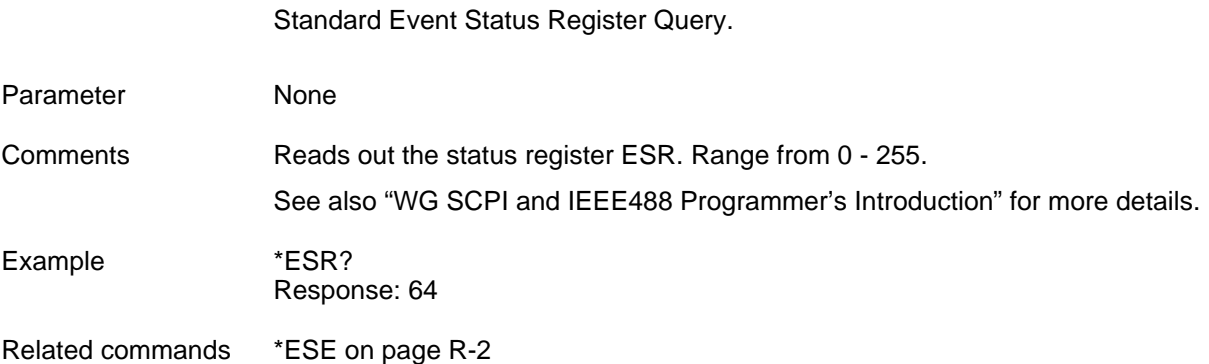

### <span id="page-43-0"></span>**\*IDN?**

Identification Query.

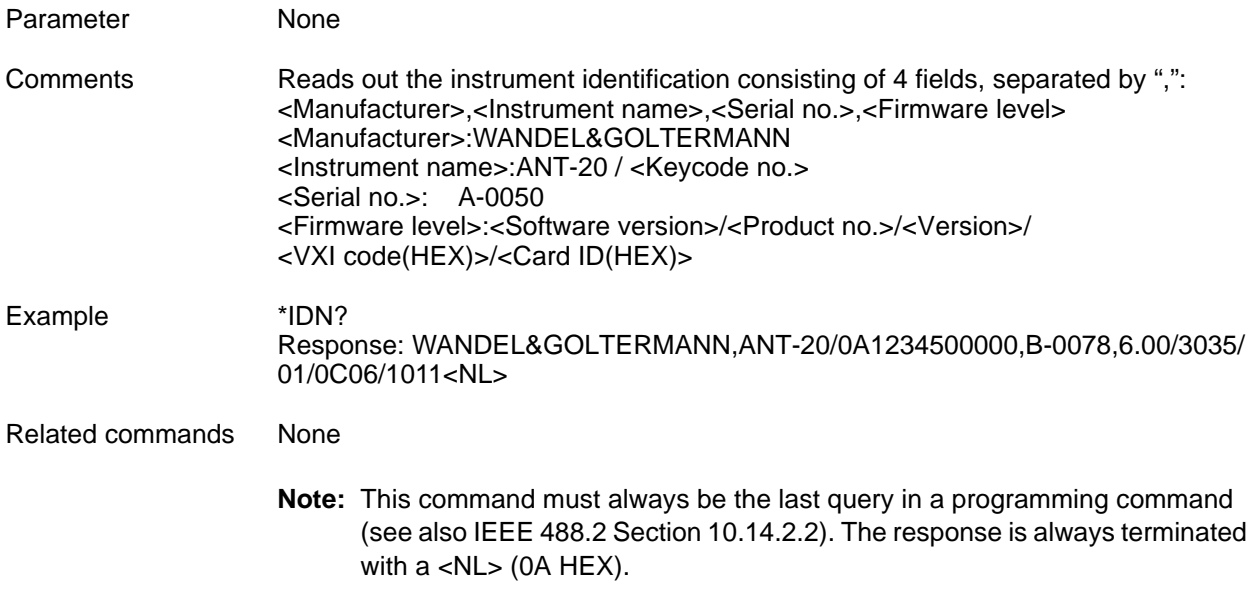

### **\*OPC**

Operation Complete Command.

Parameter None

**Note:** Execution of this command is started after all previously received commands (sequential command). Comments Sets the OPC bit in the standard event status register ESR as soon as the instrument has assumed the idle state. Used to synchronize overlapping commands. Use of this command makes sense only in conjunction with a service request (SRQ). See also "WG SCPI and IEEE488 Programmer's Introduction" for more details. Example \*OPC

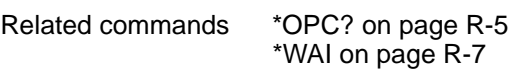

# <span id="page-44-0"></span>**\*OPC?**

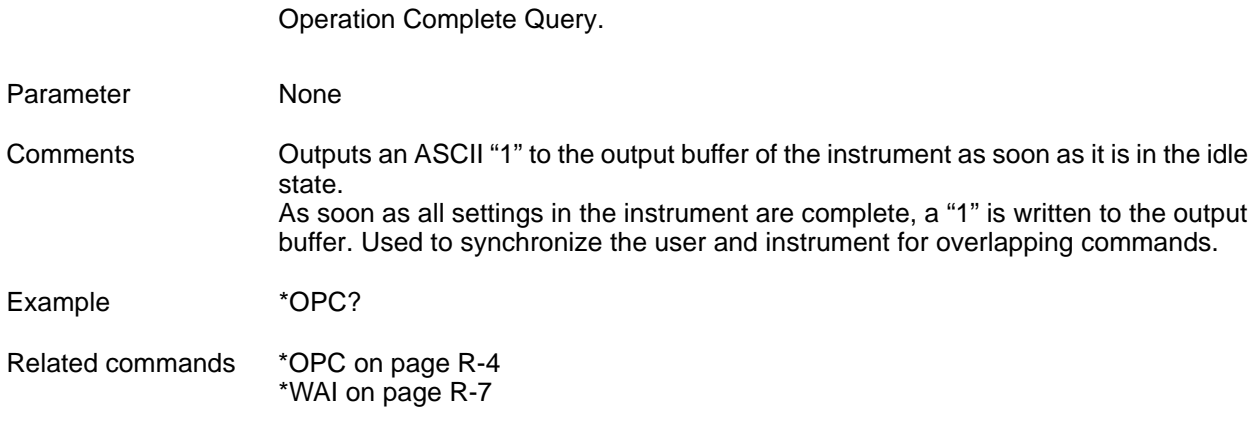

### **\*OPT?**

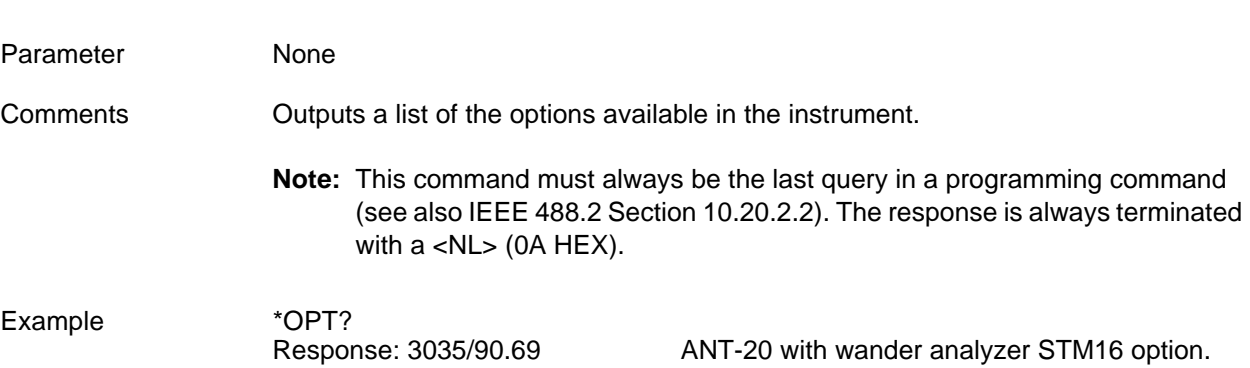

Option Identification Query.

Related commands None

# **\*RST**

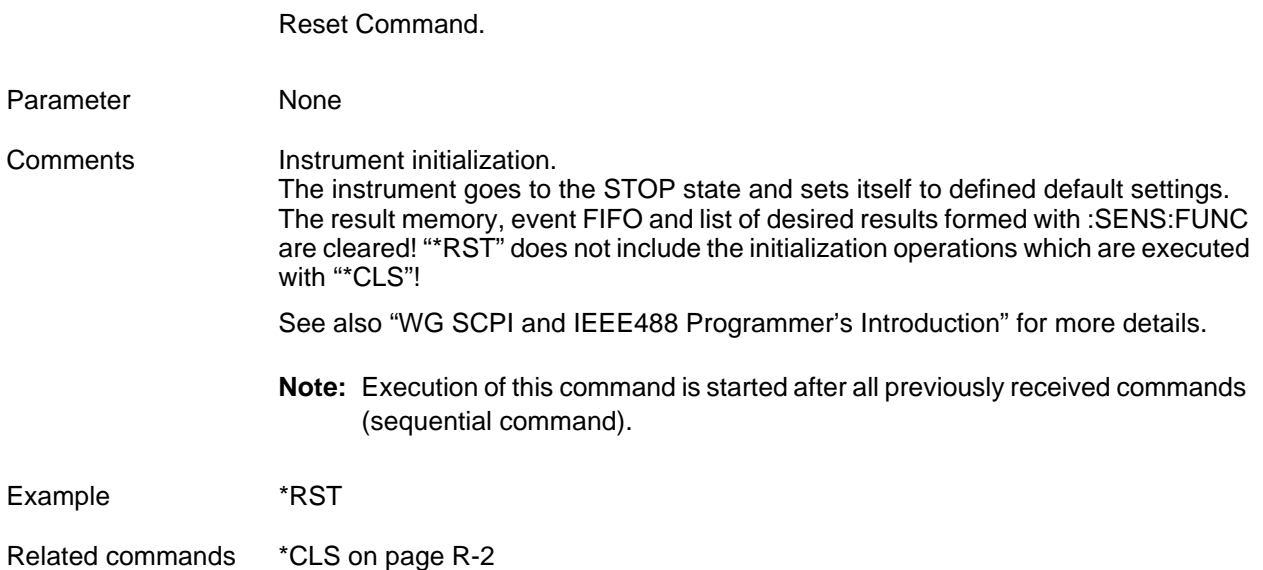

# <span id="page-45-0"></span>**\*SRE**

\*SRE <mask> Service Request Enable Command.

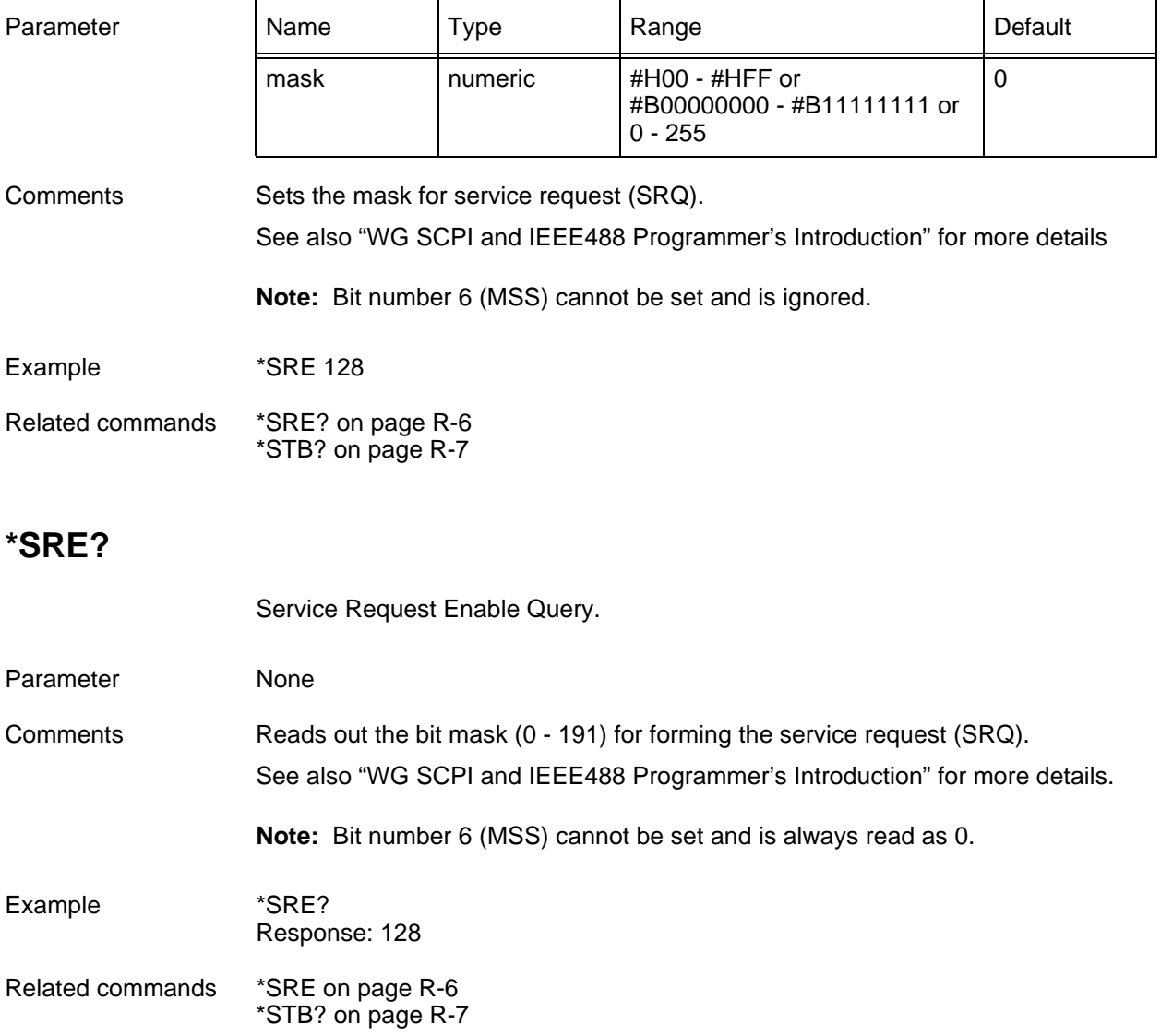

### <span id="page-46-0"></span>**\*STB?**

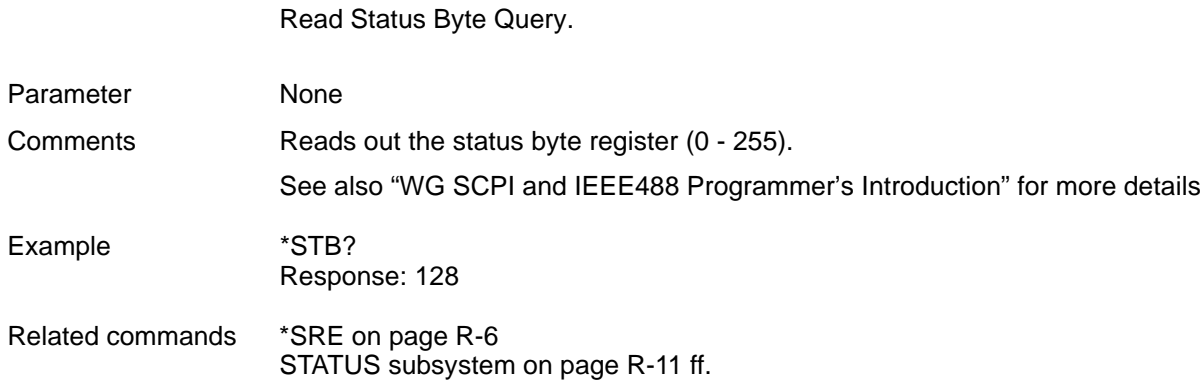

# **\*TST?**

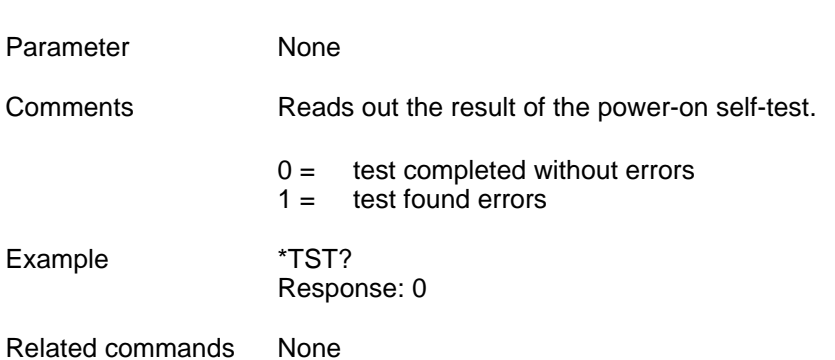

Self Test Query.

## **\*WAI**

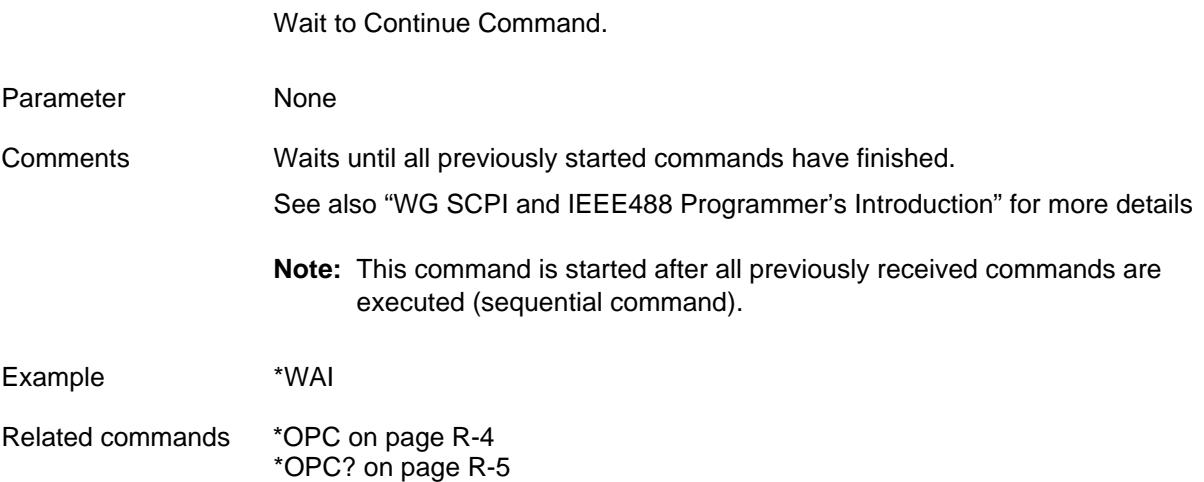

# <span id="page-48-0"></span>**2 SYSTEM subsystem**

### **:SYST:DATE**

:SYSTem:DATE <year>, <month>, <day> sets the current date in the instrument.

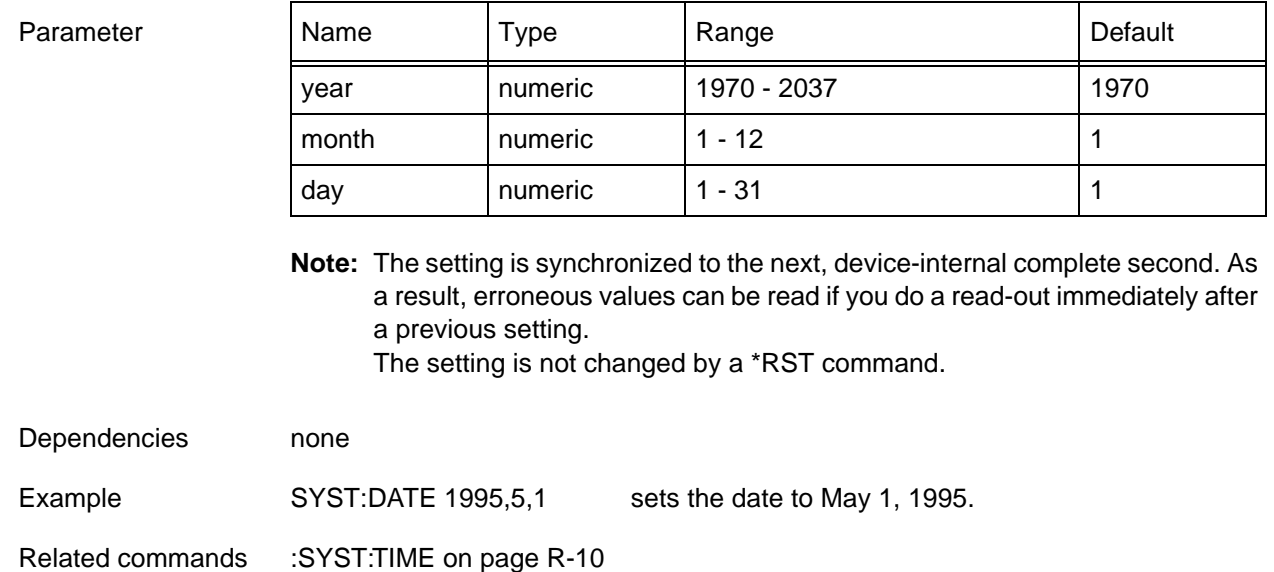

### **:SYST:DATE?**

:SYSTem:DATE? provides the current date in the instrument.

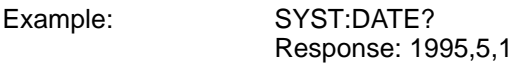

## **:SYST:ERR[:NEXT]?**

:SYSTem:ERRor[:NEXT]? reads the oldest entry out of the SCPI error queue.

See SCPI handbook "Command Reference" or "WG SCPI and IEEE488 Programmer's Introduction" for more details.

#### Example: SYST:ERR? Response: 0,"No error" if error queue is empty.

### <span id="page-49-0"></span>**:SYST:TIME**

:SYSTem:TIME <hour>, <minute>, <second> sets the current time of day of the instrument.

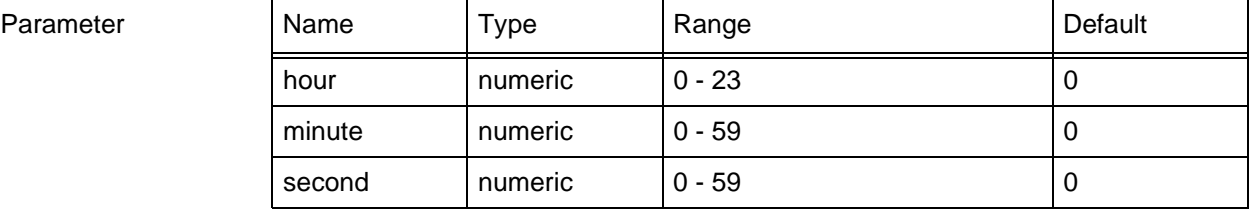

**Note:** The setting is synchronized to the next, device-internal complete second. As a result, erroneous values can be read if you do a read-out immediately after a previous setting. The setting is not changed by a \*RST command.

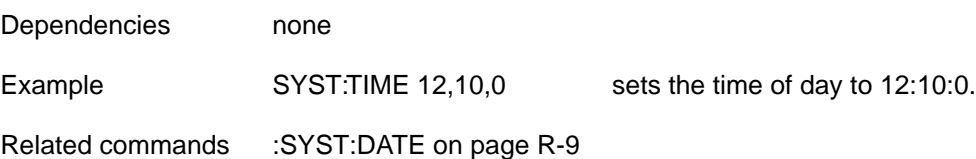

### **:SYST:TIME?**

:SYSTem:TIME? provides the current time of day of the instrument.

Example: SYST:TIME? Response: 23,50,59

## **:SYST:VERS?**

:SYSTem:VERSion? provides the SCPI version number on which this instrument is based.

Example :SYST:VERS?<br>Response: 1996.0

for version 1996 release 0.

# <span id="page-50-0"></span>**3 STATUS subsystem**

#### **3.1 Status register structure**

The status register structure is oriented towards the one issued by the SCPI. The following figure shows the status register structure:

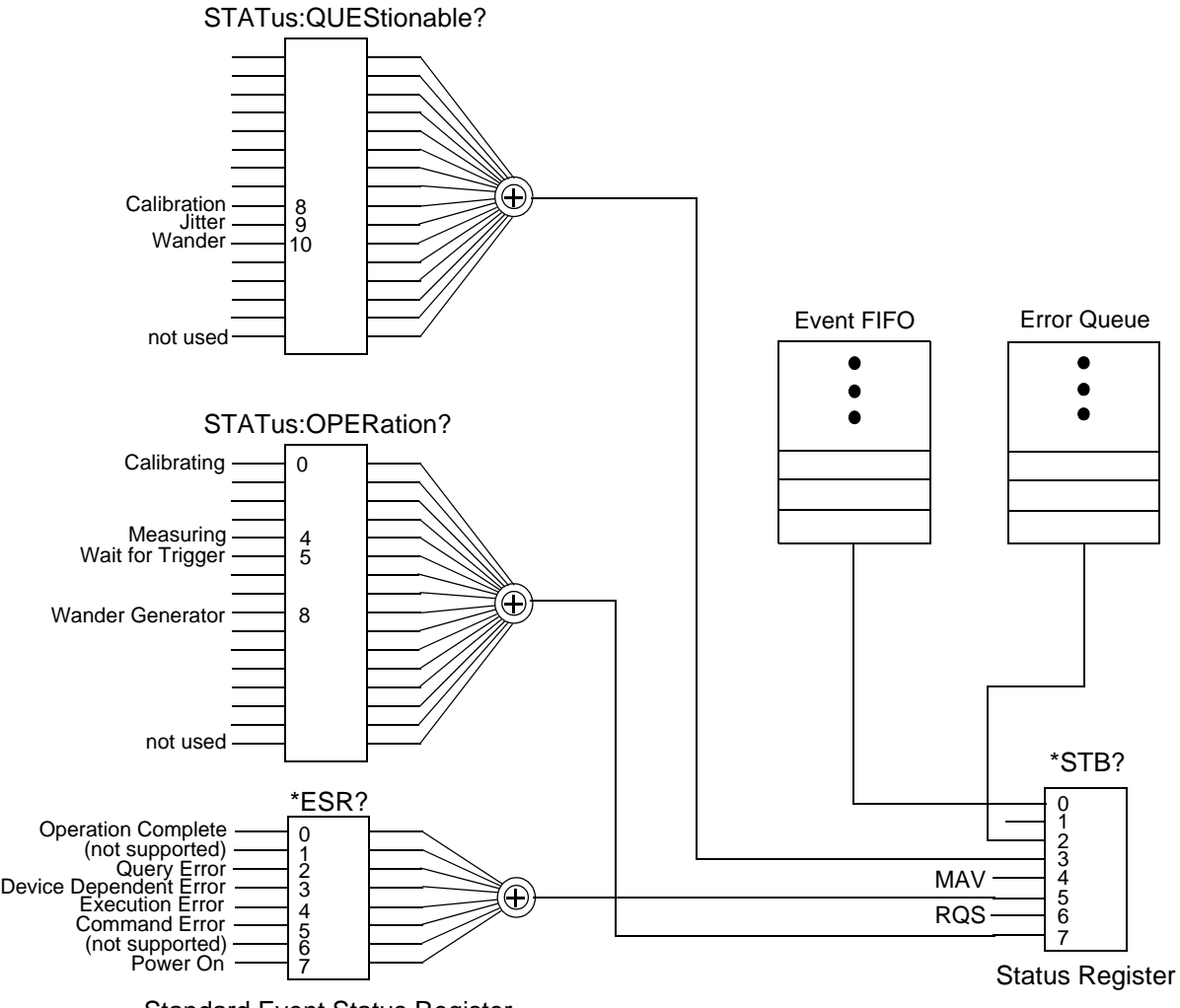

Standard Event Status Register

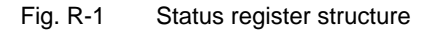

#### **3.2 STATUS commands**

#### **:STATus:OPERation register**

The OPERation status register contains conditions which are part of the instruments's normal operation.

#### **:STAT:OPER:COND?**

:STATus:OPERation:CONDition? provides the current value of the condition register.

**Comments** 

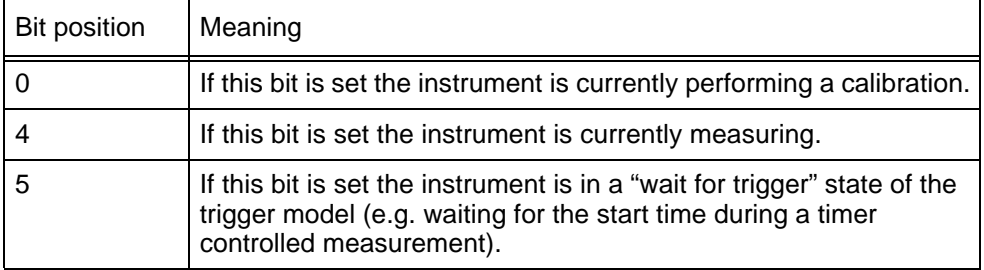

See SCPI handbook "Command Reference" or "WG SCPI and IEEE488 Programmer's Introduction" for more details.

Example :STAT:OPER:COND? Response: 0

#### **:STAT:OPER:ENAB**

:STATus:OPERation:ENABle <value> specifies the value of the enable register.

See SCPI handbook "Command Reference" or "WG SCPI and IEEE488 Programmer's Introduction" for more details.

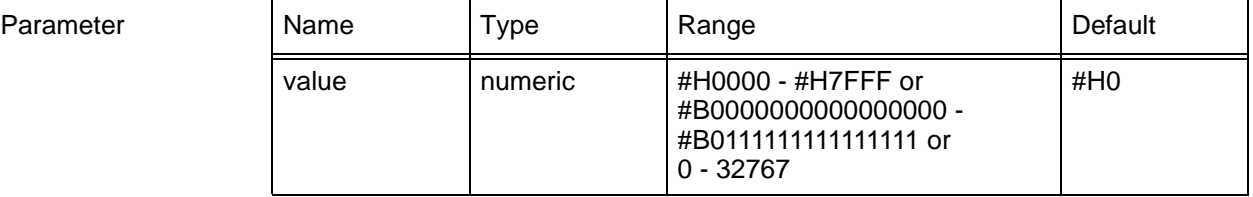

**Note:** Bit 15 cannot be set.

Example :STAT:OPER:ENAB 16

#### **:STAT:OPER:ENAB?**

:STATus:OPERation:ENABle? provides the current setting of the enable register.

See SCPI handbook "Command Reference" or "WG SCPI and IEEE488 Programmer's Introduction" for more details.

Example :STAT:OPER:ENAB? Response: 0

### **:STAT:OPER[:EVEN]?**

:STATus:OPERation[:EVENt]? reads the event register.

See SCPI handbook "Command Reference" or "WG SCPI and IEEE488 Programmer's Introduction" for more details.

**Note:** Reading the event register clears its content.

Example STAT:OPER?<br>Response: 16

if a measuring event was detected.

#### **:STAT:OPER:NTR**

:STATus:OPERation:NTRansition <value> specifies the value of the negative transition register.

See SCPI handbook "Command Reference" or "WG SCPI and IEEE488 Programmer's Introduction" for more details.

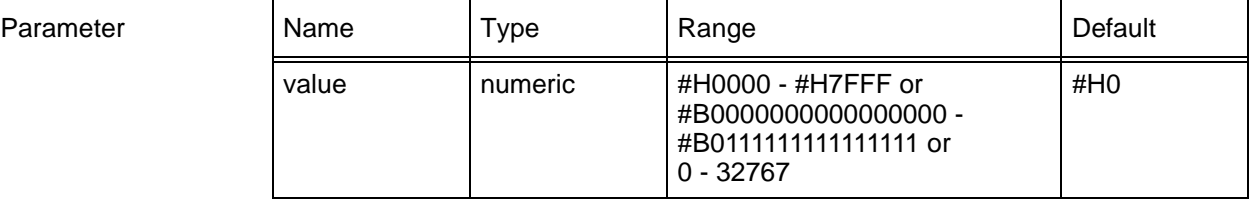

**Note:** Bit 15 cannot be set.

Example: STAT:OPER:NTR 16

#### **:STAT:OPER:NTR?**

:STATus:OPERation:NTRansition? provides the current setting of the negative transition register.

See SCPI handbook "Command Reference" or "WG SCPI and IEEE488 Programmer's Introduction" for more details.

Example :STAT:OPER:NTR? Response: 0

### **:STAT:OPER:PTR**

:STATus:OPERation:PTRansition <value> specifies the value of the positive transition register.

See SCPI handbook "Command Reference" or "WG SCPI and IEEE488 Programmer's Introduction" for more details.

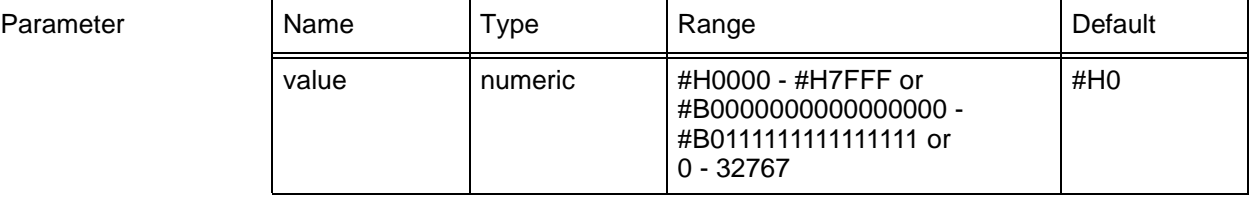

**Note:** Bit 15 cannot be set.

Example :STAT:OPER:PTR 16

#### **:STAT:OPER:PTR?**

:STATus:OPERation:PTRansition? provides the current setting of the positive transition register.

See SCPI handbook "Command Reference" or "WG SCPI and IEEE488 Programmer's Introduction" for more details.

Example :STAT:OPER:PTR? Response: 0

#### **:STAT:PRES**

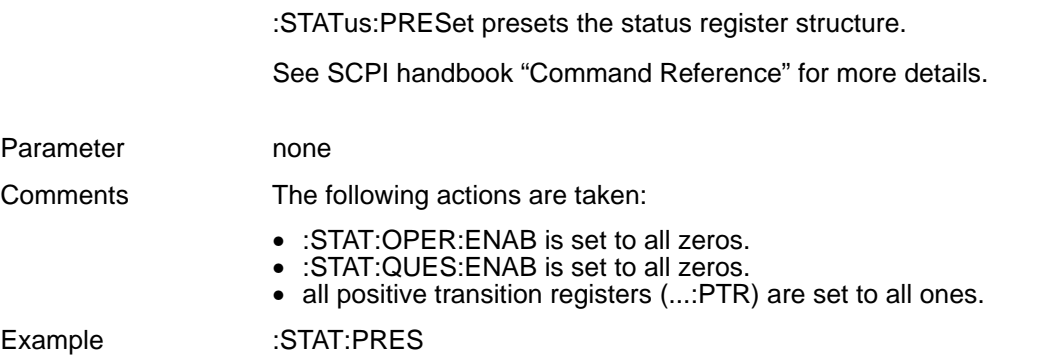

#### **:STATus:QUEStionable register**

The QUEStionable status register set contains bits which give an indication of the quality of various aspects of the signal.

### **:STAT:QUES:COND?**

:STATus:QUEStionable:CONDition? provides the current value of the questionable status register.

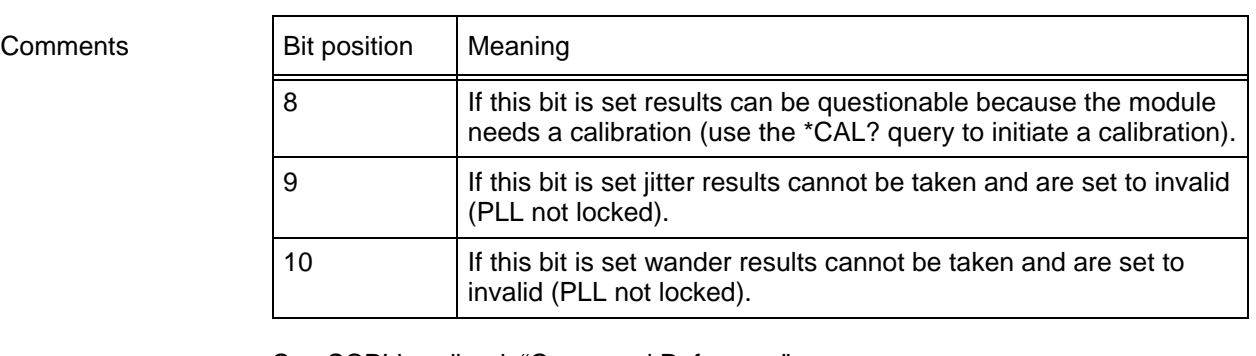

See SCPI handbook "Command Reference" or "WG SCPI and IEEE488 Programmer's Introduction" for more details.

Example :STAT:QUES:COND? Response: 0

## **:STAT:QUES:ENAB**

:STATus:QUEStionable:ENABle <value> specifies the value of the enable register.

See SCPI handbook "Command Reference" or "WG SCPI and IEEE488 Programmer's Introduction" for more details.

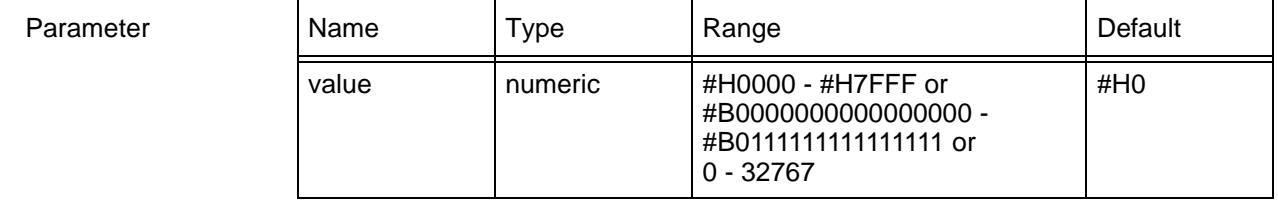

**Note:** Bit 15 cannot be set.

Example :STAT:QUES:ENAB 16

#### **:STAT:QUES:ENAB?**

:STATus:QUEStionable:ENABle? provides the current setting of the enable register.

See SCPI handbook "Command Reference" or "WG SCPI and IEEE488 Programmer's Introduction" for more details.

Example :STAT:QUES:ENAB? Response: 0

### **:STAT:QUES[:EVEN]?**

:STATus:QUEStionable[:EVENt]? reads the event register.

See SCPI handbook "Command Reference" or "WG SCPI and IEEE488 Programmer's Introduction" for more details.

**Note:** Reading the event register clears its content.

Example :STAT:QUES?<br>Response: 16 if a measuring event was detected.

### **:STAT:QUES:NTR**

:STATus:QUEStionable:NTRansition <value> specifies the value of the negative transition register.

See SCPI handbook "Command Reference" or "WG SCPI and IEEE488 Programmer's Introduction" for more details.

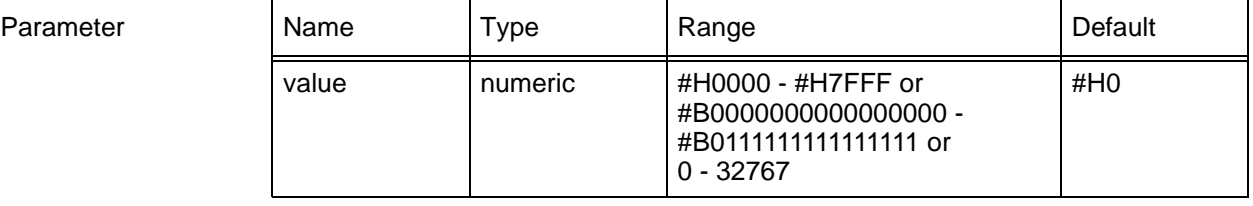

**Note:** Bit 15 cannot be set.

Example :STAT:QUES:NTR 16

#### **:STAT:QUES:NTR?**

:STATus:QUEStionable:NTRansition? provides the current setting of the negative transition register.

See SCPI handbook "Command Reference" or "WG SCPI and IEEE488 Programmer's Introduction" for more details.

Example :STAT:QUES:NTR? Response: 0

#### **:STAT:QUES:PTR**

:STATus:QUEStionable:PTRansition <value> specifies the value of the positive transition register.

See SCPI handbook "Command Reference" or "WG SCPI and IEEE488 Programmer's Introduction" for more details.

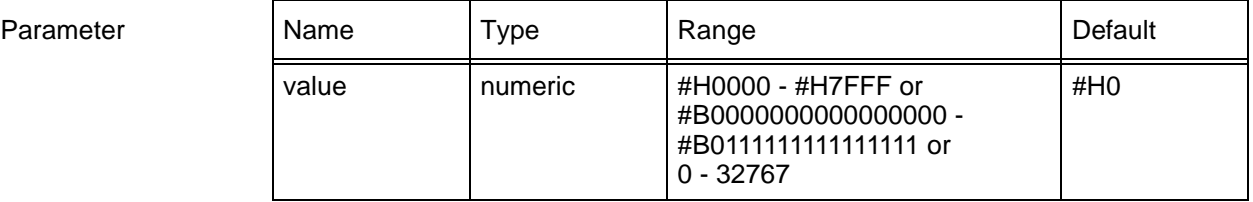

**Note:** Bit 15 cannot be set.

Example :STAT:QUES:PTR 16

#### **:STAT:QUES:PTR?**

:STATus:QUEStionable:PTRansition? provides the current setting of the positive transition register.

See SCPI handbook "Command Reference" or "WG SCPI and IEEE488 Programmer's Introduction" for more details.

Example :STAT:QUES:PTR? Response: 0

**Notes:** 

# <span id="page-58-0"></span>**4 TRIGGER subsystem**

The Trigger subsystem is used for Start/Stop control of measurements (see also [\[:SENS\]:SWE on page R-47](#page-86-0))

#### **:ABOR**

:ABORt halts a measurement in progress or a timer sequence.

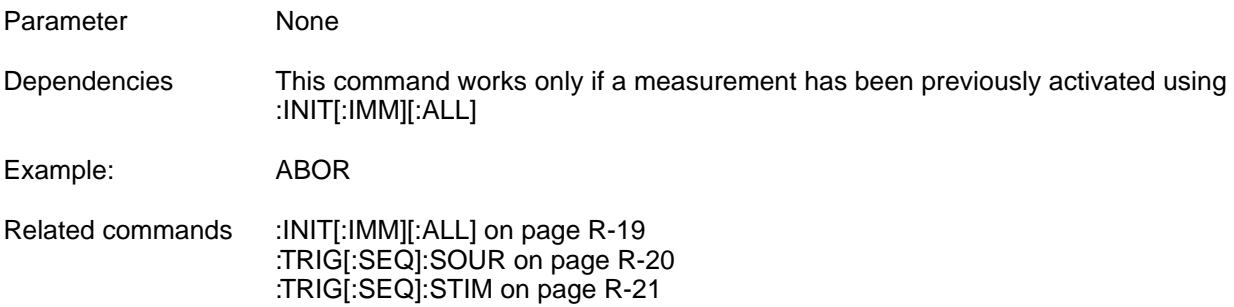

# **:INIT[:IMM][:ALL]**

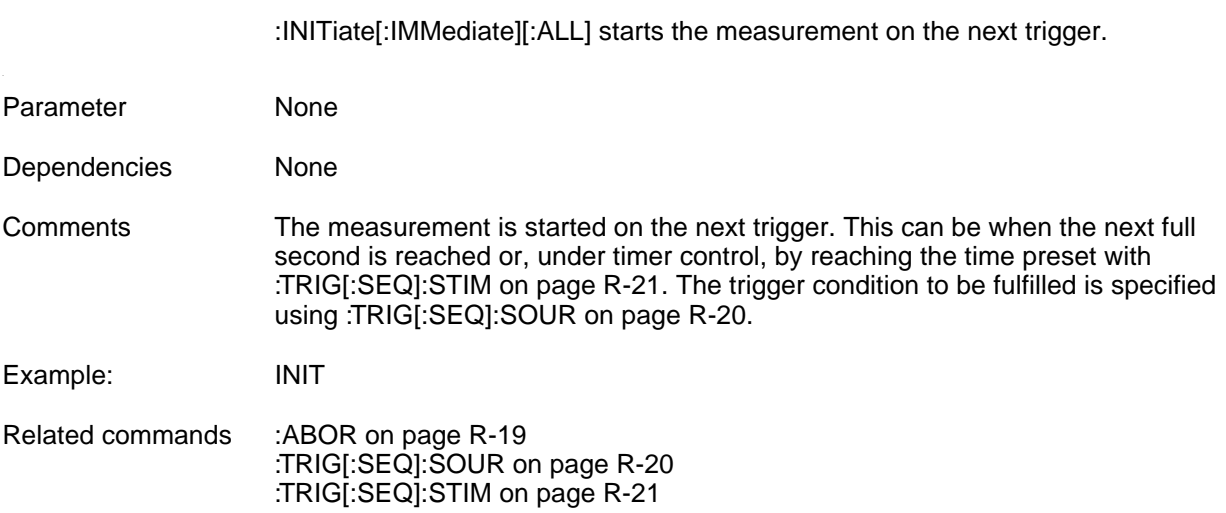

# <span id="page-59-0"></span>**:TRIG[:SEQ]:SOUR**

:TRIGger[:SEQuence]:SOURce <source> specifies the trigger source for the TRIGGER subsystem.

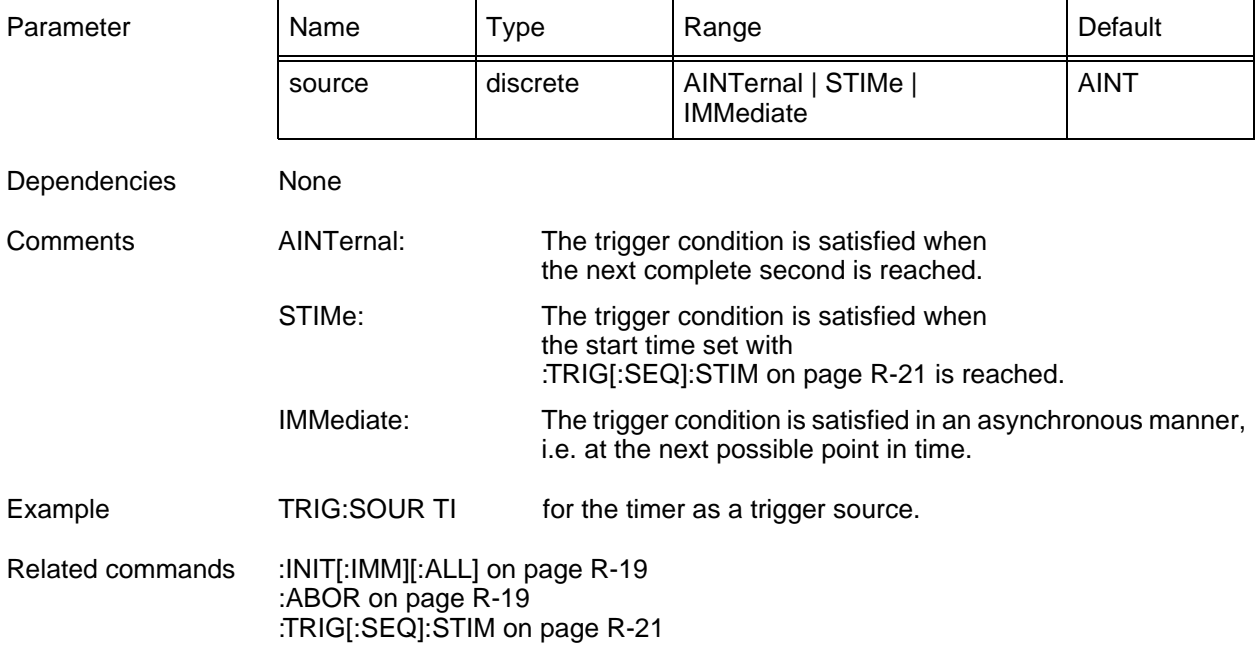

# **:TRIG[:SEQ]:SOUR?**

This query provides the current trigger source setting.

Example: TRIG[:SEQuence]:SOUR? Response: AINT if internal triggering on the next complete second is activated.

## <span id="page-60-0"></span>**:TRIG[:SEQ]:STIM**

:TRIGger[:SEQuence]:STIMe <year>,<month>,<day>,<hour>,<minute>,second> specifies the starting time of a timer-based measurement.

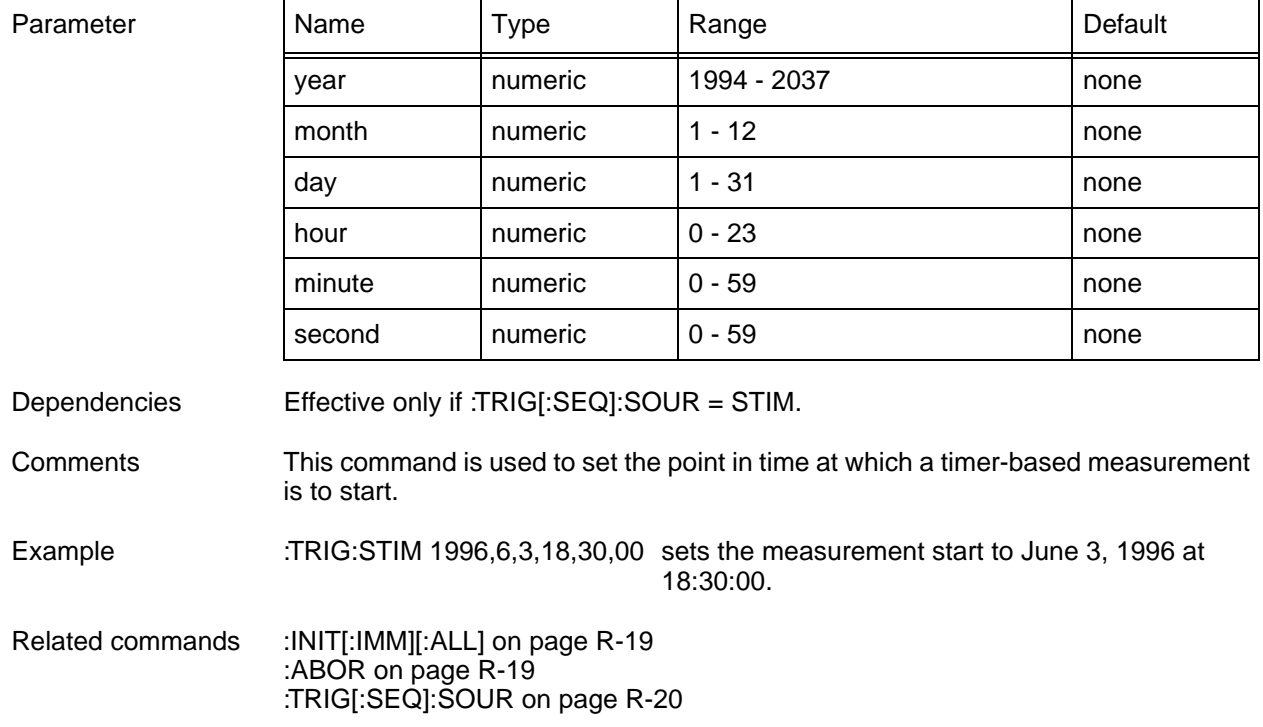

# **:TRIG[:SEQ]:STIM?**

provides the current setting of the measurement start time.

Example :TRIG:STIM? Response: 1995,12,31,23,30,20 for measurement start on December, 31, 1995 at 23:30:20. **Notes:** 

# <span id="page-62-0"></span>**5 SOURCE subsystem**

**Note:** For clarity, options have been shown in abbreviated form in this chapter, e.g. "**90.xx**" instead of "**BN 3035/90.xx**".

This subsystem is used to set the jitter generator.

**Note:** The status, amplitude and frequency of the **Wander** Generator for **STM-16 are set on the Jitter Module (see :SOUR:WAND:AFAC). The command** [:SOUR:MODE on page R-26](#page-65-0) **is also required**. The Jitter Generator and Receiver **option 90.68** is required if **no** option is spezified (firmware release **earlier** than **7.0**).

### **:SOUR:JITT:AMPL**

:SOURce:JITTer:AMPLitude <value> sets the jitter amplitude of the generator.

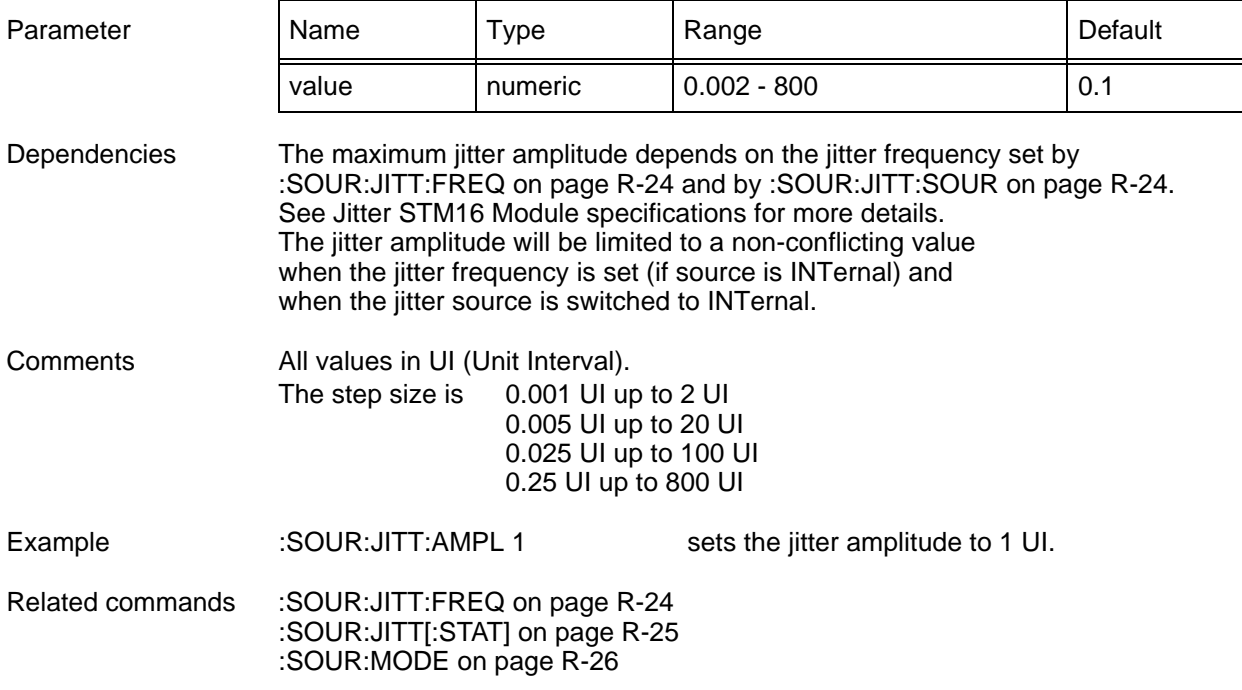

#### **:SOUR:JITT:AMPL?**

provides the current setting of the jitter amplitude

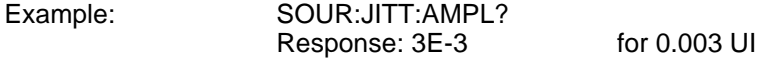

### <span id="page-63-0"></span>**:SOUR:JITT:FREQ**

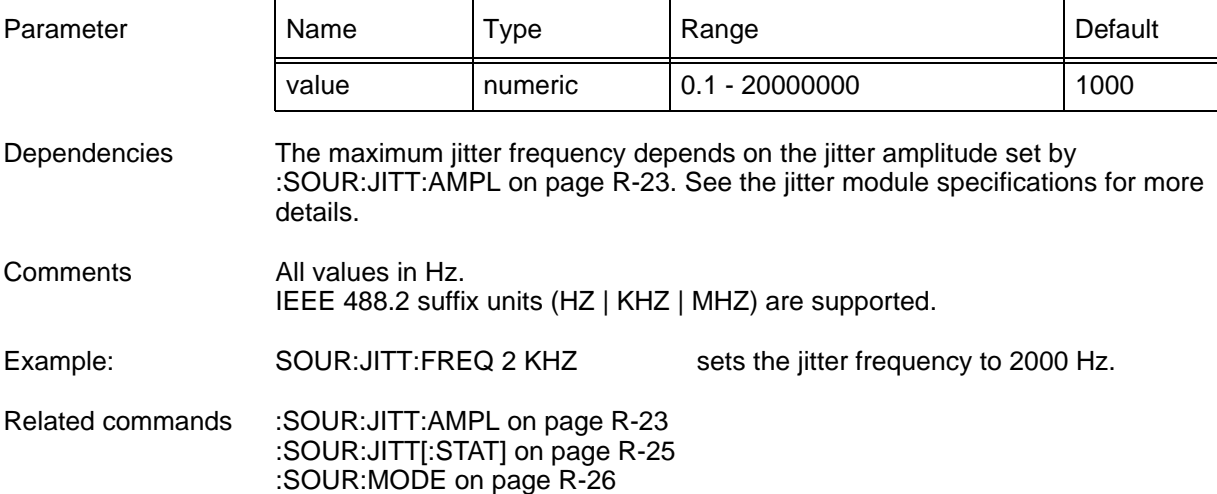

:SOURce:JITTer:FREQuency <value> sets the jitter frequency of the generator.

# **:SOUR:JITT:FREQ?**

provides the current setting of the jitter frequency.

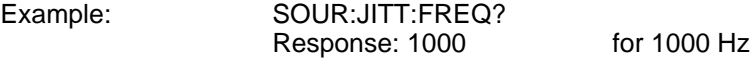

# **:SOUR:JITT:SOUR**

:SOURce:JITTer:SOURce <source> determines the signal source for the jitter modulator.

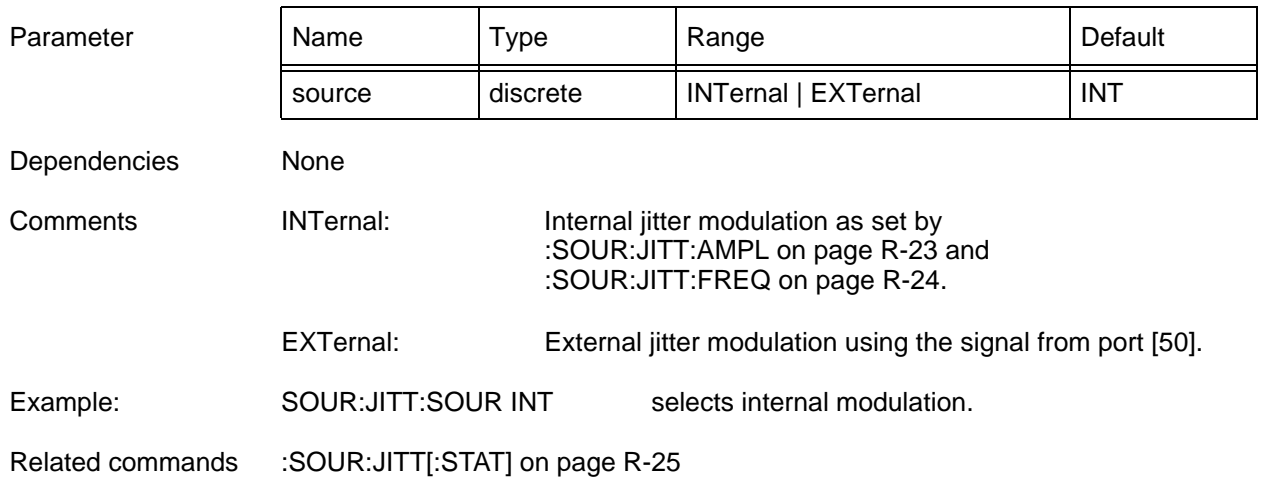

#### <span id="page-64-0"></span>**:SOUR:JITT:SOUR?**

provides the current setting for the signal source of the jitter modulator.

Example :SOUR:JITT:SOUR? Response: INT

# **:SOUR:JITT[:STAT]**

:SOURce:JITTer[:STATe] <state> activates / deactivates jitter generation.

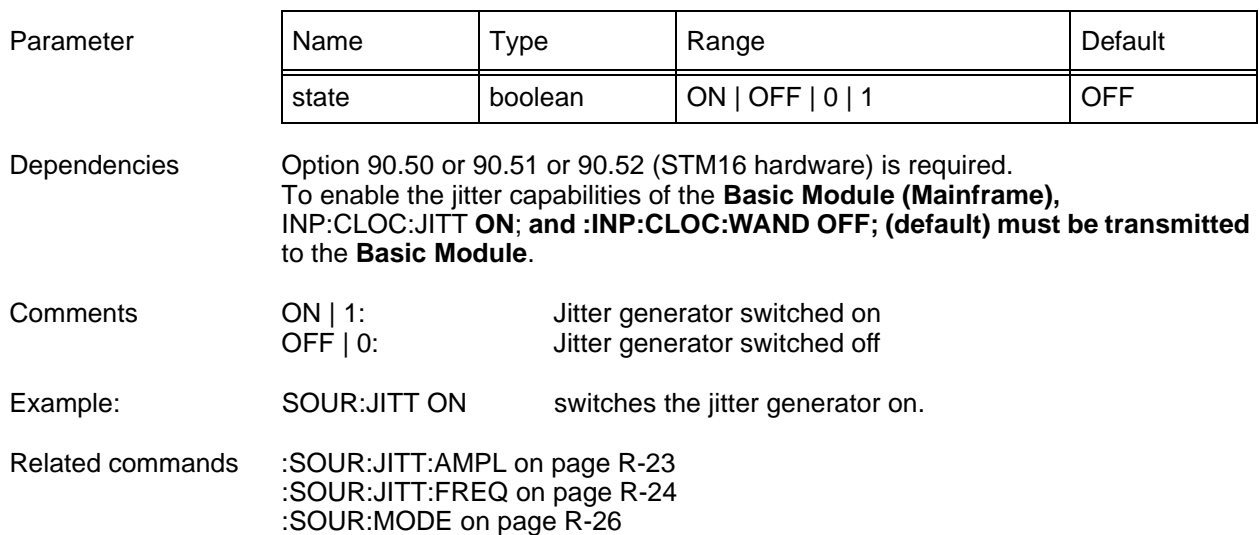

# **:SOUR:JITT[:STAT]?**

provides the jitter generator status.

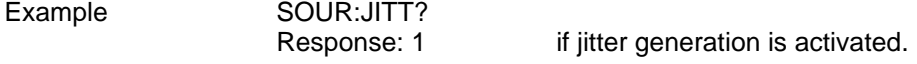

#### <span id="page-65-0"></span>**:SOUR:MODE**

:SOURce:MODE <mode> sets the mode of the generator (SOURce).

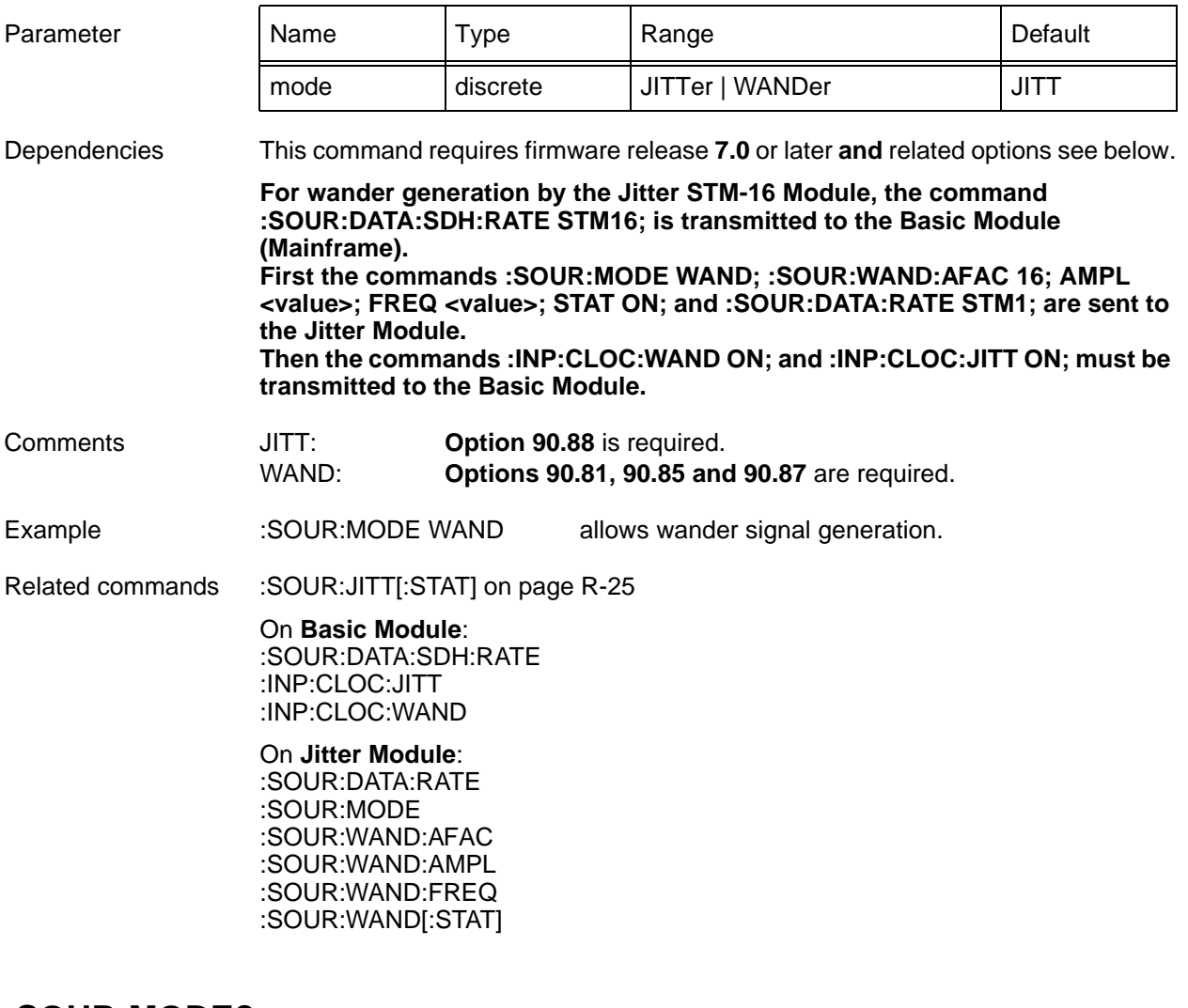

#### **:SOUR:MODE?**

:SOURce:MODE? provides the current mode of the generator (SOURce).

Example :SOUR:MODE?

Response: WAND if wander generation is activated.

# <span id="page-66-0"></span>**6 SENSE subsystem**

**Note:** For clarity, options have been shown in abbreviated form in this chapter, e.g. "**90.xx**" instead of "**BN 3035/90.xx**".

This subsystem is used to set the Jitter and Wander Receiver, configure measurements and query results.

**Note:** The Jitter Generator and Receiver **option 90.68** and the Wander Receiver **option 90.69** are required if **no** option is specified (firmware release **earlier** than **7.0**).

# **[:SENS]:AVER[:STAT]**

[:SENSe]:AVERage[:STATe] <state> switches the averaging mechanism of the jitter receiver on or off.

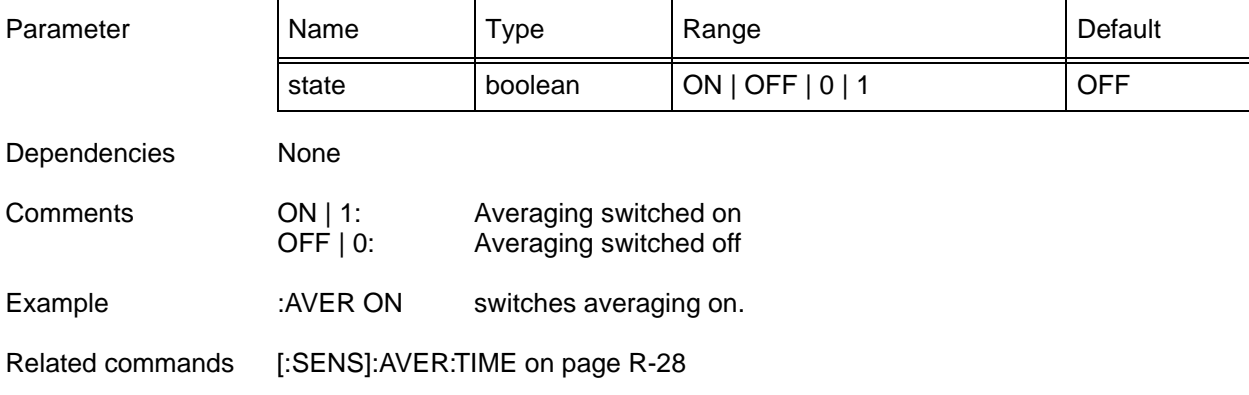

## **[:SENS]:AVER[:STAT]?**

This query provides the status of the averaging mechanism of the jitter receiver.

Example :AVER? Response: 1 if the averaging mechanism is switched on.

# <span id="page-67-0"></span>**[:SENS]:AVER:TIME**

[:SENSe]:AVERage:TIME <duration> determines the averaging period of a jitter measurement.

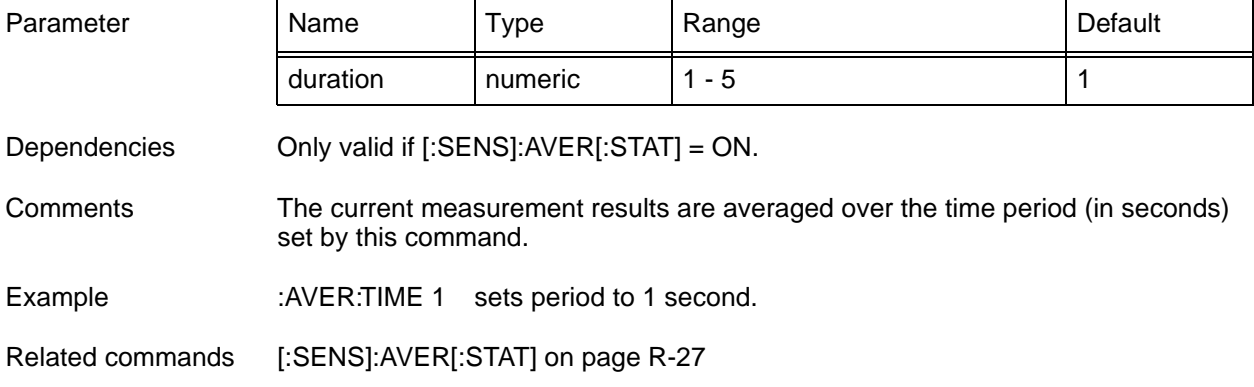

# **[:SENS]:AVER:TIME?**

provides the current setting of the averaging period of a measurement.

Example :AVER:TIME?

Response: 5 5 5 5 seconds averaging period.

# <span id="page-68-0"></span>**[:SENS]:DATA:ACT?**

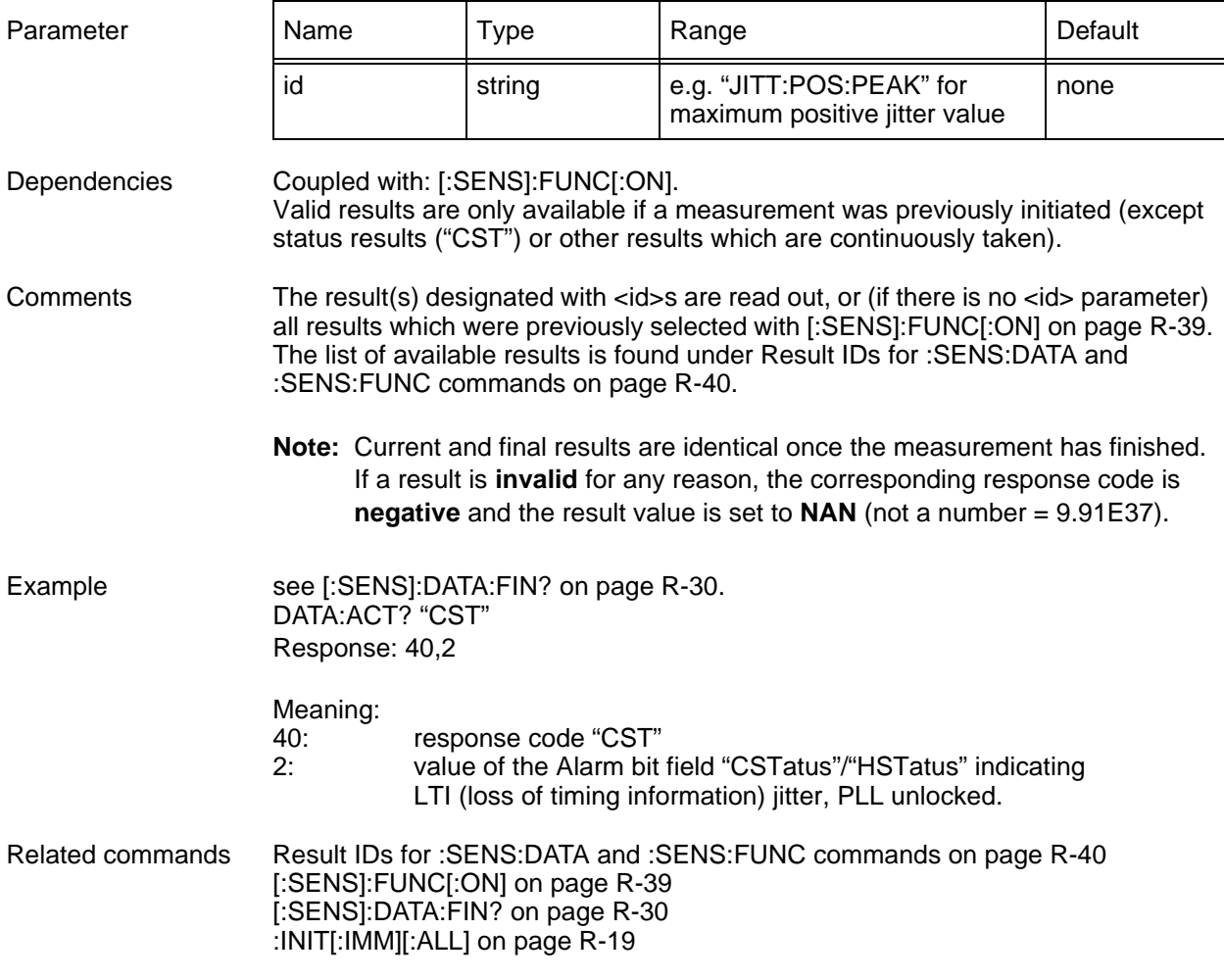

[:SENSe]:DATA:ACTual? [<id>{[, <id>]}\*] reads **current** results.

# <span id="page-69-0"></span>**[:SENS]:DATA:FIN?**

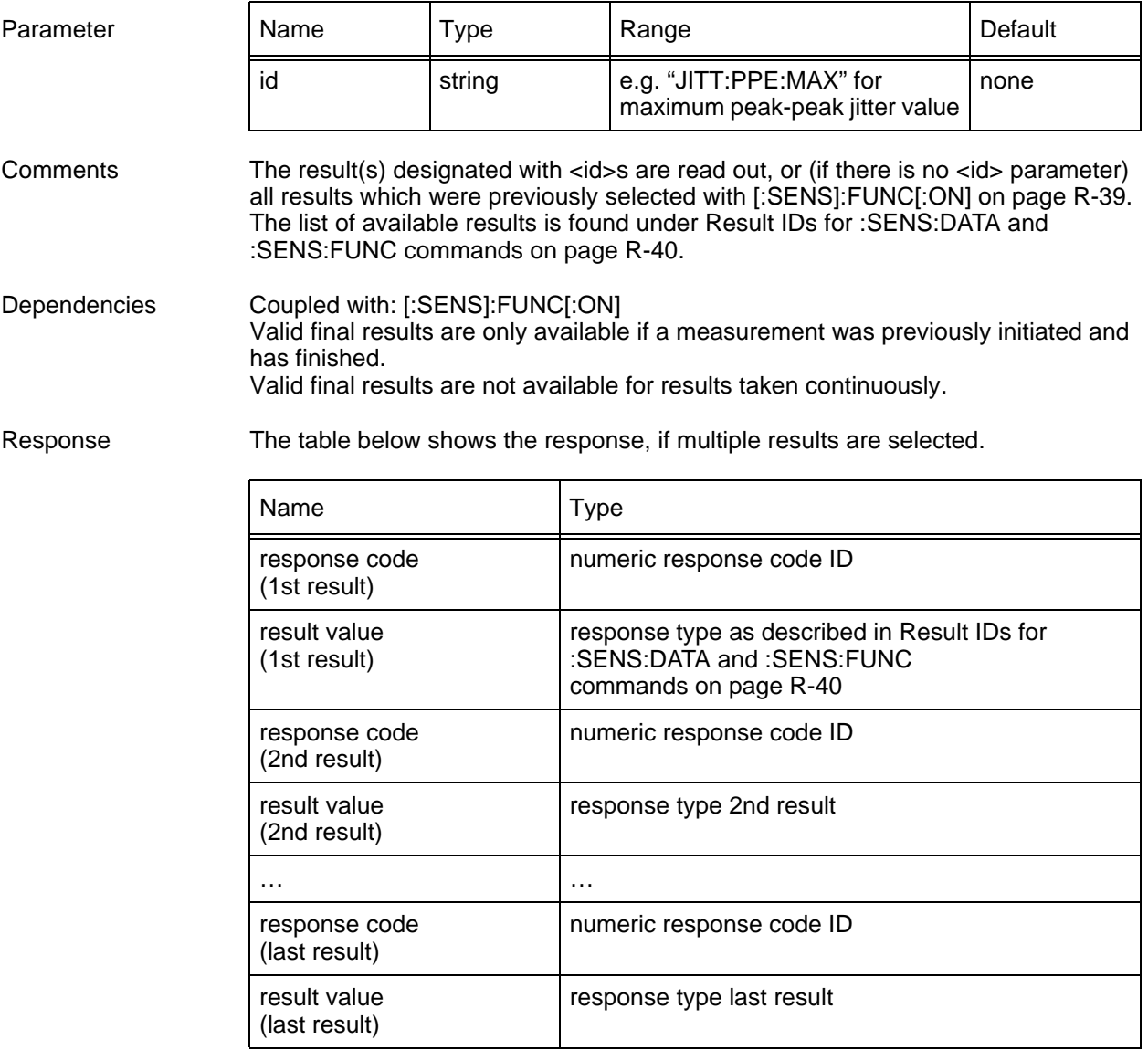

[:SENSe]:DATA:FINal? [<id>{[, <id>]}\*] reads **final** measurement results.

**Note:** If a result is **invalid** for any reason, the corresponding response code is **negative** and the result value is set to **NAN** (not a number = 9.91E37).

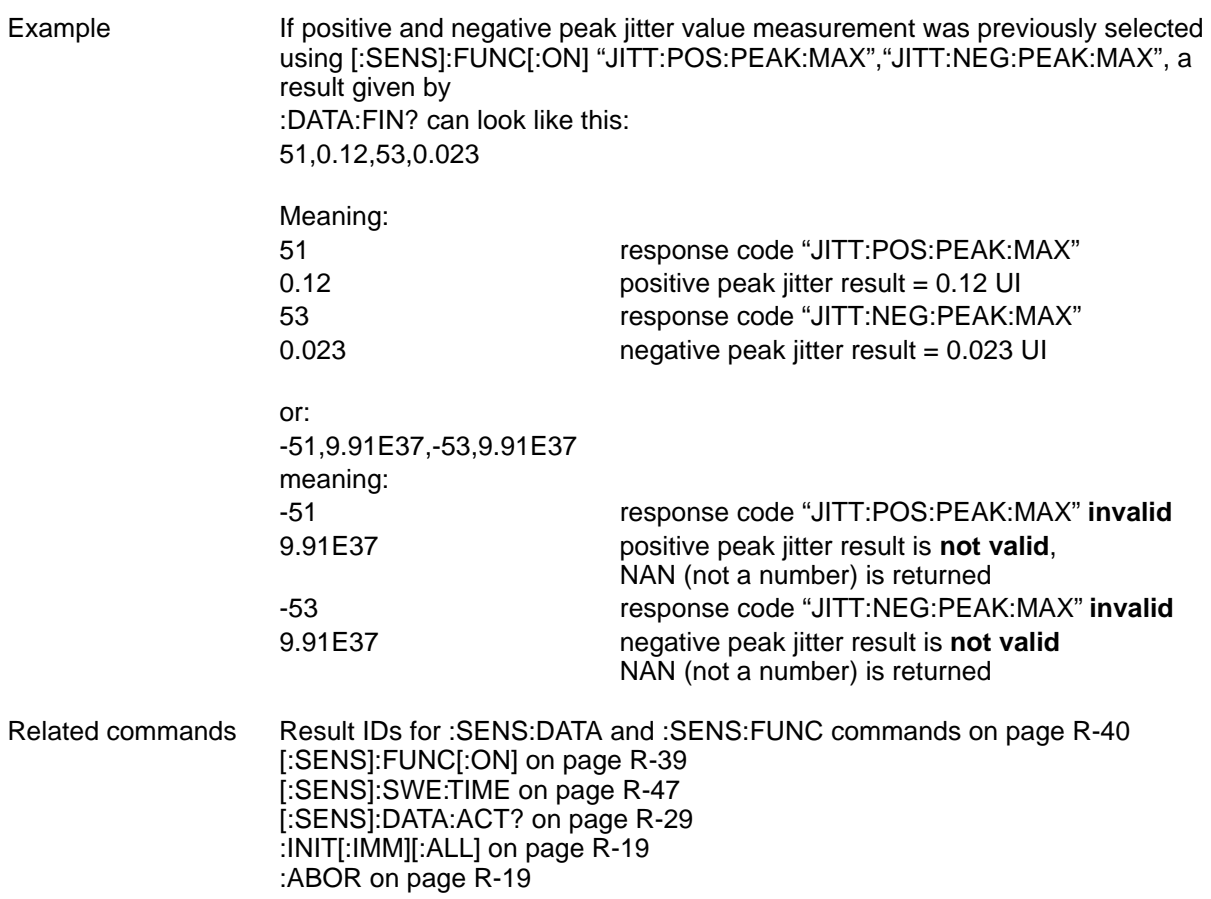

#### **[:SENS]:DATA:EVEN?**

[:SENSe]:DATA:EVENt? <number> reads the "number" of accumulated events from the event FIFO. The event FIFO is only used currently for "wander TIE values" or "positive/negative/peak-peak jitter values" or "RMS values" that are continuously taken every second during a jitter/wander measurement (as set by [\[:SENS\]:MODE on page R-46](#page-85-0)). Within this sequence, changes of the alarm status ([Alarm bit field "CSTatus"/"HSTatus" on page R-35](#page-74-0)) will also force an entry in the event FIFO with a corresponding time stamp. This FIFO thus allows the device programmer to obtain equidistant samples in an asynchronous manner.

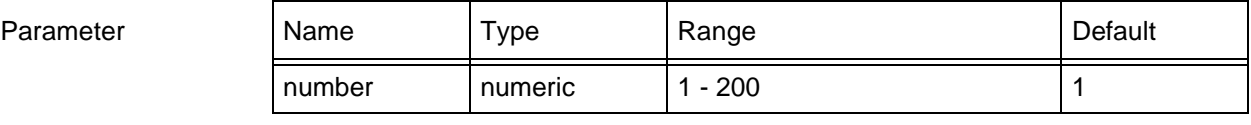

Dependencies FIFO entries are only available if a wander measurement was previously initiated.

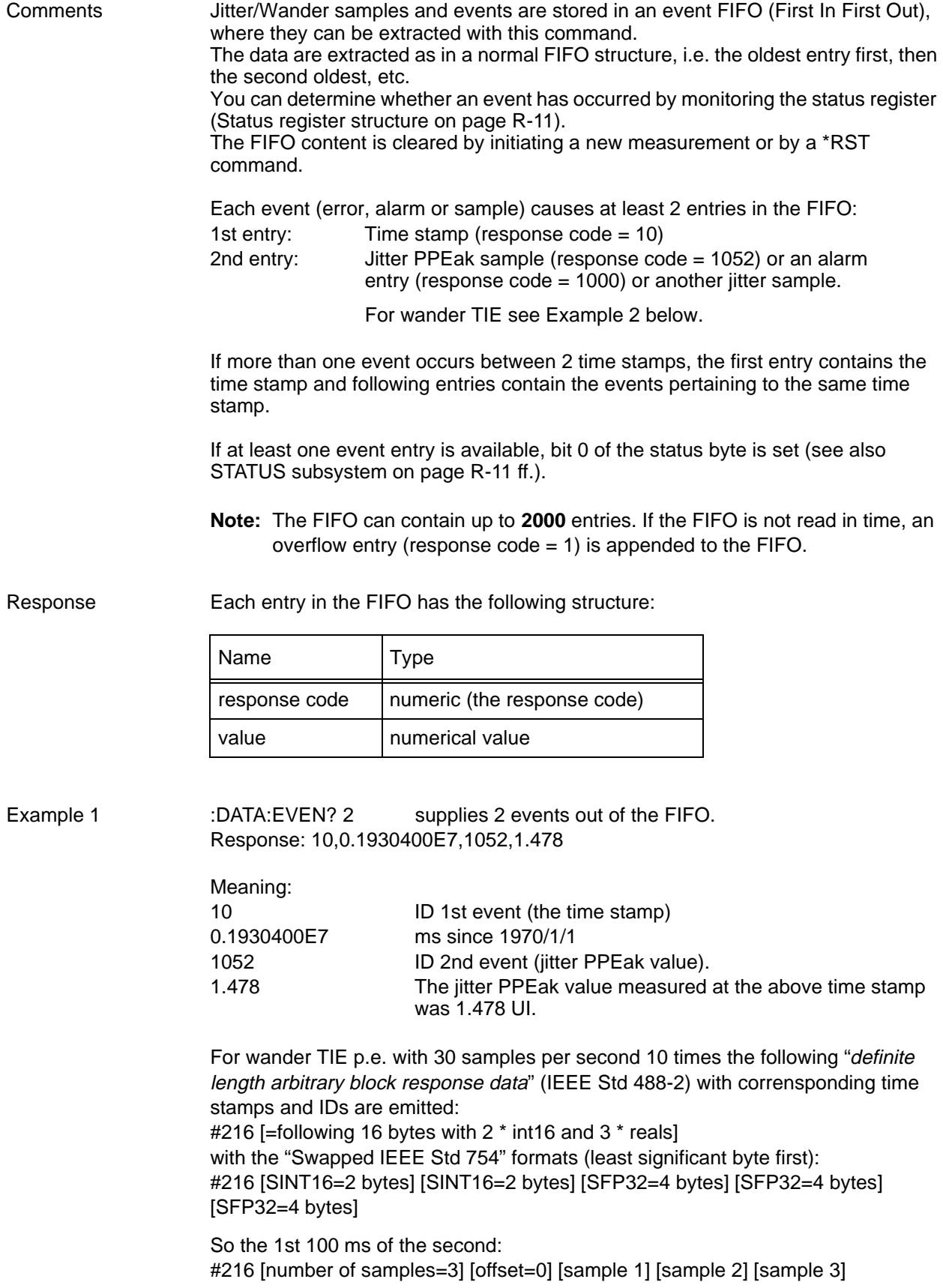
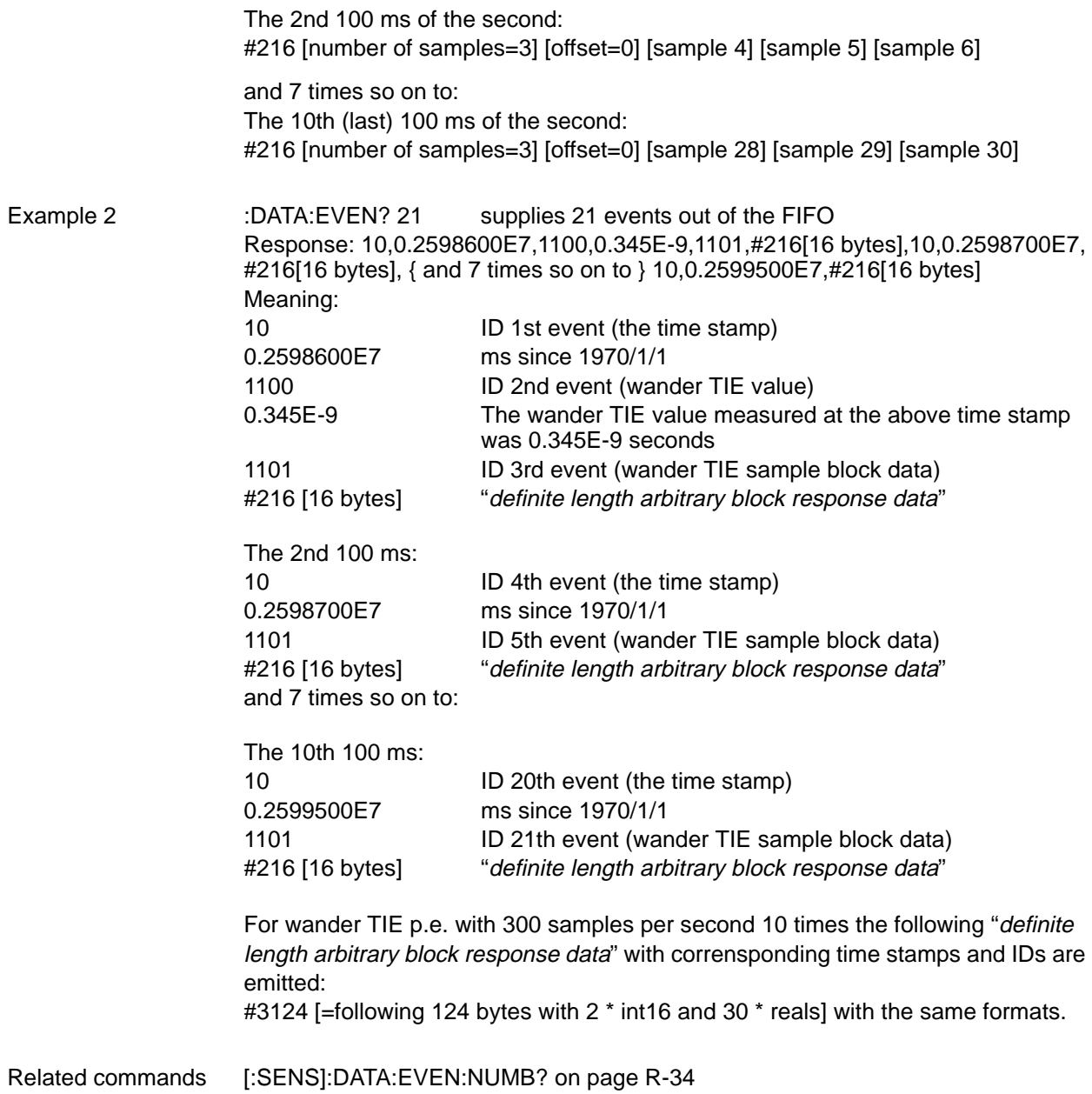

#### <span id="page-73-0"></span>**[:SENS]:DATA:EVEN:NUMB?**

[:SENSe]:DATA:EVENt:NUMBer? supplies the number of entries available in the event FIFO.

Parameter None

Related commands [\[:SENS\]:DATA:EVEN? on page R-31](#page-70-0)

#### **Codes for the event memory**

**Note:** The alarm alternation events are collected into bit fields (32 bits) where each individual alarm can be found at a specified bit position. A logical "1" at the respective bit position indicates an active alarm, and a logical "0" an inactive alarm. For a description of these bit fields, see: [Alarm bit field "CSTatus"/](#page-74-0) ["HSTatus" on page R-35](#page-74-0).

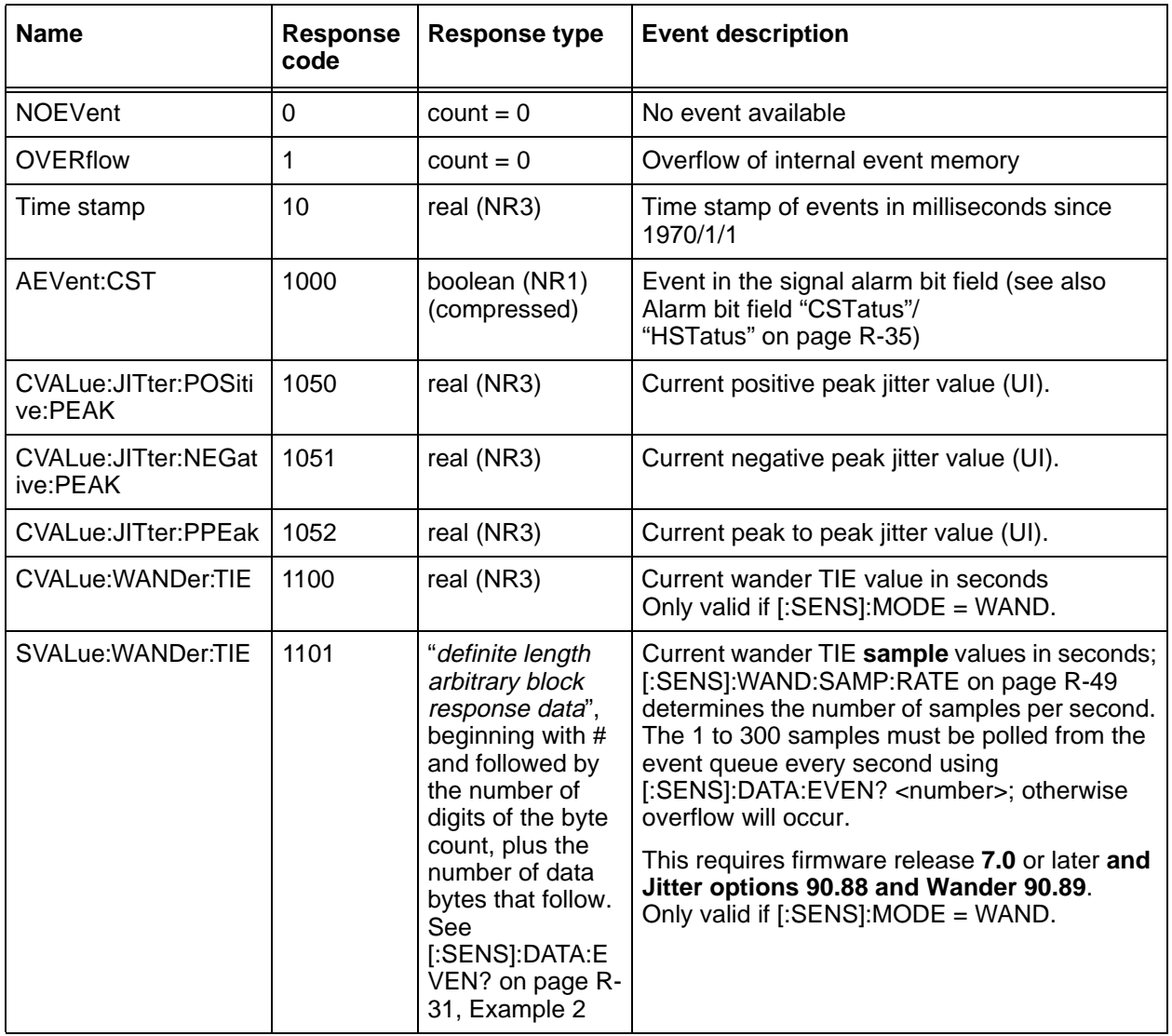

Table R-1 General event IDs for the event memory

### <span id="page-74-0"></span>**Alarm bit field "CSTatus"/"HSTatus"**

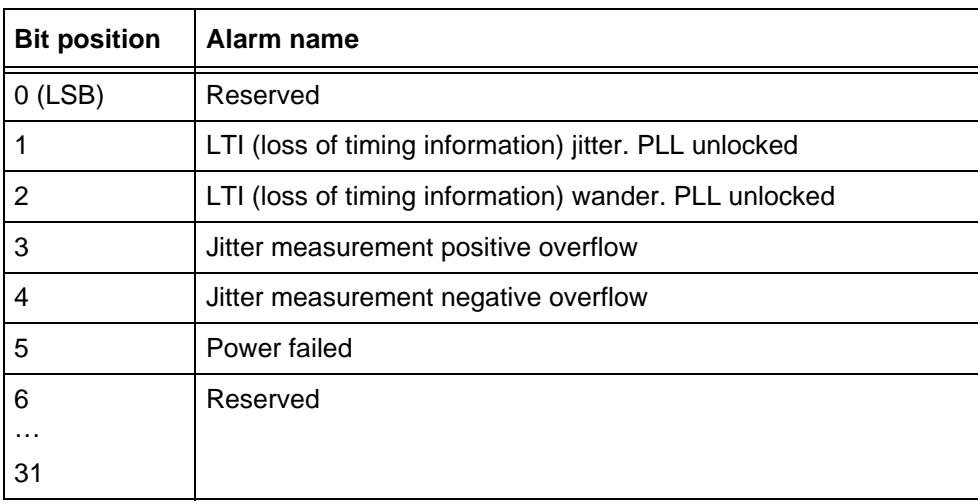

Table R-2 Alarm field "CSTatus"

### **[:SENS]:FILT:HPAS:FREQ**

[:SENSe]:FILTer:HPASs:FREQuency <frequency> determines the frequency of the high-pass weighting filters.

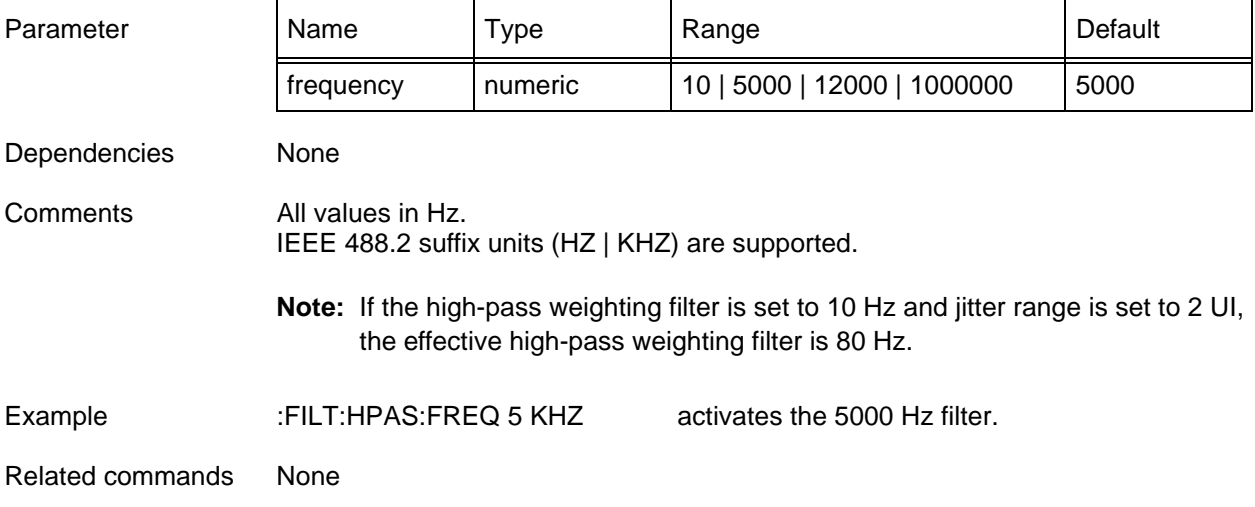

#### **[:SENS]:FILT:HPAS:FREQ?**

provides the current frequency setting of the high-pass weighting filters.

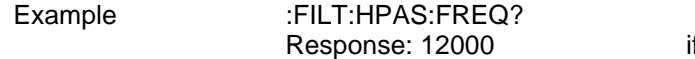

if the 12 kHz filter is selected.

### <span id="page-75-0"></span>**[:SENS]:FILT:LED1[:STAT]**

[:SENSe]:FILTer:LED1[:STATe] <state> switches the VXI module front panel FILTER 1 LED on or off.

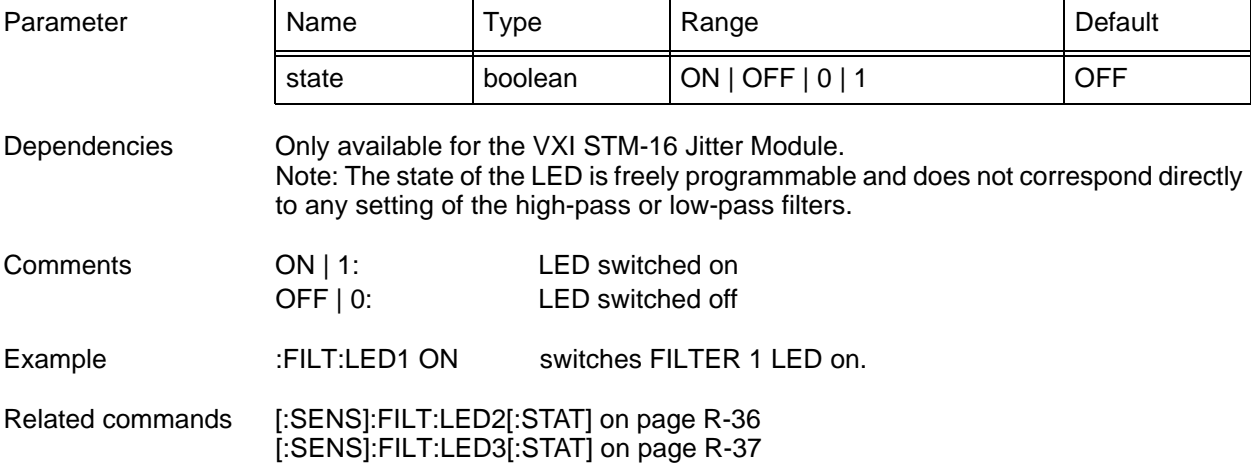

### **[:SENS]:FILT:LED1[:STAT]?**

This query provides the status of the FILTER 1 LED.

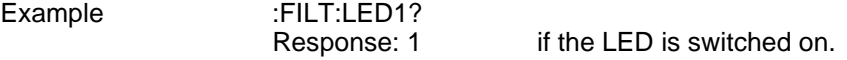

### **[:SENS]:FILT:LED2[:STAT]**

[:SENSe]:FILTer:LED2[:STATe] <state> switches the VXI module front panel FILTER 2 LED on or off.

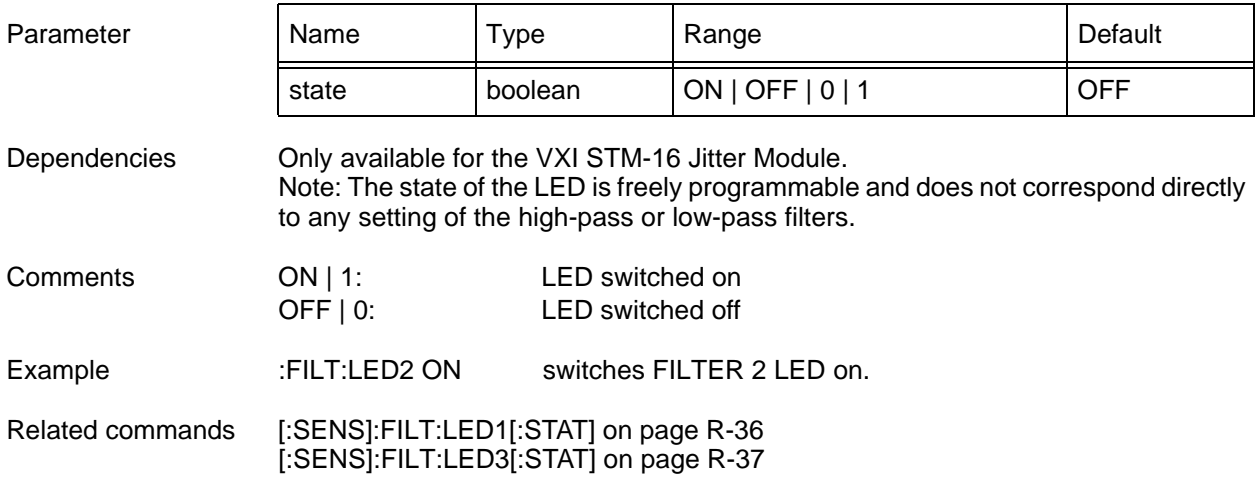

### <span id="page-76-0"></span>**[:SENS]:FILT:LED2[:STAT]?**

This query provides the status of the FILTER 2 LED.

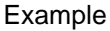

:FILT:LED2?

Response: 1 if LED is switched on.

## **[:SENS]:FILT:LED3[:STAT]**

[:SENSe]:FILTer:LED3[:STATe] <state> switches the VXI module front panel FILTER 3 LED on or off.

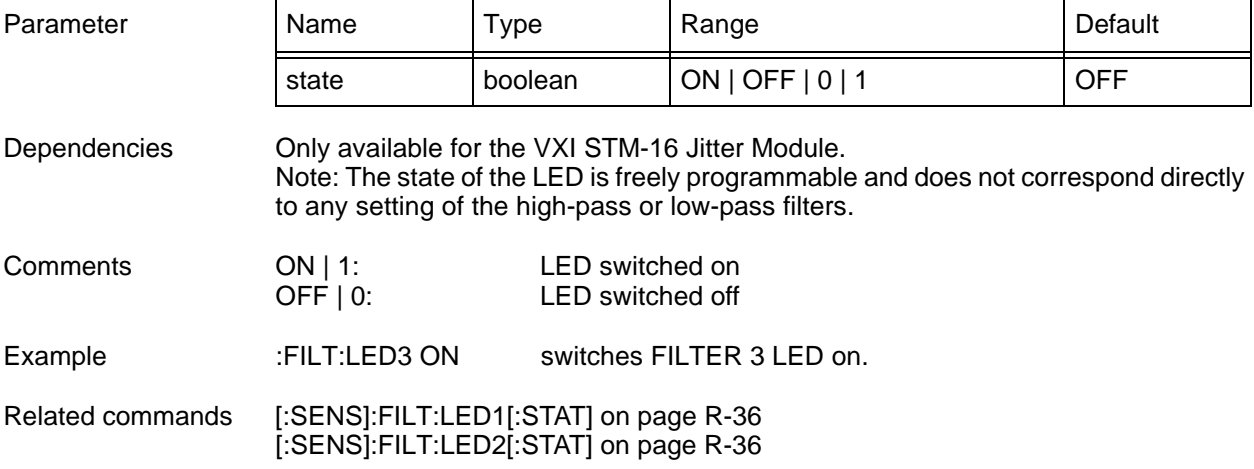

## **[:SENS]:FILT:LED3[:STAT]?**

This query provides the status of the FILTER 3 LED.

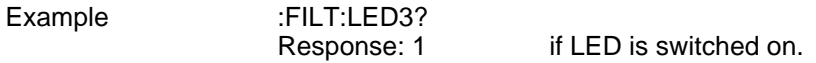

## <span id="page-77-0"></span>**[:SENS]:FUNC:OFF**

[:SENSe]:FUNCtion:OFF <id>{[, <id>]}\* deletes one or more result elements from the list of results to be determined.

Parameter For the entire list of results, see [Result IDs for :SENS:DATA and :SENS:FUNC commands on page R-40](#page-79-0).

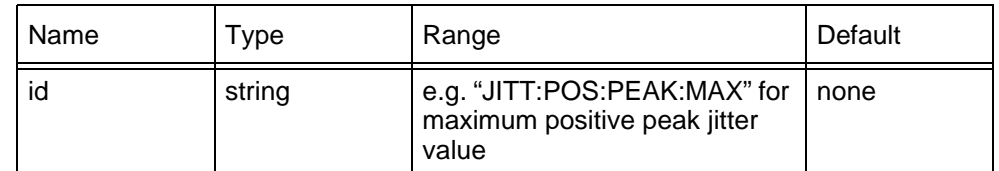

Dependencies None

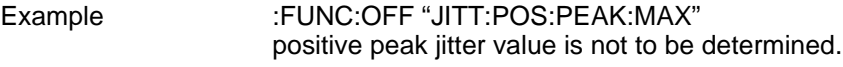

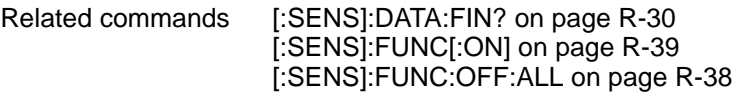

### **[:SENS]:FUNC:OFF:ALL**

[:SENSe]:FUNCtion:OFF:ALL deletes all result elements from the list of results to be determined.

Parameter None

Dependencies None

Comments There is no query for this command.

Example :FUNC:OFF:ALL deletes the entire list.

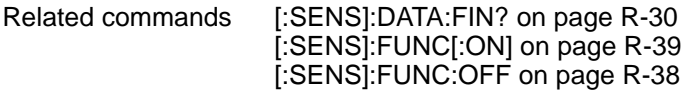

### <span id="page-78-0"></span>**[:SENS]:FUNC[:ON]**

[:SENSe]:FUNCtion[:ON] <id>{[, <id>]}\* specifies the list of results to be determined.

Parameter For the entire list of results, see Result IDs for :SENS:DATA and :SENS:FUNC [commands on page R-40](#page-79-0).

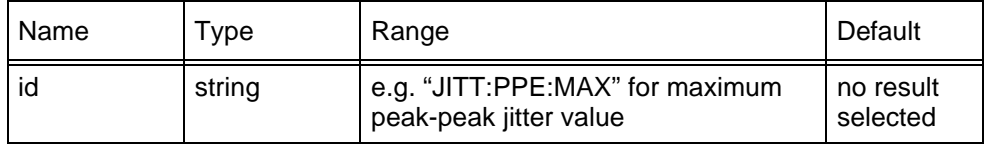

Dependencies Only results previously activated with this command can be read by [\[:SENS\]:DATA:FIN?](#page-69-0) or [\[:SENS\]:DATA:ACT?](#page-68-0) (except results taken continuously). Comments The list of results to be determined can be very long (parameters separated by a blank). The complete list does not have to be specified in a single command; several successive commands can be used. The results can then be read with [\[:SENS\]:DATA:FIN? on page R-30](#page-69-0) or [\[:SENS\]:DATA:ACT? on page R-29](#page-68-0). Example :FUNC "JITT:NEG:PEAK:MAX", "JITT:POS:PEAK:MAX" positive and negative maximum jitter values are to be determined.

Related commands [\[:SENS\]:DATA:FIN? on page R-30](#page-69-0) [\[:SENS\]:DATA:ACT? on page R-29](#page-68-0) [\[:SENS\]:FUNC:OFF on page R-38](#page-77-0) [\[:SENS\]:FUNC:OFF:ALL on page R-38](#page-77-0)

#### **[:SENS]:FUNC[:ON]?**

[:SENSe]:FUNCtion[:ON]? provides the list of all interval end results that are currently selected.

Example :FUNC? Response: "JITT:NEG:PEAK:MAX", "JITT:POS:PEAK:MAX"

#### <span id="page-79-0"></span>**Result IDs for :SENS:DATA and :SENS:FUNC commands**

The result IDs listed below are used to identify results requested for the following commands: [\[:SENS\]:FUNC\[:ON\] on page R-39](#page-78-0) [\[:SENS\]:FUNC:OFF on page R-38](#page-77-0) [\[:SENS\]:DATA:FIN? on page R-30](#page-69-0) [\[:SENS\]:DATA:ACT? on page R-29](#page-68-0)

**Note:** The ID strings listed below show the ID names in a long form. This simplifies understanding of the command syntax.

The device only accepts SCPI **short form upper case (capital letter)** commands to speed up the response time of the device (e.g. "CSTATUS" is not accepted, use "CST" instead). The SCPI short form is indicated by the capital letters in the commands below.

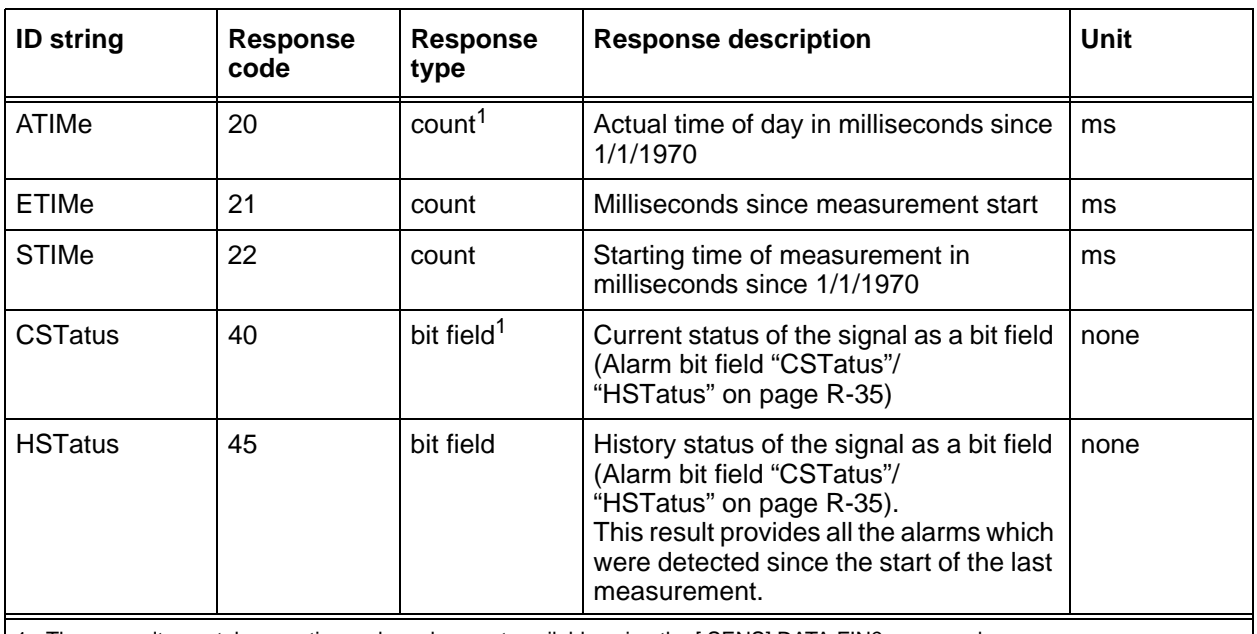

1 These results are taken continuously and are not available using the [\[:SENS\]:DATA:FIN?](#page-69-0) command.

Table R-3 Result IDs for general results

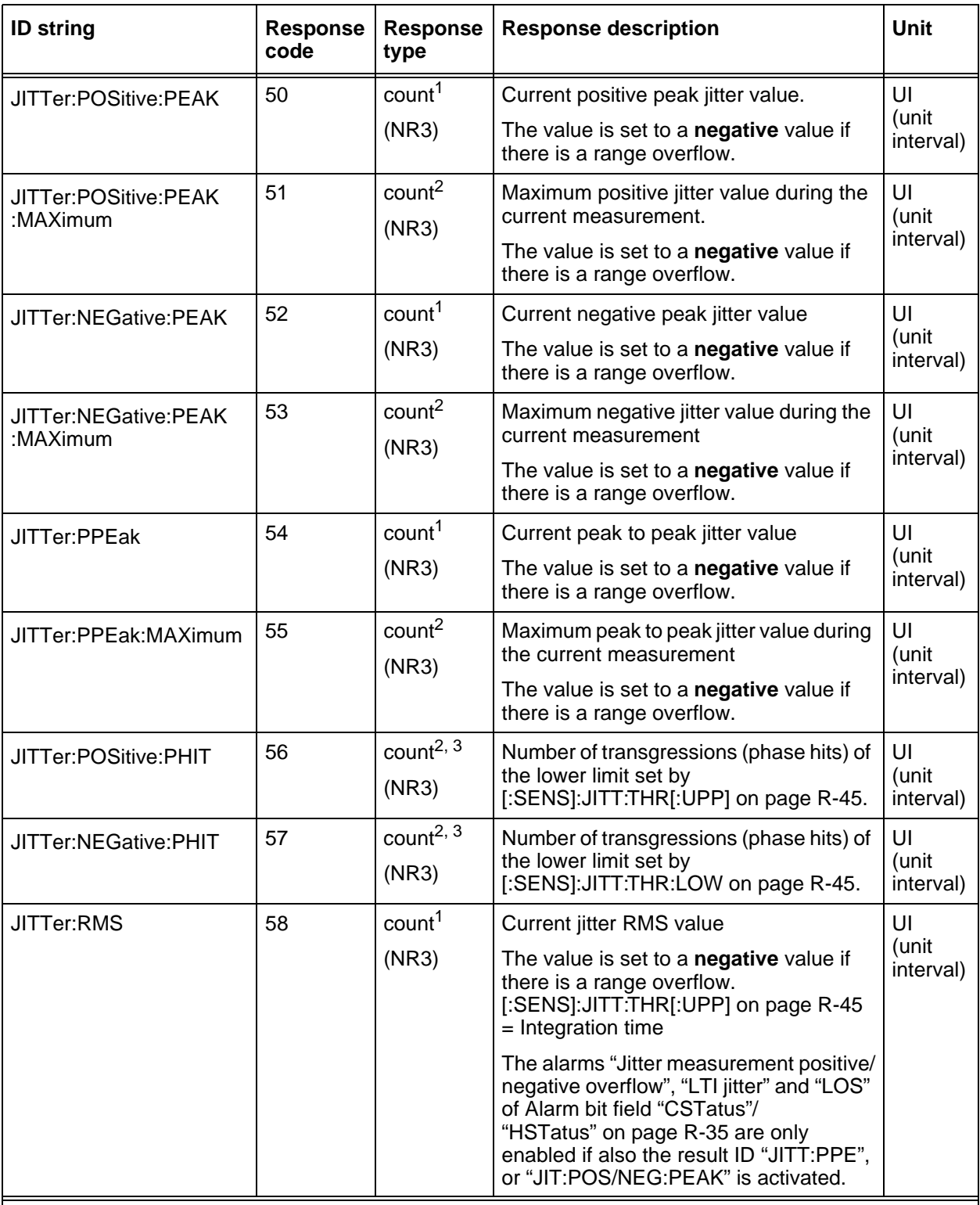

1 These results are taken continuously and are not available using the [\[:SENS\]:DATA:FIN? c](#page-69-0)ommand.

2 A measurement must be initiated for valid results.

3 Note that the max. counter frequency for phase hit counting is limited. See jitter STM16 module specification for more details.

Table R-4 Result IDs for jitter results

<span id="page-81-0"></span>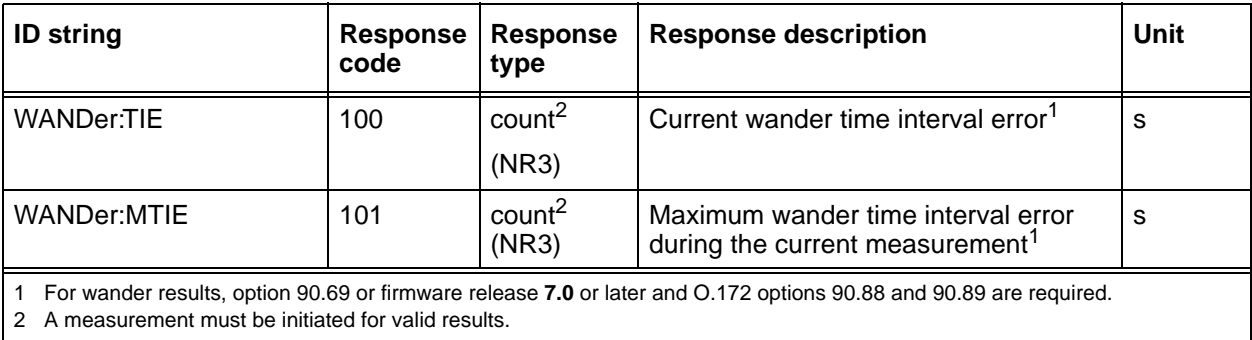

Table R-5 Result IDs for wander results

## **[:SENS]:JITT:FREQ**

[:SENSe]:JITTer:FREQuency <value> sets the jitter measurement frequency of the receiver.

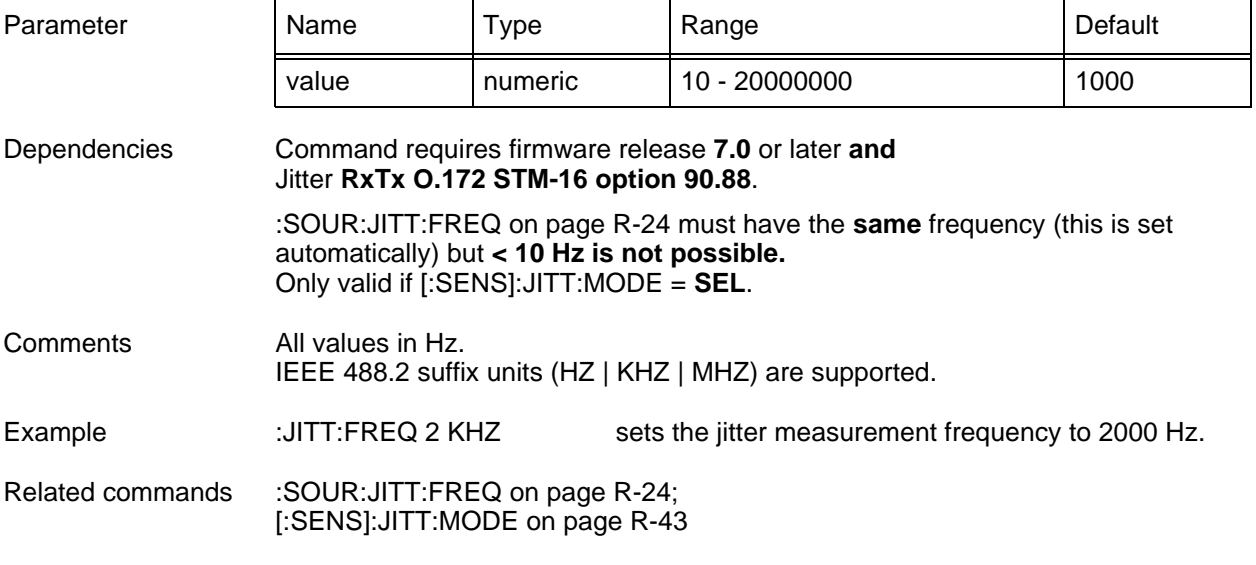

### **[:SENS]:JITT:FREQ?**

provides the current setting of the jitter measurement frequency.

Example :JITT:FREQ? Response: 1000 for 1000 Hz

### <span id="page-82-0"></span>**[:SENS]:JITT:MODE**

[:SENSe]:JITTer:MODE <mode> sets the jitter measurement mode of the receiver.

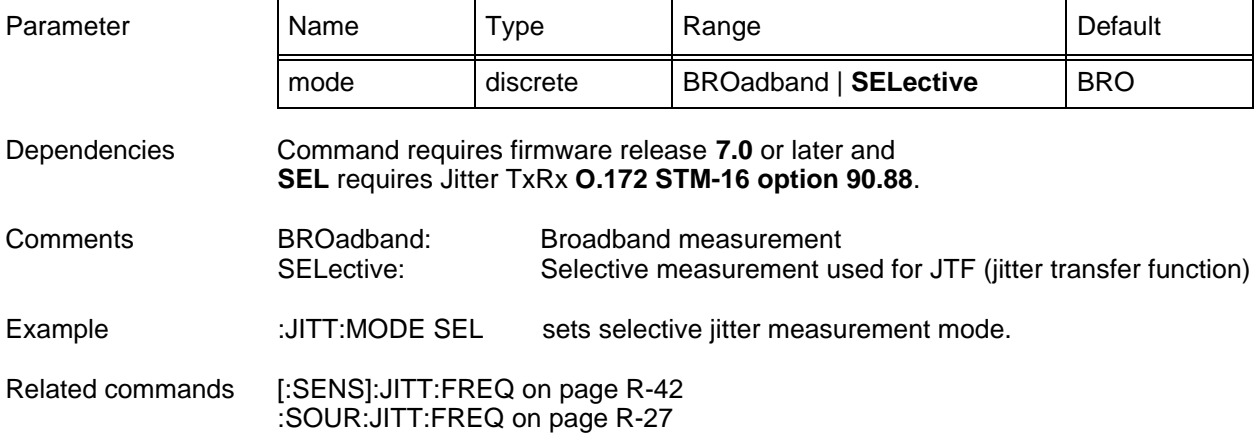

#### **[:SENS]:JITT:MODE?**

provides the current setting of the jitter measurement mode.

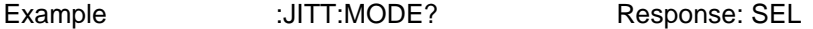

#### **[:SENS]:JITT:RANG[:UPP]**

[:SENSe]:JITTer:RANGe[:UPPer] <range> determines the **peak to peak** jitter measurement range.

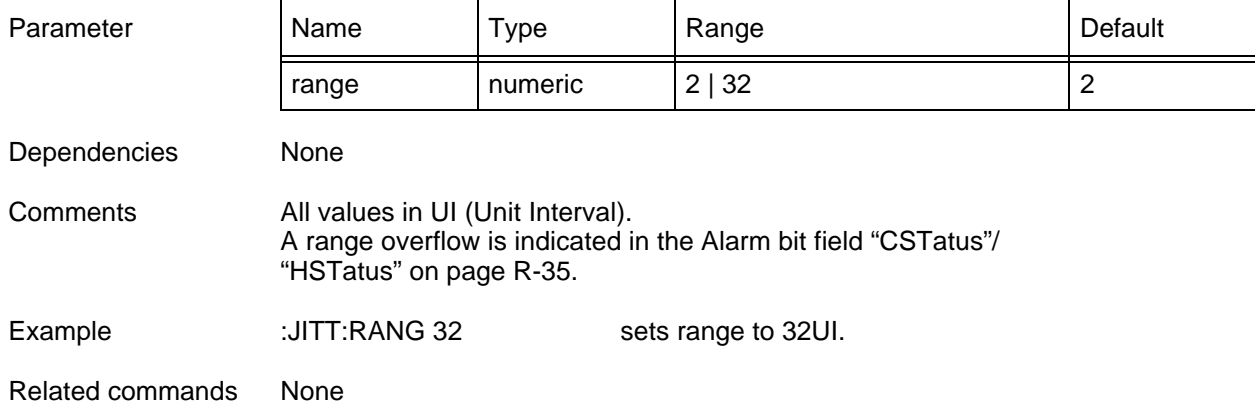

### **[:SENS]:JITT:RANG[:UPP]?**

provides the current setting of the jitter measurement range.

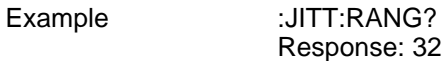

#### **[:SENS]:JITT:RMS:INT:PER**

[:SENSe]:JITTer:RMS:INTegration:PERiod <time> determines the RMS jitter measurement integration time.

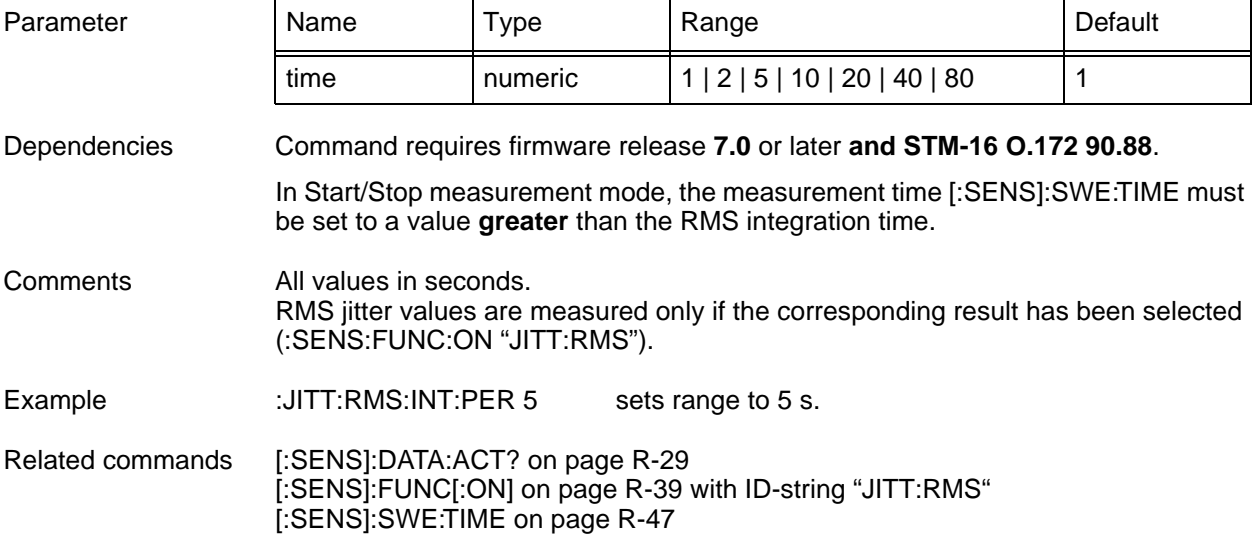

#### **[:SENS]:JITT:RMS:INT:PER?**

provides the current setting of the RMS jitter measurement integration time.

Example :JITT:RMS:INT:PER? Response: 5

### <span id="page-84-0"></span>**[:SENS]:JITT:THR[:UPP]**

[:SENSe]:JITTer:THReshold[:UPPer] <range> determines the upper phase hit threshold.

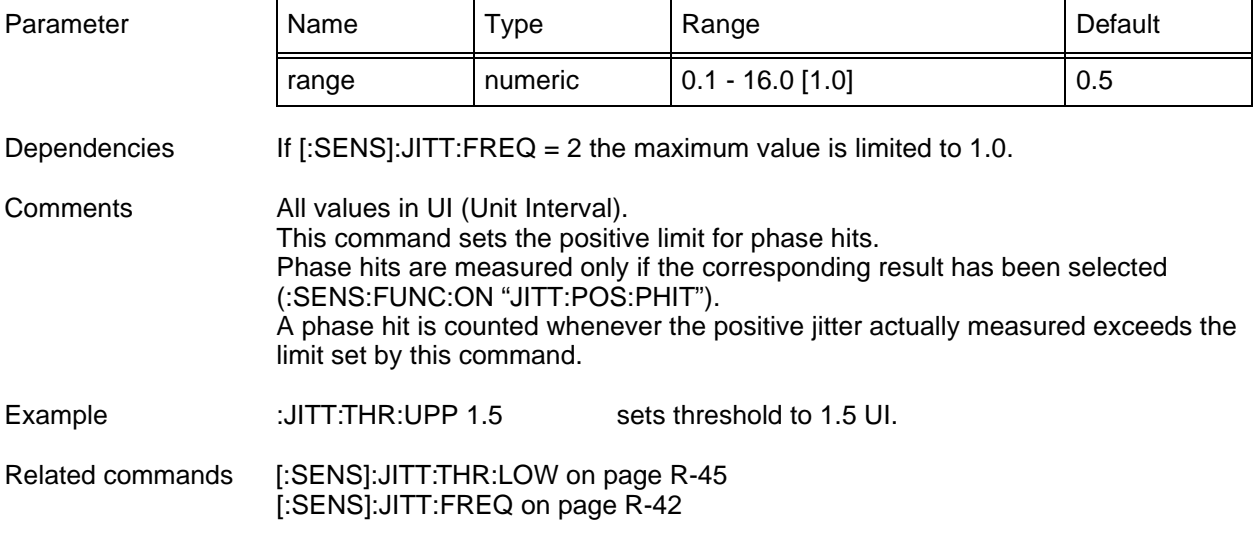

### **[:SENS]:JITT:THR[:UPP]?**

provides the current setting of the upper phase hit threshold.

Example :JITT:THR:UPP? Response: 0.25

### **[:SENS]:JITT:THR:LOW**

[:SENSe]:JITTer:THReshold:LOWer <range> determines the lower phase hit threshold.

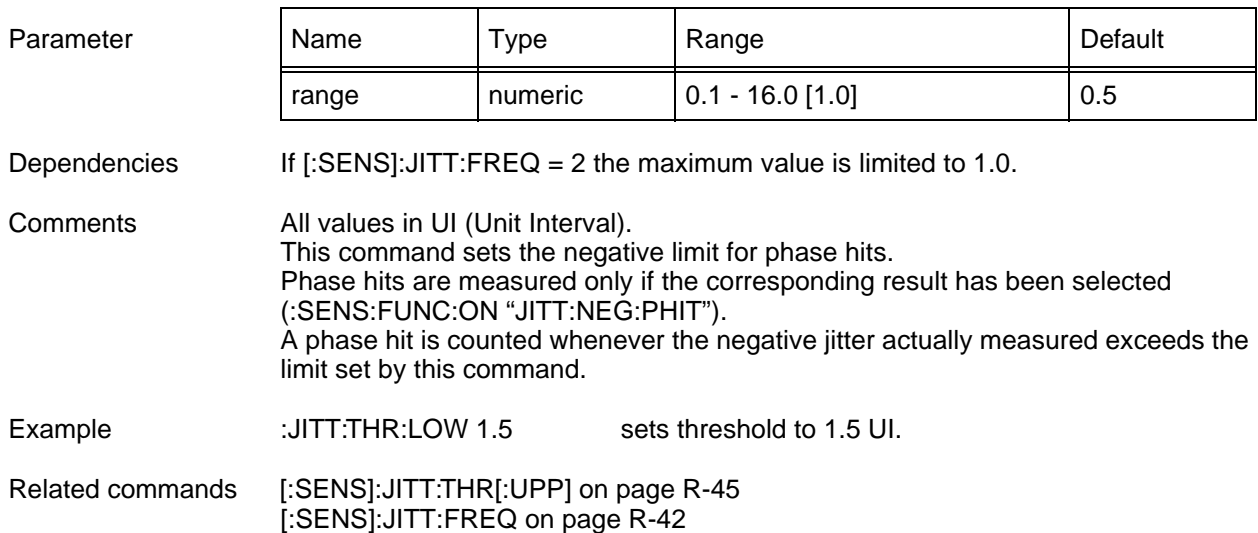

### <span id="page-85-0"></span>**[:SENS]:JITT:THR:LOW?**

provides the current setting of the lower phase hit threshold.

Example :JITT:THR:LOW? Response: 0.25

## **[:SENS]:MODE**

[:SENSe]:MODE <mode> determines the receiver measurement mode.

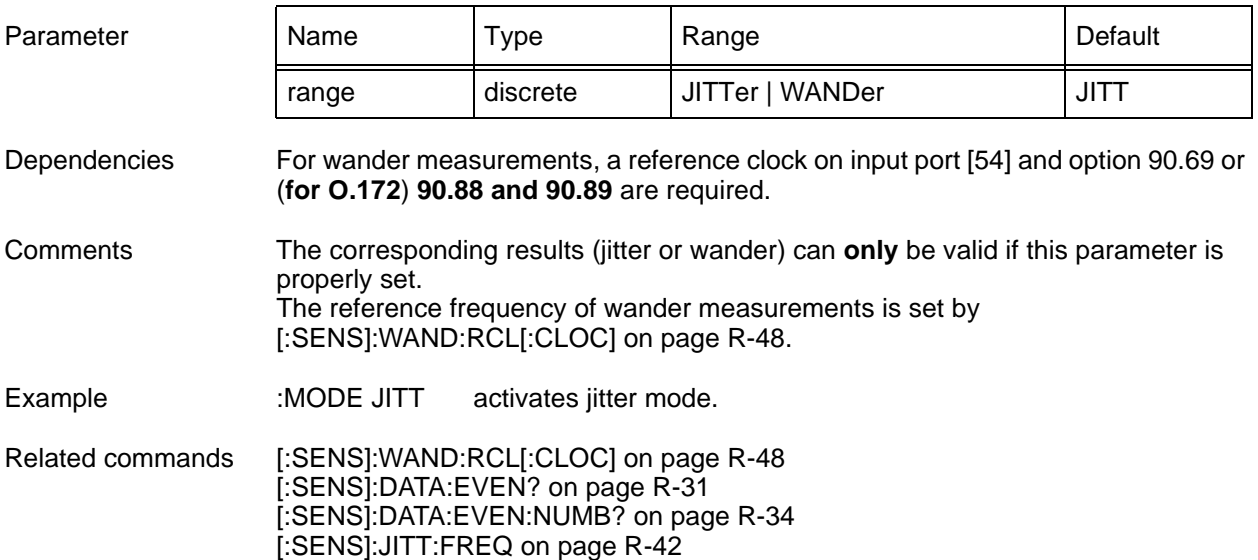

### **[:SENS]:MODE?**

provides the current setting of the receiver measurement mode.

Example :MODE? Response: JITT

### <span id="page-86-0"></span>**[:SENS]:SWE**

[:SENSe]:SWEep commands determine the type and duration of the measurement to be performed. Measurements are started using the [TRIGGER](#page-58-0)  [subsystem on page R-19](#page-58-0) ff.

#### **[:SENS]:SWE:TIME**

[:SENSe]:SWEep:TIME <duration><suffix> determines the duration of a measurement.

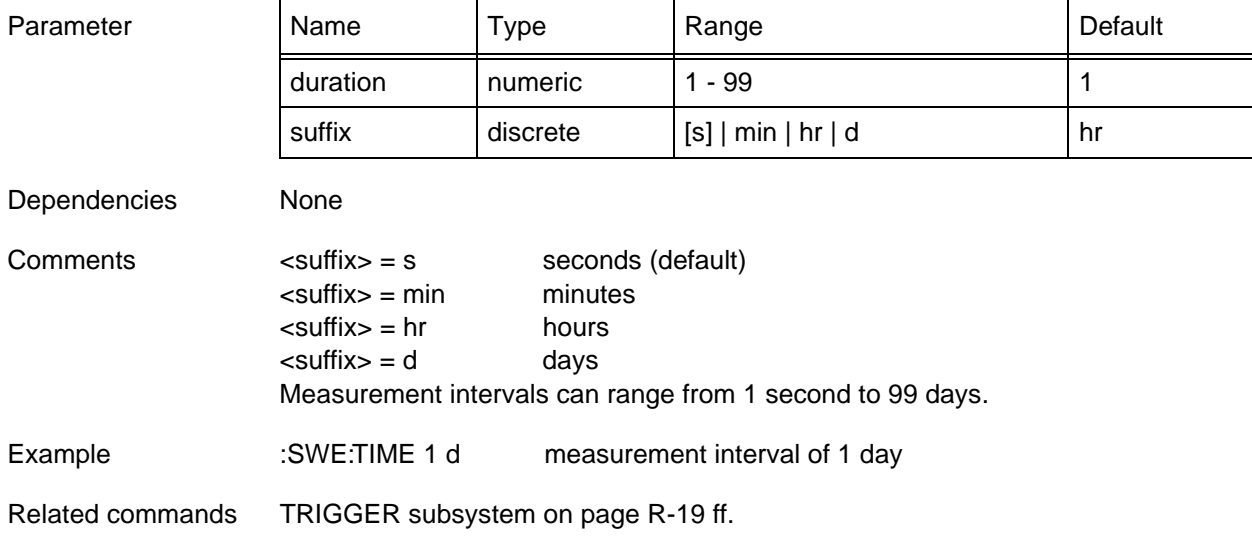

#### **[:SENS]:SWE:TIME?**

[:SENSe]:SWEep:TIME? provides the current setting of the measurement duration in seconds.

Example :SWE:TIME? Response: 180 180 seconds measurement interval duration (= 3 minutes).

### <span id="page-87-0"></span>**[:SENS]:WAND:RCL[:CLOC]**

[:SENSe]:WANDer:RClock[:CLOCk] <frequency> determines the frequency of the wander reference clock that must be connected to port [54].

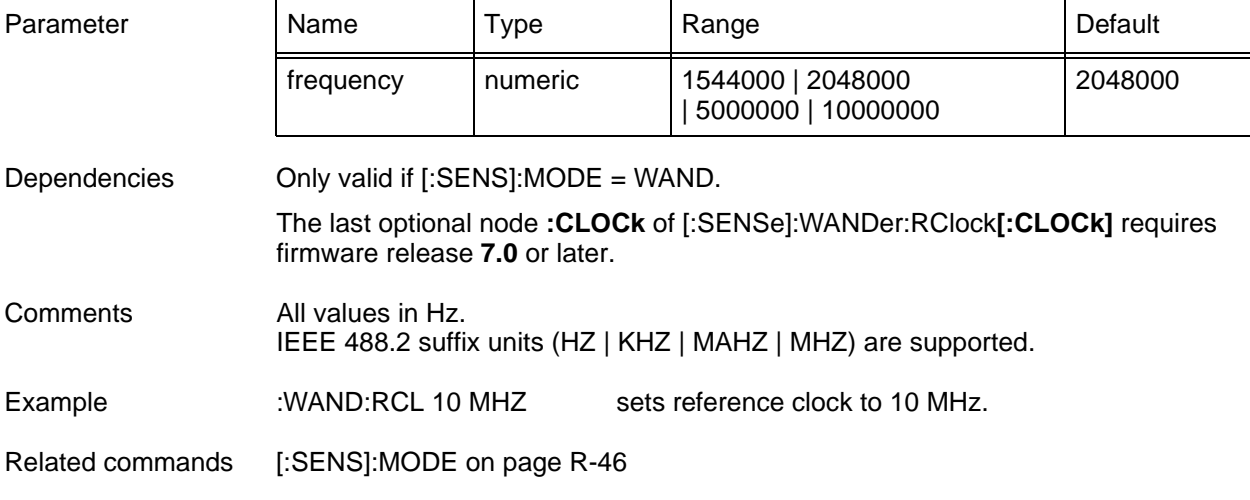

# **[:SENS]:WAND:RCL[:CLOC]?**

provides the current setting of the wander reference clock frequency.

Example :WAND:RCL? Response: 10000000 if set to 10 MHz.

#### <span id="page-88-0"></span>**[:SENS]:WAND:SAMP:RATE**

[:SENSe]:WANDer:SAMPle:RATE <rate> determines the wander measurement sample rate.

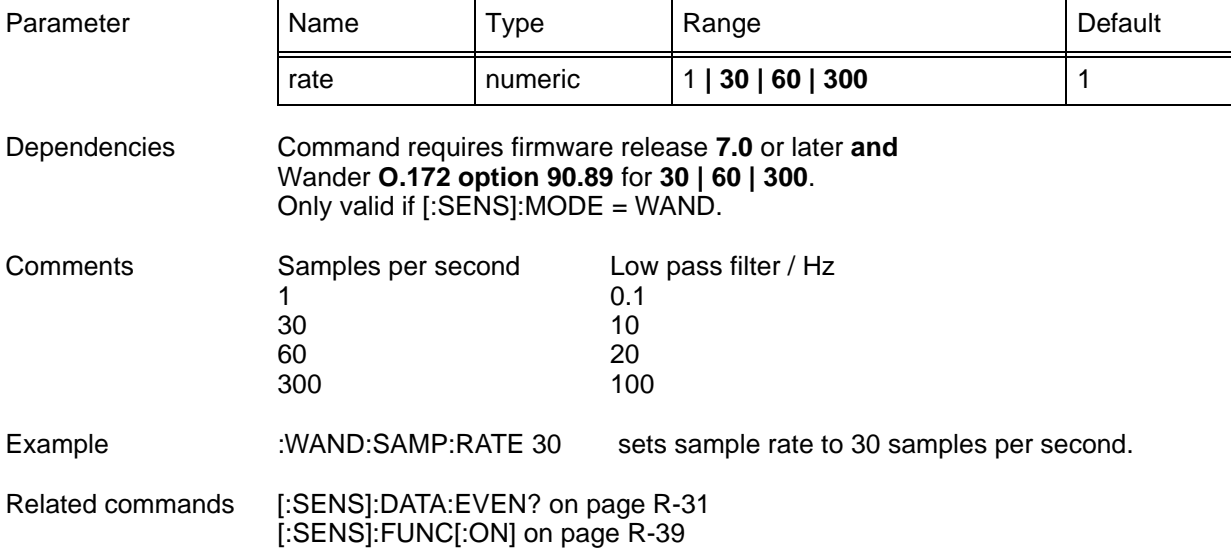

### **[:SENS]:WAND:SAMP:RATE?**

provides the current setting of the wander measurement sample rate.

Example :WAND:SAMP:RATE?

Response: 30 if set to 30 samples per second.

**Notes:**